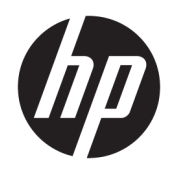

# HP ScanJet Enterprise 7500/Flow 7500

Guida d'uso

#### Copyright e licenza

© Copyright 2020 HP Development Company, L.P.

Sono vietati la riproduzione, l'adattamento e la traduzione senza previo consenso scritto, ad eccezione dei casi previsti dalle leggi sui diritti d'autore.

Le informazioni contenute nel presente documento sono soggette a modifica senza preavviso.

Le uniche garanzie per i prodotti e i servizi HP sono presentate nelle dichiarazioni esplicite di garanzia fornite in accompagnamento a tali prodotti e servizi. Nessuna disposizione del presente documento dovrà essere interpretata come garanzia aggiuntiva. HP non sarà responsabile per omissioni o errori tecnici ed editoriali contenuti nel presente documento.

Edition 4, 7/2020

#### Marchi registrati

ENERGY STAR® e il marchio ENERGY STAR® sono marchi registrati negli Stati Uniti.

# Sommario

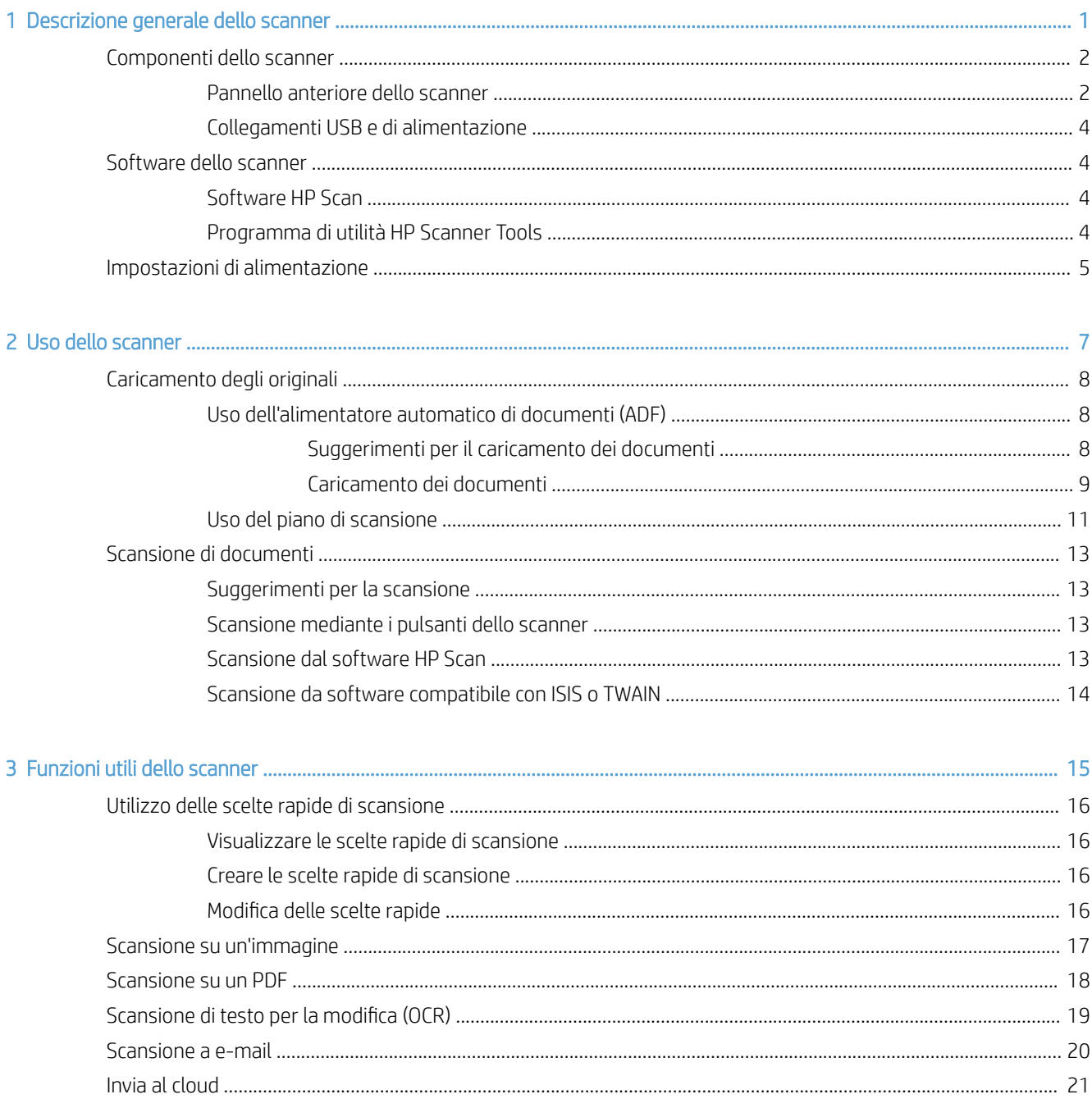

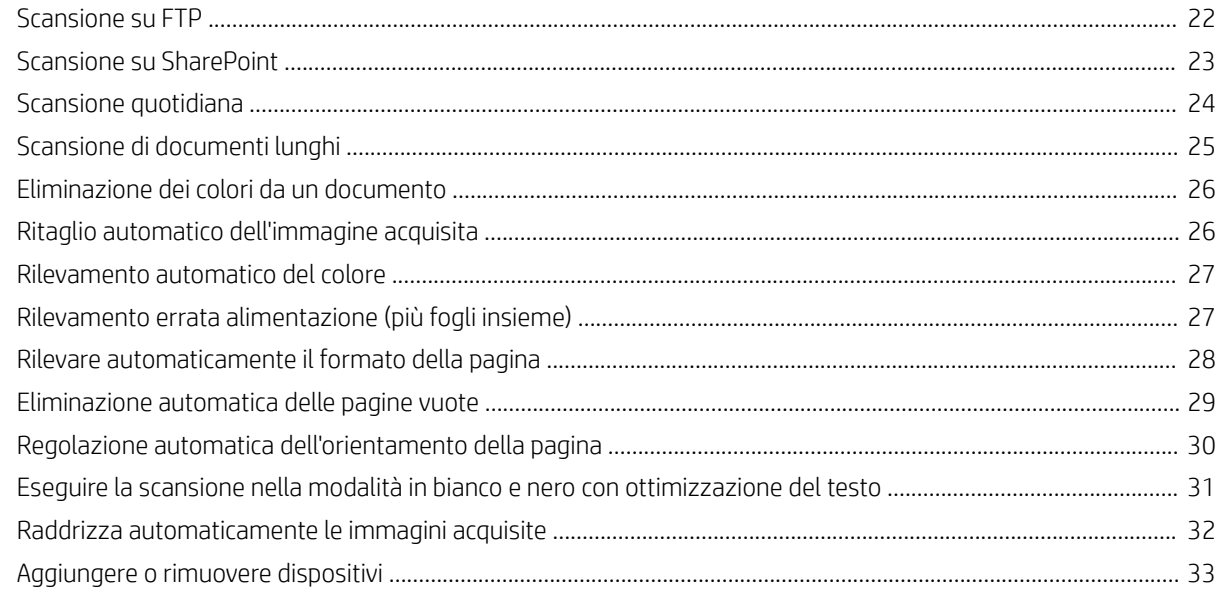

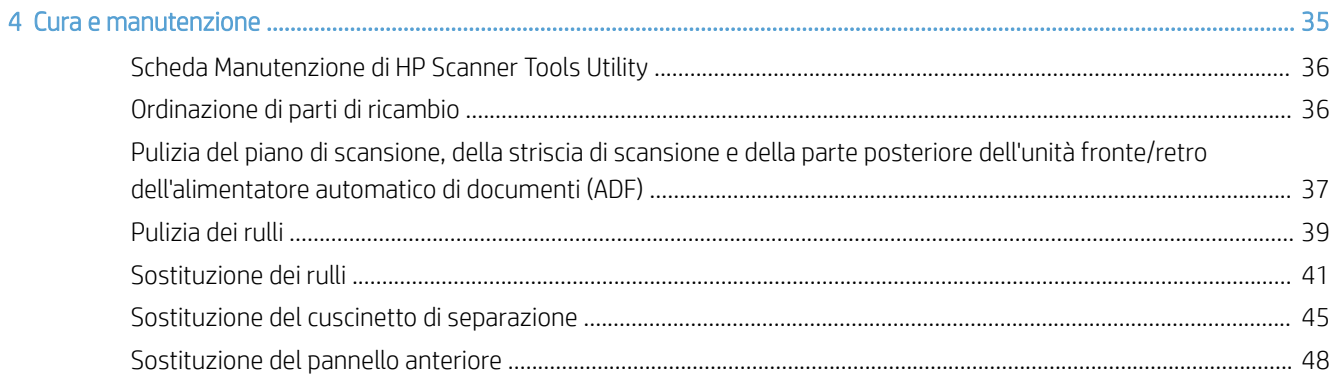

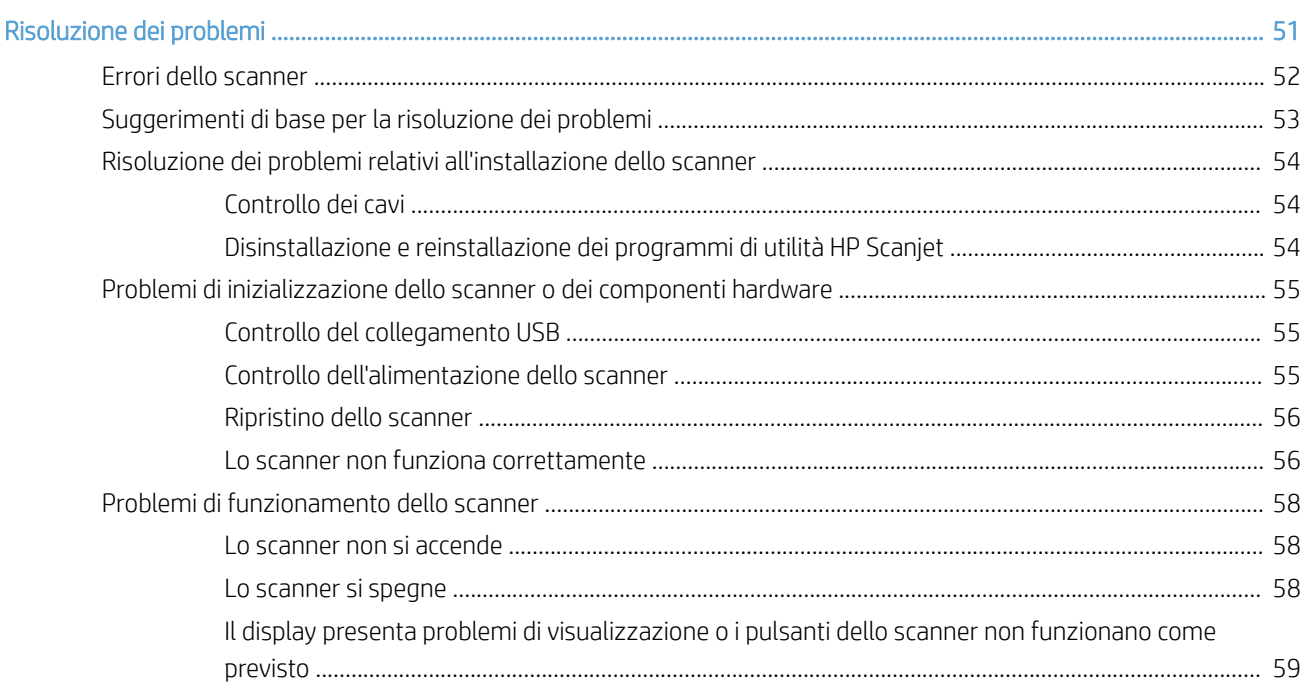

 $\overline{\mathbf{5}}$ 

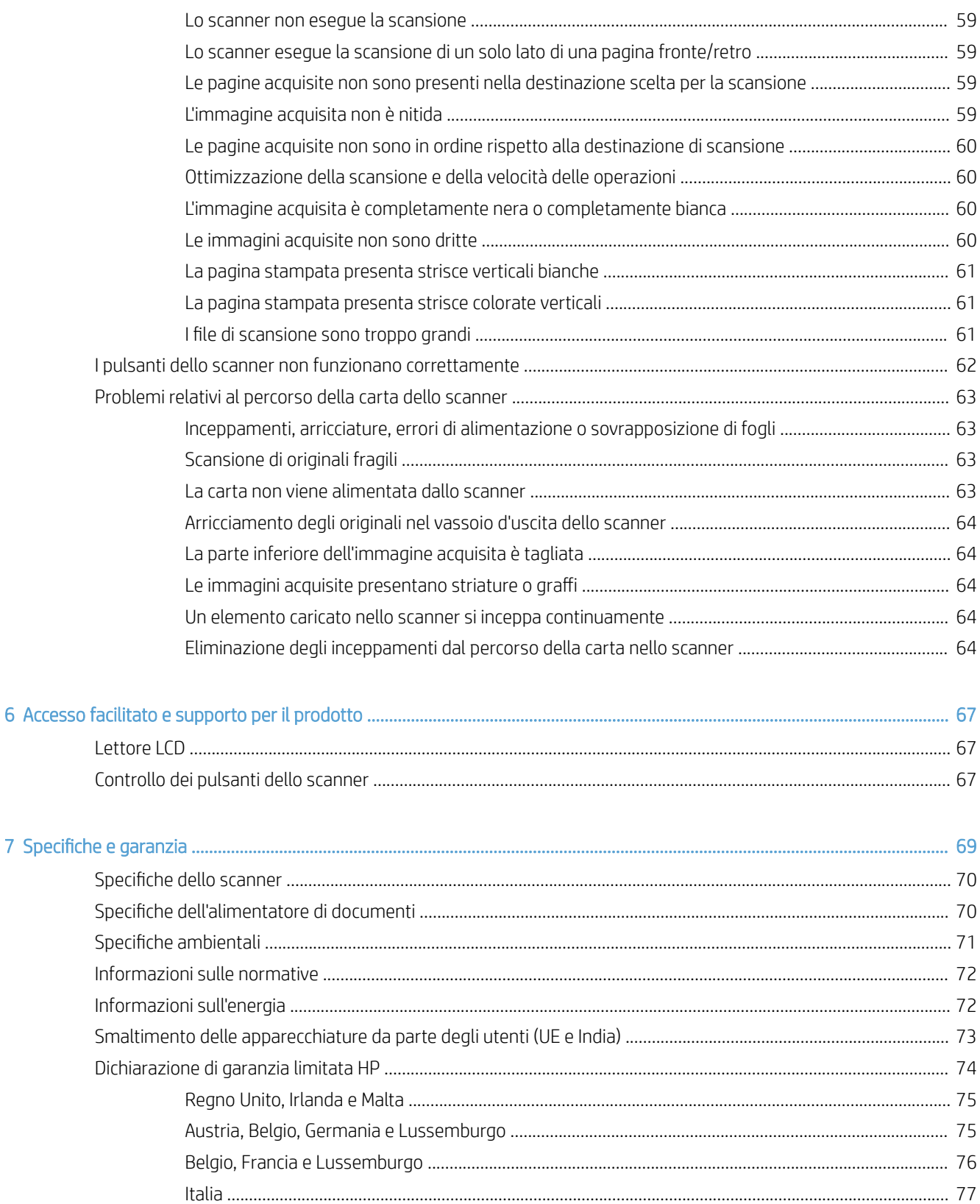

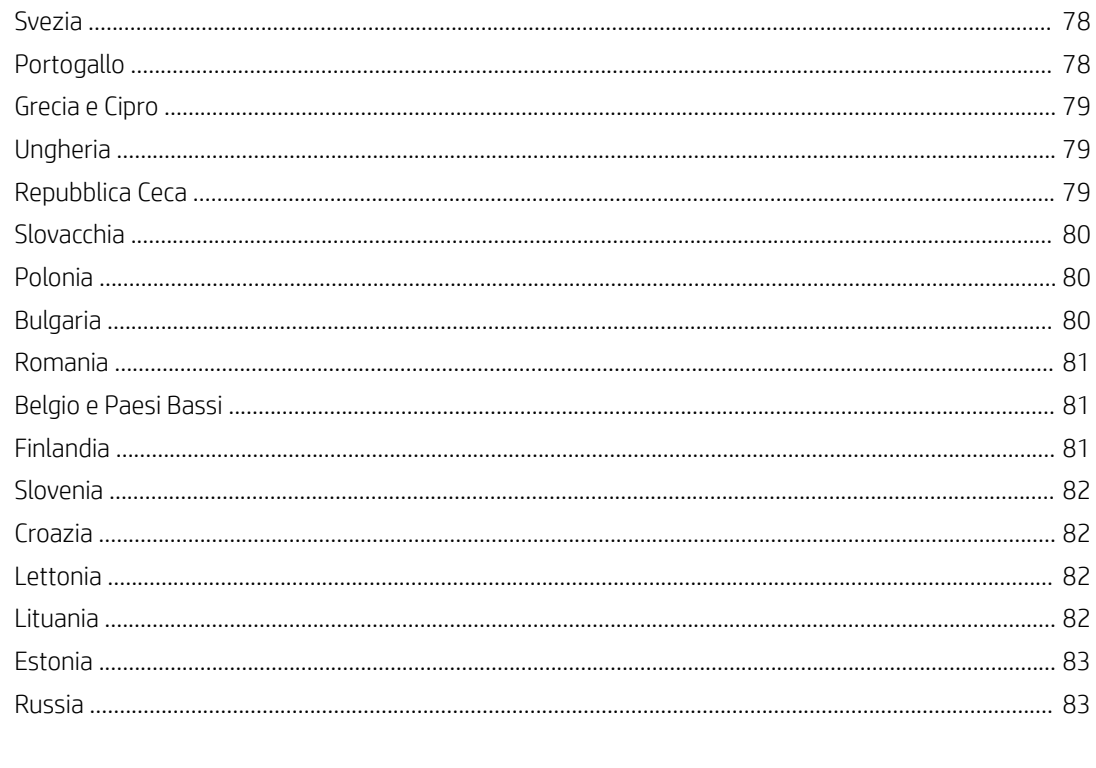

# <span id="page-6-0"></span>1 Descrizione generale dello scanner

La presente Guida d'uso contiene tutte le informazioni necessarie sullo scanner.

- [Componenti dello scanner](#page-7-0)
- **•** [Software dello scanner](#page-9-0)
- [Impostazioni di alimentazione](#page-10-0)

# <span id="page-7-0"></span>Componenti dello scanner

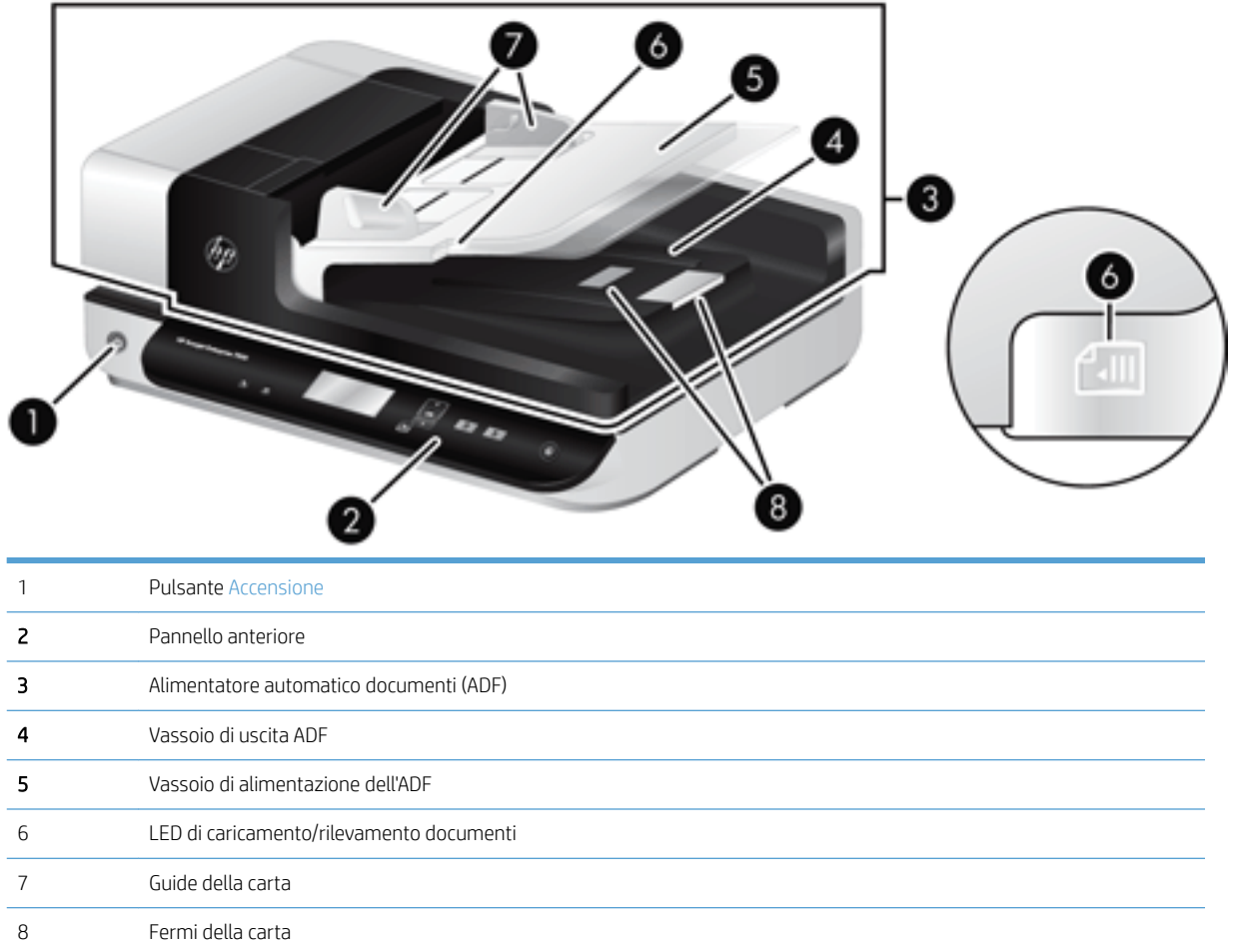

#### Pannello anteriore dello scanner

Utilizzare i pulsanti sul pannello anteriore dello scanner per avviare una scansione e configurare alcune impostazioni dello scanner.

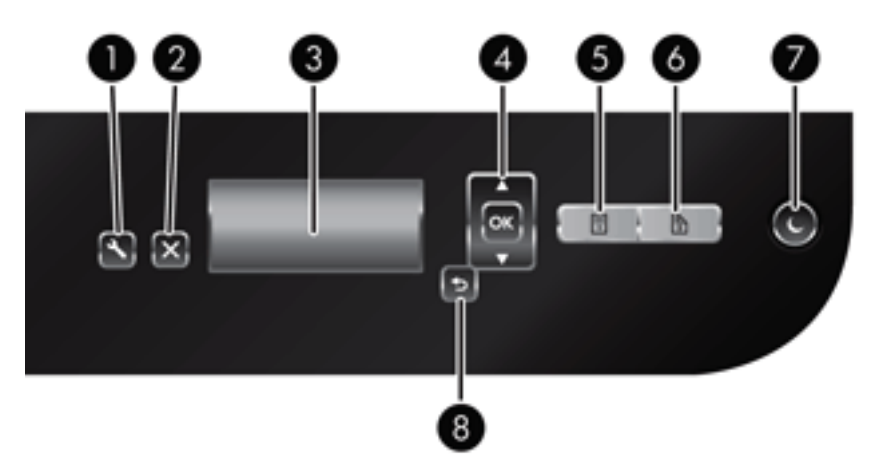

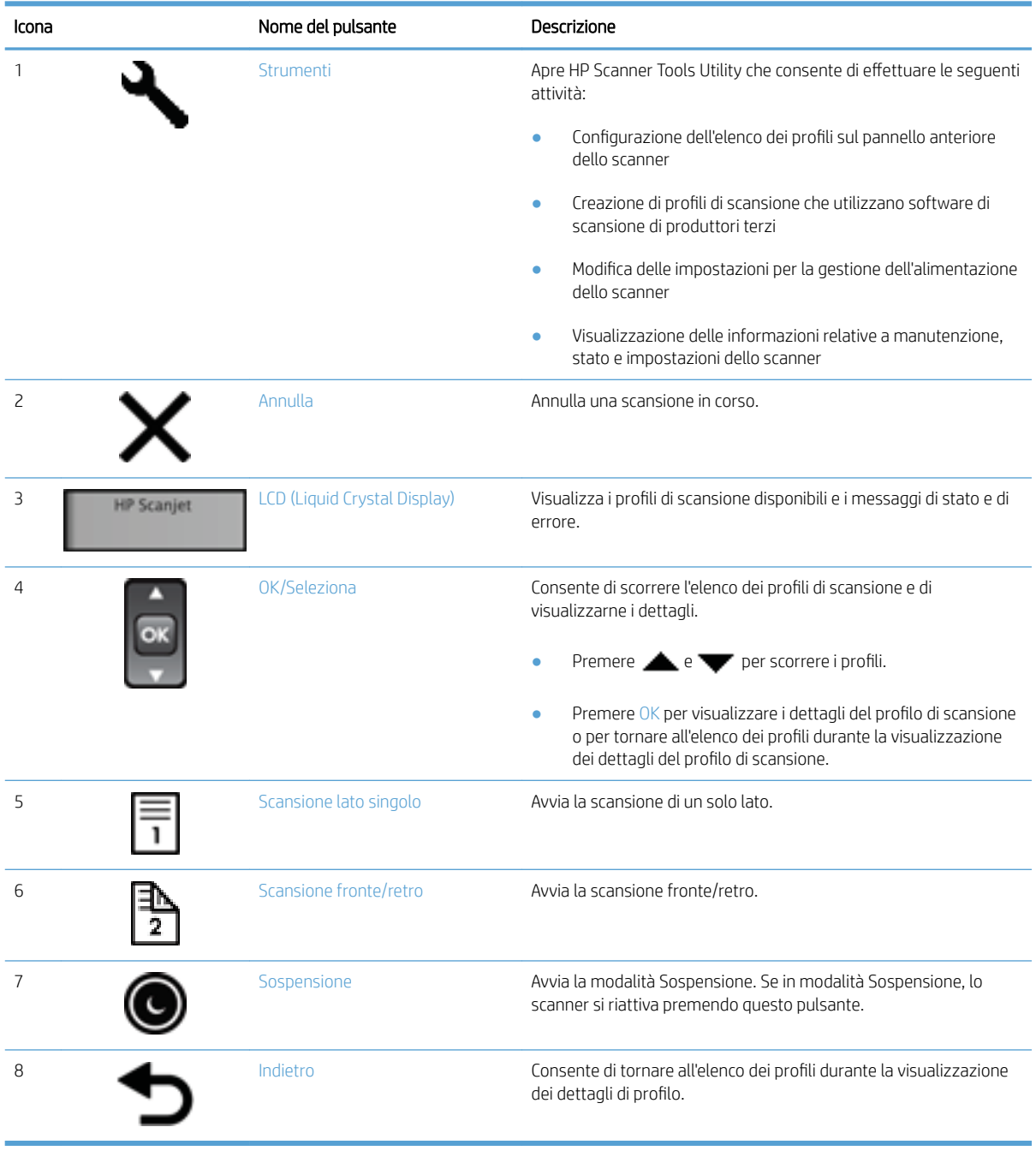

#### <span id="page-9-0"></span>Collegamenti USB e di alimentazione

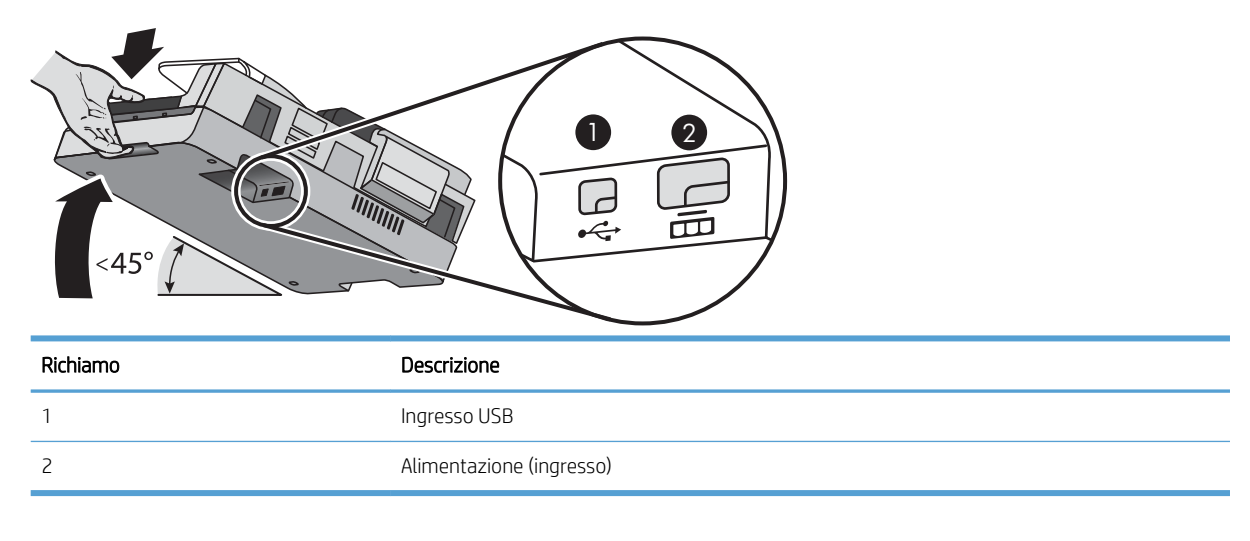

ATTENZIONE: Fare attenzione quando si inclina l'unità ed evitare l'apertura accidentale del coperchio dell'alimentatore automatico dei documenti (ADF).

### Software dello scanner

Lo scanner viene fornito con vari programmi di scansione e di gestione documenti, tra cui:

- Software HP Scan
- Programma di utilità HP Scanner Tools

#### Software HP Scan

È possibile utilizzare il software HP Scan per effettuare le seguenti operazioni:

- Scansione su PDF
- Scansione su JPEG
- Invio tramite e-mail come PDF
- Invio tramite e-mail come JPEG
- Scansione di testo per la modifica (OCR)
- Scansione su cloud
- Scansione quotidiana

#### Programma di utilità HP Scanner Tools

Utilizzare HP Scanner Tools Utility per completare le seguenti attività:

- Impostare le opzioni di notifica per la manutenzione e gli aggiornamenti dello stato.
- Modificare le impostazioni di risparmio energia dello scanner.
- <span id="page-10-0"></span>● Visualizzare informazioni sullo scanner, quali versione, numero di serie, numero totale di pagine acquisite.
- Modificare i profili di scansione.

Per aprire questo programma di utilità, effettuare una delle seguenti operazioni:

- Windows 8.1 e 10: Nella schermata Start, fare clic sul riquadro HP Scanner Tools Utility.
- Avviare HP Scan Assistant dal desktop, quindi selezionare Strumenti.

### Impostazioni di alimentazione

Per impostazione predefinita, lo scanner entra in modalità Sospensione dopo 15 minuti di inattività e si spegne automaticamente dopo due ore di inattività per risparmiare energia. Per modificare le impostazione predefinite o disabilitare queste modalità, procedere come segue.

- 1. Premere il pulsante Strumenti (4.) per avviare HP Scanner Tools Utility.
- 2. Fare clic sulla scheda Impostazioni, quindi selezionare le impostazioni appropriate per la modalità Sospensione e lo spegnimento automatico.
	- Per specificare il periodo di inattività dopo il quale lo scanner entra in modalità Sospensione, selezionare 15 minuti o Mai da Sospensione - Attivare la modalità Sospensione dopo: .
	- Per specificare il periodo di inattività dopo il quale lo scanner si spegne automaticamente, selezionare il valore desiderato in Spegnimento automatico - Spegnere lo scanner dopo: .

# <span id="page-12-0"></span>2 Uso dello scanner

Le sezioni seguenti descrivono lo scanner HP Scanjet 7500/Flow 7500 e spiegano come eseguire la scansione dei documenti originali.

- [Caricamento degli originali](#page-13-0)
- [Scansione di documenti](#page-18-0)

## <span id="page-13-0"></span>Caricamento degli originali

È possibile caricare gli originali nello scanner utilizzando uno dei seguenti metodi:

- Uso dell'alimentatore automatico di documenti (ADF)
- [Uso del piano di scansione](#page-16-0)

#### Uso dell'alimentatore automatico di documenti (ADF)

Per informazioni sul corretto caricamento dei documenti, fare riferimento alle sezioni seguenti.

- Suggerimenti per il caricamento dei documenti
- [Caricamento dei documenti](#page-14-0)

#### Suggerimenti per il caricamento dei documenti

- La capacità massima dell'alimentatore di documenti e del vassoio di uscita dipende dal formato e dalla grammatura della carta. Nel caso della carta con grammatura pari a 75 g/m² (valore standard per la maggior parte dei supporti per fotocopiatrici e stampanti), la capacità massima è di 100 fogli. Nel caso di supporti più pesanti, la capacità massima è inferiore.
- L'alimentatore automatico di documenti (ADF) supporta i seguenti tipi di carta:

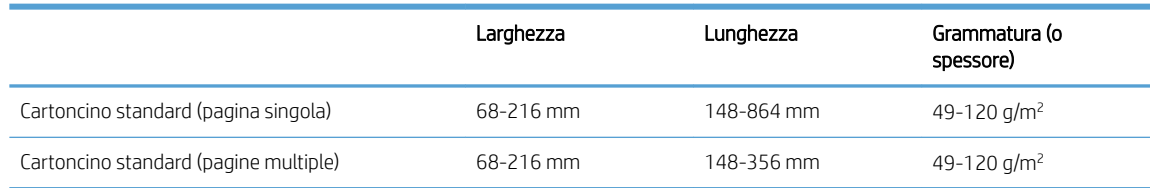

- Nel software di scansione, specificare sempre i seguenti elementi:
	- Impostare il formato pagina corrispondente alla larghezza e alla lunghezza dei fogli di cui si desidera eseguire la scansione.
	- Selezionare un profilo la cui selezione di caricamento pagina corrisponda al lato che si desidera venga caricato per primo.
- La scansione dei sequenti tipi di documenti tramite alimentatore automatico (ADF) potrebbe causare inceppamenti della carta o danneggiare i documenti originali. Per eseguire la scansione di questi documenti, usare il piano di scansione invece dell'alimentatore automatico (ADF).

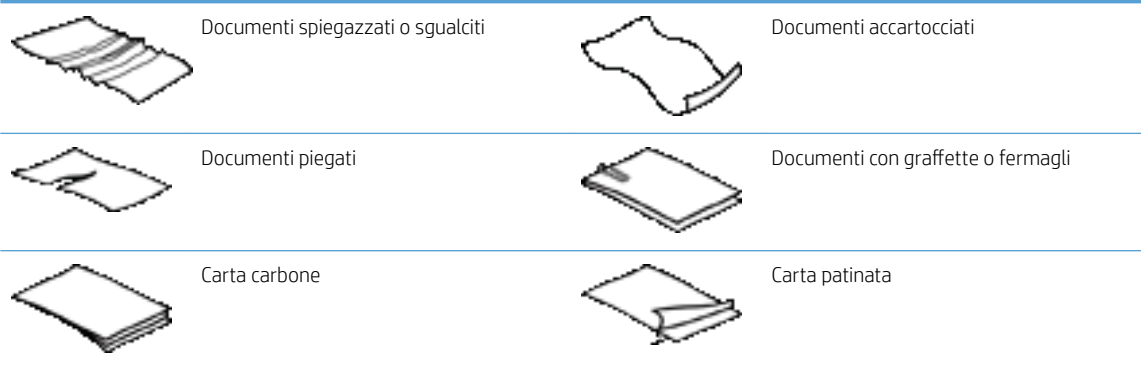

<span id="page-14-0"></span>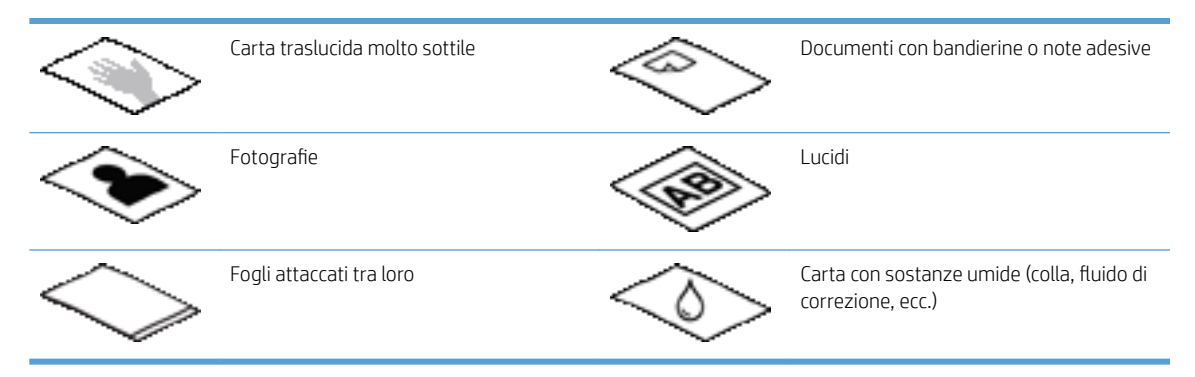

- Eliminare eventuali pieghe o arricciature dai documenti prima di posizionarli nell'alimentatore. Se il bordo di entrata del documento è piegato o arricciato, potrebbe verificarsi un inceppamento della carta.
- Se si carica carta con una larghezza inferiore a 148 mm, posizionare il bordo lungo della pagina parallelamente alle guide della carta.
- Per eseguire la scansione di documenti fragili (come foto o documenti su carta sgualcita o molto leggera), posizionare il documento sul piano di scansione con il lato da acquisire rivolto verso il basso.
- Assicurarsi che lo sportello dell'alimentatore di documenti sia chiuso correttamente. Per chiudere correttamente lo sportello, premere fino a sentire un clic.
- Regolare le guide della carta in base alla larghezza dei documenti. Assicurarsi che le guide della carta tocchino i bordi dell'originale. Se tra le guide della carta e i bordi del documento è presente uno spazio, l'immagine acquisita tramite scansione potrebbe risultare alterata.
- Quando si posiziona una risma di documenti nell'alimentatore, farlo con attenzione. Non far cadere la risma nell'alimentatore.
- SUGGERIMENTO: Il LED di caricamento/rilevamento documenti sulla parte visibile del vassoio di alimentazione dell'ADF si accende quando la posizione dei documenti è corretta.
- Per evitare che il testo acquisito risulti inclinato, caricare sempre risme di documenti con lo stesso formato. Tuttavia, se è necessario caricare risme di documenti con formati diversi, centrare, rispetto alla larghezza, tutti i documenti nella risma prima di inserirli nell'alimentatore di documenti.
- Pulire i rulli di scansione quando sono sporchi oppure dopo la scansione di un documento scritto a matita.

#### Caricamento dei documenti

1. Regolare le guide della carta in base alla larghezza dei documenti. Fare attenzione a non stringere eccessivamente le guide in quanto ciò potrebbe compromettere la corretta alimentazione della carta.

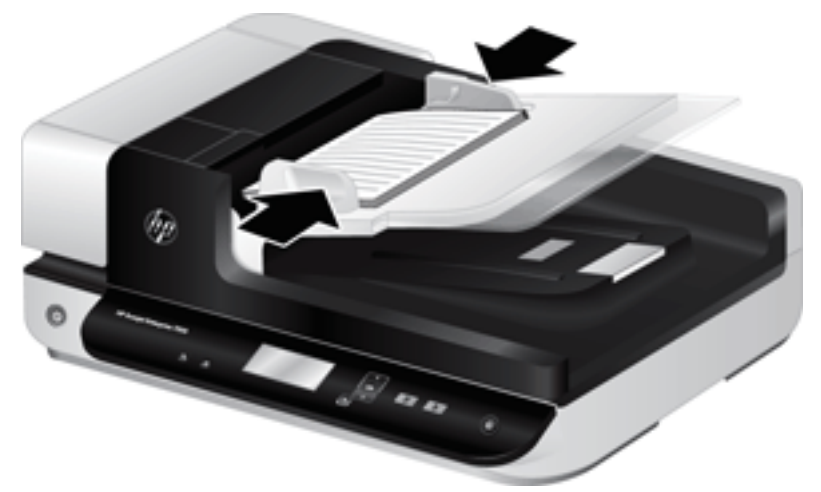

Per la scansione di originali di piccole dimensioni (ad esempio, gli assegni), è molto importante che le guide della carta aderiscano perfettamente ai bordi dell'originale.

2. Smazzare le pagine per accertarsi che non siano attaccate l'una all'altra. Smazzare il bordo che sarà rivolto verso l'alimentatore in una direzione, quindi smazzare lo stesso bordo nella direzione opposta.

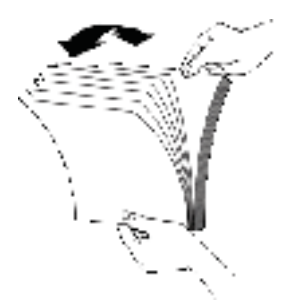

3. Allineare i bordi dei documenti battendo le pagine su un tavolo. Ruotare le pagine di 90 gradi e ripetere l'operazione.

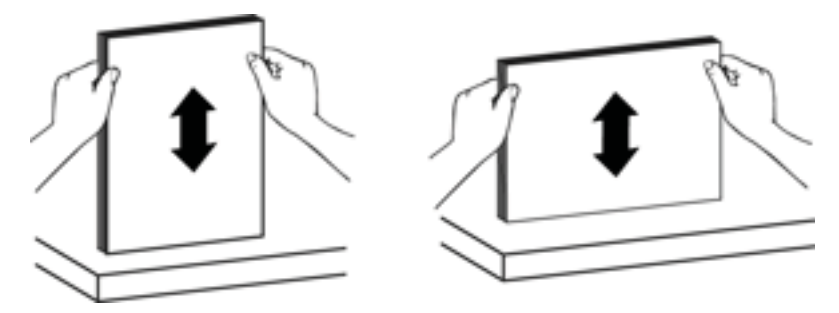

<span id="page-16-0"></span>4. Posizionare delicatamente le pagine nell'alimentatore di documenti. Caricare le pagine con il lato da acquisire rivolto verso l'alto e la parte superiore della pagina rivolta verso l'alimentatore.

*Per ottenere risultati ottimali, non lasciar cadere i documenti nell'alimentatore e non battere sul bordo superiore della risma una volta che le pagine sono state posizionate nell'alimentatore.*

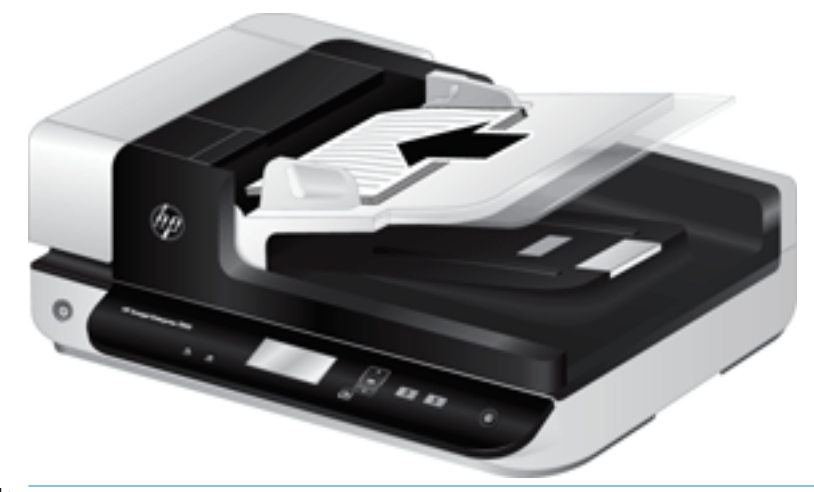

- SUGGERIMENTO: Evitare di caricare un documento con il bordo di entrata piegato o consumato. Quando si inizia la scansione, scegliere un profilo in cui la selezione di caricamento pagina corrisponde al lato che si desidera venga caricato per primo in modo che la scansione rifletta l'orientamento del documento originale.
- 5. Verificare che le guide della carta siano allineate ai bordi della risma.

#### Uso del piano di scansione

Posizionare gli originali che non corrispondono alle specifiche dell'alimentatore automatico di documenti (ADF) direttamente sul piano di scansione.

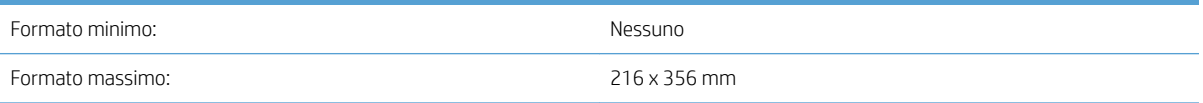

**W** NOTA: Non tutta la lunghezza del piano di scansione corrisponde all'area dell'immagine attiva, quindi posizionare gli originali facendo attenzione a rispettare i segni di riferimento presenti sul bordo del piano di scansione.

Posizionare l'originale sul piano di scansione, con il lato da acquisire rivolto verso il basso, come indicato dai segni di riferimento. Nel caso di pagine con orientamento orizzontale, posizionare la pagina con il lato da acquisire rivolto verso il basso e il margine superiore rivolto verso il retro dello scanner.

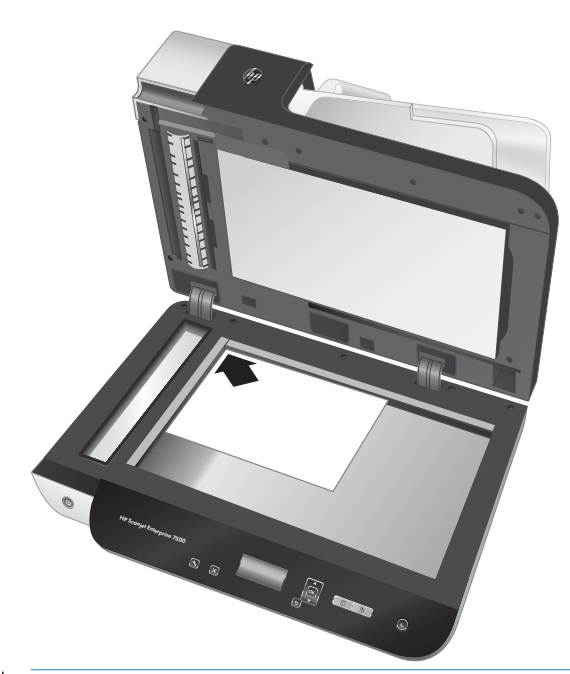

SUGGERIMENTO: Per eseguire la scansione di più immagini contemporaneamente, posizionarle sul piano di scansione in modo che tra loro vi sia una distanza di almeno 6 mm.

### <span id="page-18-0"></span>Scansione di documenti

Le sezioni seguenti spiegano come eseguire la scansione di originali usando lo scanner e il software.

- Suggerimenti per la scansione
- Scansione mediante i pulsanti dello scanner
- Scansione dal software HP Scan
- [Scansione da software compatibile con ISIS o TWAIN](#page-19-0)

#### Suggerimenti per la scansione

- Se il display dello scanner non visualizza alcun profilo di scansione, aprire HP Scanner Tools Utility per caricare i profili sullo scanner.
- Per ridurre gli inceppamenti della carta, utilizzare le impostazioni di scansione che corrispondono alle dimensioni reali delle pagine di cui si desidera eseguire la scansione.
- Per annullare una scansione, premere il pulsante Annulla  $(x)$ .
- Se si preme Scansione fronte/retro ( ) e il profilo selezionato è configurato per l'utilizzo dell'alimentatore automatico di documenti (ADF), lo scanner elabora entrambi i lati dell'originale, indipendentemente dall'impostazione per il profilo di scansione. Se si preme Scansione lato singolo (,), lo scanner elabora il lato rivolto verso l'alto dell'originale durante la scansione dall'ADF o il lato rivolto verso il basso durante la scansione dal piano di scansione.
- NOTA: Se il profilo di scansione selezionato è configurato per l'utilizzo del piano di scansione (invece dell'ADF), lo scanner elabora solo un lato dell'originale, indipendentemente dal pulsante di scansione premuto  $\mathbb{R}$  o  $\mathbb{R}$ .
- È possibile creare profili di scansione che utilizzano software di scansione di produttori terzi. Per ulteriori informazioni, consultare la guida di HP Scanner Tools Utility.

#### Scansione mediante i pulsanti dello scanner

Per eseguire una scansione utilizzando i pulsanti dello scanner, fare quanto segue:

- 1. Caricare gli originali.
- 2. Utilizzare  $\triangle$  e  $\blacktriangledown$  per selezionare il profilo di scansione desiderato.
	- SUGGERIMENTO: Premendo OK vengono visualizzati il tipo di file, la modalità di colore e la risoluzione per il profilo di scansione. Per tornare all'elenco dei profili, premere il pulsante Indietro (+).
- 3. Premere Scansione lato singolo ( ) per eseguire la scansione di un solo lato o Scansione fronte/retro ( ) per le scansioni fronte/retro.

#### Scansione dal software HP Scan

È possibile eseguire la scansione dal software HP Scan.

- 1. Aprire il software HP Scan.
- 2. Selezionare una scelta rapida e fare clic su Scansione.

SUGGERIMENTO: Scegliere qualsiasi altra scelta rapida di scansione, selezionare Tipo di file e la destinazione del file, quindi fare clic su Scansione

#### <span id="page-19-0"></span>Scansione da software compatibile con ISIS o TWAIN

È possibile eseguire la scansione di un'immagine o di un documento direttamente in un programma software, purché sia compatibile con ISIS o TWAIN. Generalmente, il programma è compatibile se dispone di un'opzione di menu quale Acquisisci, Scansione, Importa nuovo oggetto o Inserisci. In caso di dubbi sulla compatibilità o sul comando da utilizzare, consultare la documentazione dell'applicazione.

- 1. Avviare il software di scansione e selezionare l'origine dati ISIS o TWAIN.
- 2. Selezionare le impostazioni appropriate per i documenti di cui si desidera eseguire la scansione.
- 3. Eseguire le operazioni appropriate per completare la scansione.

Per maggiori informazioni, vedere la guida in linea del software di scansione.

# <span id="page-20-0"></span>3 Funzioni utili dello scanner

I professionisti più esperti in gestione dei documenti apprezzeranno sicuramente le funzioni di scansione illustrate di seguito. Queste funzioni sono disponibili da qualsiasi applicazione TWAIN o ISIS che consente di modificare le impostazioni di scansione dalla sua interfaccia.

- [Utilizzo delle scelte rapide di scansione](#page-21-0)
- [Scansione su un'immagine](#page-22-0)
- [Scansione su un PDF](#page-23-0)
- [Scansione di testo per la modifica \(OCR\)](#page-24-0)
- [Scansione a e-mail](#page-25-0)
- [Invia al cloud](#page-26-0)
- [Scansione su FTP](#page-27-0)
- **[Scansione su SharePoint](#page-28-0)**
- [Scansione quotidiana](#page-29-0)
- [Scansione di documenti lunghi](#page-30-0)
- [Eliminazione dei colori da un documento](#page-31-0)
- [Ritaglio automatico dell'immagine acquisita](#page-31-0)
- [Rilevamento automatico del colore](#page-32-0)
- [Rilevamento errata alimentazione \(più fogli insieme\)](#page-32-0)
- [Rilevare automaticamente il formato della pagina](#page-33-0)
- [Eliminazione automatica delle pagine vuote](#page-34-0)
- [Regolazione automatica dell'orientamento della pagina](#page-35-0)
- [Eseguire la scansione nella modalità in bianco e nero con ottimizzazione del testo](#page-36-0)
- [Raddrizza automaticamente le immagini acquisite](#page-37-0)
- [Aggiungere o rimuovere dispositivi](#page-38-0)

### <span id="page-21-0"></span>Utilizzo delle scelte rapide di scansione

Le scelte rapide di scansione rappresentano un metodo rapido ed efficiente per selezionare le impostazioni delle attività di scansione utilizzate più spesso. Utilizzare il software HP Scan per creare e modificare le scelte rapide di scansione.

- Visualizzare le scelte rapide di scansione
- Creare le scelte rapide di scansione
- Modifica delle scelte rapide

#### Visualizzare le scelte rapide di scansione

Per visualizzare le scelte rapide di scansione esistenti, aprire HP Scan. Le scelte rapide di scansione esistenti vengono visualizzate in un elenco a sinistra.

#### Creare le scelte rapide di scansione

Per creare una nuova scelta rapida di scansione, procedere come indicato di seguito:

- 1. Aprire il software HP Scan.
- 2. Fare clic su Crea nuova scelta rapida di scansione.
- 3. Immettere un nome per la nuova scelta rapida.
- 4. Scegliere se creare la nuova scelta rapida dalle impostazioni correnti o da una scelta rapida esistente.
- 5. Fare clic su Crea.
- 6. Modificare le impostazioni per la nuova scelta rapida di scansione. Fare clic su Altro per visualizzare ulteriori impostazioni.
- 7. Fare clic sull'icona Salva accanto al nome della nuova scelta rapida nell'elenco delle scelte rapide per salvare le modifiche apportate alla scelta rapida.

#### -oppure-

Fare clic sull'icona Annulla per annullare le modifiche.

#### Modifica delle scelte rapide

Per modificare una scelta rapida di scansione, procedere come indicato di seguito:

- 1. Aprire il software HP Scan.
- 2. Selezionare la scelta rapida da modificare dall'elenco a sinistra.
- 3. Modificare le impostazioni sul lato destro della schermata. Fare clic su **Altro** per visualizzare ulteriori impostazioni.
- 4. Fare clic sull'icona Salva a destra del nome del collegamento per salvare le modifiche.

# <span id="page-22-0"></span>Scansione su un'immagine

- 1. Caricare il documento nel vassoio di alimentazione.
- 2. Aprire il software HP Scan.
- 3. Selezionare Salva come JPEG o Invia tramite e-mail come JPEG e fare clic su Scansione.

#### -oppure-

Scegliere un altro collegamento di scansione, modificare il **Tipo di elemento** in **Foto**, selezionare un file di immagine dall'elenco a discesa **Tipo di file** e fare clic su **Scansione**.

# <span id="page-23-0"></span>Scansione su un PDF

- 1. Caricare il documento nel vassoio di alimentazione.
- 2. Aprire il software HP Scan.
- 3. Selezionare Salva come PDF o Invia tramite e-mail come PDF e fare clic su Scansione.

#### -oppure-

Scegliere un altro collegamento di scansione, selezionare PDF dall'elenco a discesa Tipo di file e fare clic su Scansione.

# <span id="page-24-0"></span>Scansione di testo per la modifica (OCR)

Il software dello scanner HP utilizza il riconoscimento ottico dei caratteri (OCR) per convertire il testo di una pagina in testo editabile su un computer. Il software OCR viene fornito con il software ReadIris Pro. Per informazioni sull'uso del software OCR, vedere la sezione Scansione di testo per la modifica nella Guida online.

# <span id="page-25-0"></span>Scansione a e-mail

**W** NOTA: per eseguire la scansione in un'e-mail, verificare che sia disponibile una connessione a Internet.

- 1. Caricare il documento nel vassoio di alimentazione.
- 2. Aprire il software HP Scan.
- 3. Selezionare Invia tramite e-mail come PDF o Invia tramite e-mail come JPEG e fare clic su Scansione.

#### -oppure-

Scegliere un altro collegamento di scansione e selezionare Invia tramite e-mail dall'elenco a discesa Invia a, quindi fare clic su Scansione.

# <span id="page-26-0"></span>Invia al cloud

NOTA: per eseguire una scansione su cloud, verificare che sia disponibile una connessione a Internet.

- 1. Caricare il documento nel vassoio di alimentazione.
- 2. Aprire il software HP Scan.
- 3. Selezionare Invia al cloud, quindi selezionare la destinazione del file, ad esempio Google Drive o DropBox.
- 4. Selezionare Scansione.

# <span id="page-27-0"></span>Scansione su FTP

È possibile caricare un'immagine acquisita in una cartella FTP utilizzando il software HP Scan.

- 1. Caricare il documento nel vassoio di alimentazione.
- 2. Aprire il software HP Scan.
- 3. Selezionare una scelta rapida di scansione. Nell'area Destinazione, selezionare Invia a.
- 4. Selezionare la cartella FTP di destinazione.

NOTA: Al primo utilizzo di questa funzionalità, fare clic su Aggiungi per configurare FTP come destinazione.

5. Fare clic su OK, quindi fare clic su Scansione.

### <span id="page-28-0"></span>Scansione su SharePoint

È possibile caricare un'immagine acquisita in un sito SharePoint utilizzando il software HP Scan.

- 1. Caricare il documento nel vassoio di alimentazione.
- 2. Aprire il software HP Scan.
- 3. Selezionare una scelta rapida di scansione. Nell'area Destinazione, selezionare Invia a.
- 4. Selezionare il sito SharePoint di destinazione.
- **EM** NOTA: Al primo utilizzo di questa funzionalità, fare clic su Aggiungi per configurare un sito SharePoint come destinazione.
- 5. Fare clic su OK, quindi fare clic su Scansione.

## <span id="page-29-0"></span>Scansione quotidiana

Il collegamento Scansione quotidiana consente agli utenti di definire e salvare un collegamento di scansione per le esigenze quotidiane. Le seguenti Impostazioni dei collegamenti di scansione sono personalizzabili quando è selezionato il collegamento Scansione quotidiana:

- Tipo di elemento
- Lati pagina
- Formato pagina
- Modalità colore
- Destinazione/Tipo di file

# <span id="page-30-0"></span>Scansione di documenti lunghi

Per impostazione predefinita, il software HP Scan accetta una risma di originali con dimensioni massime pari a 216 mm x 356 mm. È possibile eseguire la scansione di singole pagine con dimensioni massime pari a 216 mm x 864 mm.

NOTA: Se viene impostata la scansione di pagine lunghe e si verifica un inceppamento della carta, il conseguente arricciamento può interessare più pagine fino alla dimensione massima di 864 mm. Pertanto, selezionare i profili di scansione che specificano le pagine lunghe solo quando si devono acquisire pagine più lunghe di 356 mm.

### <span id="page-31-0"></span>Eliminazione dei colori da un documento

È possibile filtrare un canale di colore (rosso, verde o blu) o fino a tre colori specifici Per i colori specifici l'impostazione della sensibilità consente il livello di approssimazione del colore acquisito al colore specificato

L'eliminazione dei colori dalla scansione può ridurre le dimensioni del file di scansione e migliorare i risultati del riconoscimento ottico dei caratteri (OCR).

Per selezionare i colori da eliminare da una scansione in un profilo del software HP Scan, procedere come indicato di seguito:

- 1. Aprire il software HP Scan.
- 2. Eseguire la scansione di una pagina di esempio con i colori da escludere nel visualizzatore.
- 3. Fare clic sul pulsante Altro, quindi fare clic sulla scheda Immagine e selezionare la funzionalità Esclusione colore.
- 4. Abilitare un colore da escludere e selezionarlo dall'anteprima utilizzando lo strumento contagocce. Assicurarsi di salvare i colori.

Possono essere selezionate solo le opzioni per l'esclusione del colore disponibili per lo scanner.

Per informazioni sulle impostazioni di eliminazione dei colori, fare riferimento alla guida in linea del software di scansione utilizzato.

### Ritaglio automatico dell'immagine acquisita

Per ritagliare automaticamente una scansione, fare quanto segue:

- 1. Aprire il software HP Scan.
- 2. Selezionare una scelta rapida di scansione, quindi fare clic su **Altro** per ulteriori impostazioni.
- 3. Selezionare l'opzione di ritaglio dall'elenco a discesa Formato pagina di input.
	- Per ritagliare automaticamente in base al contenuto del documento, selezionare Rileva contenuto sulla pagina.
	- Per ritagliare automaticamente in base alle dimensioni del documento, selezionare Rileva dimensioni.
- 4. Verificare che sia selezionata l'opzione Uguale all'originale in Formato pagina di output, quindi fare clic su Scansione.
- **W** NOTA: Utilizzare l'interfaccia utente ISIS o TWAIN per impostare le opzioni di ritaglio durante la scansione dal software di produttori terzi.

NOTA: Per informazioni sulle impostazioni di ritaglio automatico, consultare la guida in linea per il software di scansione utilizzato.

### <span id="page-32-0"></span>Rilevamento automatico del colore

È possibile utilizzare questa funzione per ridurre le dimensioni del file acquisito salvando solo le pagine contenenti colore come scansioni a colori e salvando tutte le altre pagine come scansioni in bianco e nero.

Per rilevare automaticamente il colore in un'immagine acquisita, fare quanto segue:

- 1. Aprire il software HP Scan.
- 2. Selezionare una scelta rapida di scansione.
- 3. Per regolare le impostazioni di sensibilità di Rilevamento colore automatico e della modalità di output, fare clic su Altro, quindi selezionare Immagine.
- 4. Fare clic sulla casella di riepilogo Modalità colore e selezionare Rilevamento colore automatico.
- 5. Selezionare la casella di riepilogo Rilevamento colore automatico, modificare le impostazioni, quindi fare clic su OK.
- 6. Fare clic su Scansione.
- **W** NOTA: Per informazioni sulle impostazioni di rilevamento automatico dei colori, consultare la guida in linea per il software di scansione utilizzato.

### Rilevamento errata alimentazione (più fogli insieme)

La funzione Rilevamento errata alimentazione (più fogli insieme) interrompe l'operazione di scansione se rileva più pagine contemporaneamente nell'alimentatore dello scanner. Questa funzione è attivata per impostazione predefinita

Può essere opportuno disabilitare questa funzione se:

- Si esegue la scansione di forme con più parti (un utilizzo non consigliato da HP).
- Sui documenti sono presenti etichette o note adesive.

**X** NOTA: Utilizzare l'interfaccia utente ISIS o TWAIN per abilitare il rilevamento errata alimentazione durante la scansione dal software di produttori terzi.

NOTA: Utilizzare l'interfaccia utente ISIS o TWAIN per rilevare automaticamente il colore durante la scansione dal software di produttori terzi.

# <span id="page-33-0"></span>Rilevare automaticamente il formato della pagina

Il software HP Scan è in grado di rilevare automaticamente il formato della pagina tramite l'opzione Rileva formato. Quando si seleziona l'opzione Rileva formato nell'elenco a discesa Formato pagina, l'immagine acquisita viene ritagliata fino al formato della pagina rilevata e il contenuto inclinato viene raddrizzato.

### <span id="page-34-0"></span>Eliminazione automatica delle pagine vuote

Quando la funzionalità Elimina pagine vuote è attiva, il contenuto delle pagine acquisite viene sottoposto a una valutazione. Le pagine vuote rilevate vengono mostrate nel visualizzatore con una notazione di eliminazione. Queste pagine vuote rilevate vengono eliminate automaticamente quando il documento acquisito viene salvato nella destinazione.

- 1. Aprire il software HP Scan.
- 2. Selezionare una scelta rapida di scansione.
- 3. Fare clic su Altro.
- 4. Selezionare la scheda Documento, selezionare Elimina pagine vuote dalla casella di riepilogo Correggi documenti, quindi fare clic su OK.
- SUGGERIMENTO: Il dispositivo di scorrimento Sensibilità consente di regolare il valore di sensibilità del rilevamento e dell'eliminazione delle pagine vuote. All'estremità inferiore del dispositivo di scorrimento viene rilevato ed eliminato un numero maggiore di pagine vuote. All'estremità superiore del dispositivo di scorrimento, le pagine devono essere quasi completamente vuote per essere rilevate ed eliminate. Il valore di sensibilità può essere impostato anche immettendo un valore o facendo clic sui pulsanti con le frecce.

### <span id="page-35-0"></span>Regolazione automatica dell'orientamento della pagina

Questa funzionalità consente di regolare automaticamente l'orientamento della pagina in base alla lingua.

- 1. Aprire il software HP Scan.
- 2. Selezionare una scelta rapida di scansione.
- 3. Fare clic su Altro.
- 4. Nella scheda Scansione, selezionare la casella di riepilogo Orientamento pagina, quindi selezionare la casella di controllo Orientamento automatico.
- 5. Selezionare la lingua del documento, fare clic su OK, quindi selezionare Scansione.
## Eseguire la scansione nella modalità in bianco e nero con ottimizzazione del testo

Utilizzare questa funzionalità per migliorare l'immagine acquisita durante la scansione di testo in bianco e nero. Per utilizzare questa funzionalità, procedere come indicato di seguito:

- 1. Aprire il software HP Scan.
- 2. Selezionare una scelta rapida di scansione.
- 3. Fare clic su Altro.
- 4. Selezionare la scheda Immagine, quindi selezionare Bianco e nero (1 bit) dalla casella di riepilogo Modalità colore.
- 5. Selezionare Soglia per bianco e nero, selezionare Ottimizza contenuto, quindi fare clic su OK.

# Raddrizza automaticamente le immagini acquisite

Windows: Utilizzare la funzione di raddrizzamento automatico per raddrizzare il contenuto inclinato rispetto alle dimensioni della pagina nel documento di origine. Utilizzare la funzione Detect Size (Rileva formato) per raddrizzare le immagini delle pagine che possono essersi inclinate durante il processo di scansione.

- 1. Aprire il software HP Scan.
- 2. Selezionare una scelta rapida per la scansione.
- 3. Fare clic su Altro, selezionare la scheda Documento e selezionare Raddrizza contenuto.

# Aggiungere o rimuovere dispositivi

È possibile utilizzare il software HP Scan per aggiungere o rimuovere un dispositivo sul computer.

- 1. Aprire il software HP Scan.
- 2. Fare clic sull'icona Impostazioni @ per aprire la finestra Impostazioni dispositivo.
- 3. Effettuare una delle seguenti operazioni:
	- Per aggiungere un dispositivo, fare clic sull'icona più +, fare clic su **Connetti un nuovo dispositivo**, quindi seguire le istruzioni visualizzate.
	- Per rimuovere un dispositivo, selezionare il nome dello scanner dall'elenco degli scanner esistenti, quindi fare clic sul pulsante Elimina.
	- SUGGERIMENTO: È possibile selezionare più scanner ed eliminarli contemporaneamente.

诊 SUGGERIMENTO: Per aggiungere un nuovo dispositivo è possibile utilizzare anche HP Scan Assistant. Avviare HP Scan Assistant dal desktop del computer, fare clic su Strumenti, fare clic su Configurazione e software del dispositivo, quindi selezionare Connetti un nuovo dispositivo.

# 4 Cura e manutenzione

Questa sezione contiene informazioni su come avere cura ed eseguire la manutenzione dello scanner. Per le informazioni più recenti relative alla manutenzione, vedere [www.hp.com/support.](http://www.hp.com/support)

- [Scheda Manutenzione di HP Scanner Tools Utility](#page-41-0)
- [Ordinazione di parti di ricambio](#page-41-0)
- [Pulizia del piano di scansione, della striscia di scansione e della parte posteriore dell'unità fronte/retro](#page-42-0)  [dell'alimentatore automatico di documenti \(ADF\)](#page-42-0)
- [Pulizia dei rulli](#page-44-0)
- **•** [Sostituzione dei rulli](#page-46-0)
- [Sostituzione del cuscinetto di separazione](#page-50-0)
- [Sostituzione del pannello anteriore](#page-53-0)

La pulizia periodica dello scanner garantisce scansioni di alta qualità. La cura necessaria dipende da vari fattori, come la frequenza di utilizzo e l'ambiente. La pulizia ordinaria va eseguita in base alla necessità.

Il software dello scanner è dotato di animazioni che guidano l'utente nelle seguenti attività di manutenzione. Queste animazioni sono disponibili anche all'indirizzo [www.hp.com/support.](http://www.hp.com/support)

- Rimozione e sostituzione dei rulli
- Rimozione e sostituzione del cuscinetto di separazione
- Rimozione e sostituzione del pannello anteriore

# <span id="page-41-0"></span>Scheda Manutenzione di HP Scanner Tools Utility

La scheda Manutenzione in HP Scanner Tools Utility indica l'utilizzo, lo storico degli interventi di manutenzione e le impostazioni dello scanner. È possibile registrare gli interventi di manutenzione eseguiti e modificare l'impostazione per i messaggi relativi alla manutenzione.

Per informazioni dettagliate, vedere la Guida di HP Scanner Tools Utility. Per aprire la guida, premere il pulsante Strumenti ( $\bigcup$ ) sul pannello anteriore dello scanner, quindi fare clic su ? nella finestra di dialogo.

# Ordinazione di parti di ricambio

È possibile acquistare le parti di ricambio dello scanner.

- 1. Visitare il sito Web dedicato alle parti dello scanner HP all'indirizzo [www.hp.com/buy/parts.](http://www.hp.com/buy/parts)
- 2. Selezionare la propria lingua e fare clic sulla freccia.

### <span id="page-42-0"></span>Pulizia del piano di scansione, della striscia di scansione e della parte posteriore dell'unità fronte/retro dell'alimentatore automatico di documenti (ADF)

Il piano di scansione, la striscia di scansione e la parte posteriore dell'unità fronte/retro dell'ADF devono essere puliti periodicamente oppure ogni volta che compaiono delle striature su un'immagine acquisita.

Per pulire questi componenti, fare quanto segue:

- 1. Premere il pulsante Accensione (<sup>1</sup>) per spegnere lo scanner, quindi scollegare il cavo USB e l'alimentatore dallo scanner.
- 2. Aprire il coperchio dello scanner.
- 3. Pulire il piano di scansione e la striscia di scansione con un panno morbido, senza pelucchi e inumidito con un detergente per vetri.

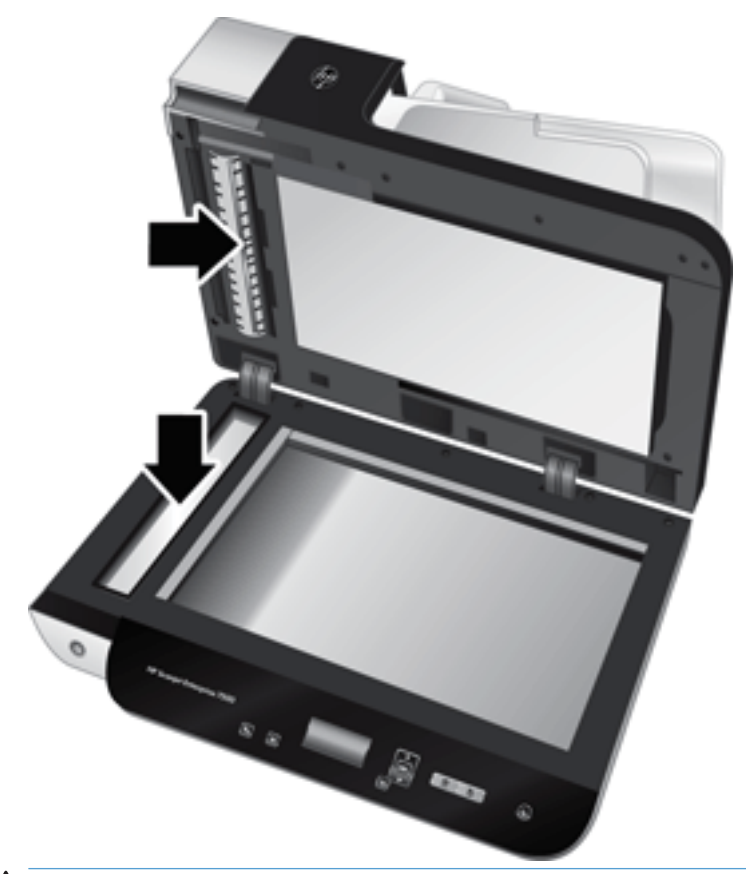

 $\triangle$  ATTENZIONE: Per pulire il piano di scansione e la striscia di scansione, utilizzare solo detergenti per vetri. Evitare i detergenti contenenti abrasivi, l'acetone, il benzene e il tetracloruro di carbonio che possono danneggiarlo. Evitare inoltre l'alcool isopropilico perché può lasciare delle striature sul vetro.

Non spruzzare il detergente per vetri direttamente sul piano o sulla striscia di scansione. Se si utilizza una quantità eccessiva di detergente, questo potrebbe penetrare nel piano o nella striscia di scansione e danneggiare lo scanner.

4. Asciugare il piano con un panno asciutto, morbido e senza pelucchi.

5. Chiudere il coperchio dello scanner, quindi sollevare il vassoio di alimentazione finché non è perpendicolare allo scanner.

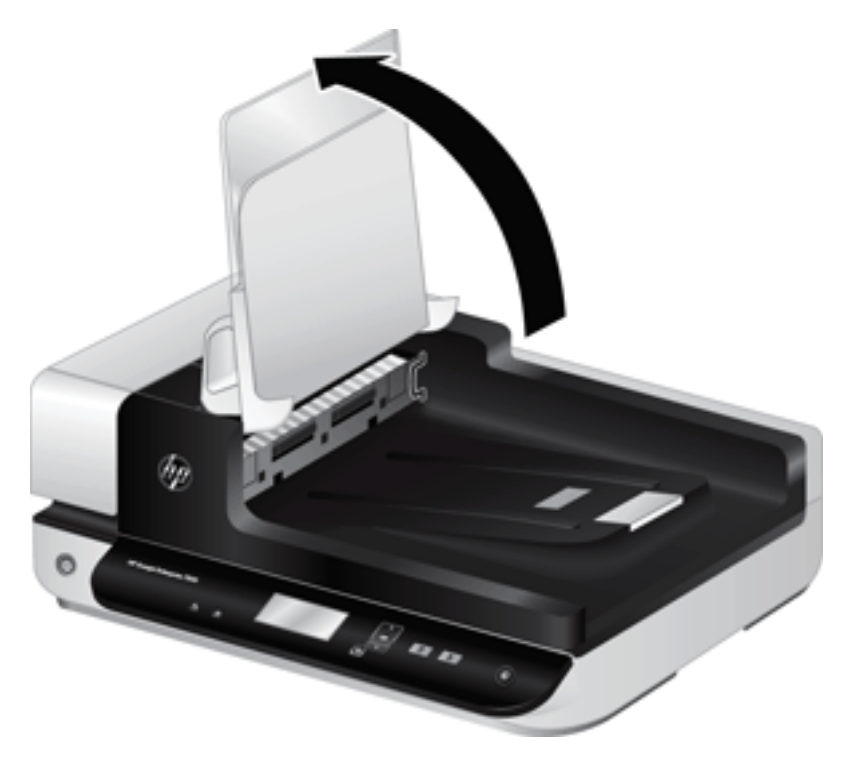

6. Premere le linguette della parte posteriore dell'unità fronte/retro dell'ADF per sbloccarla, quindi tirarla in avanti per rimuoverla dall'alloggiamento.

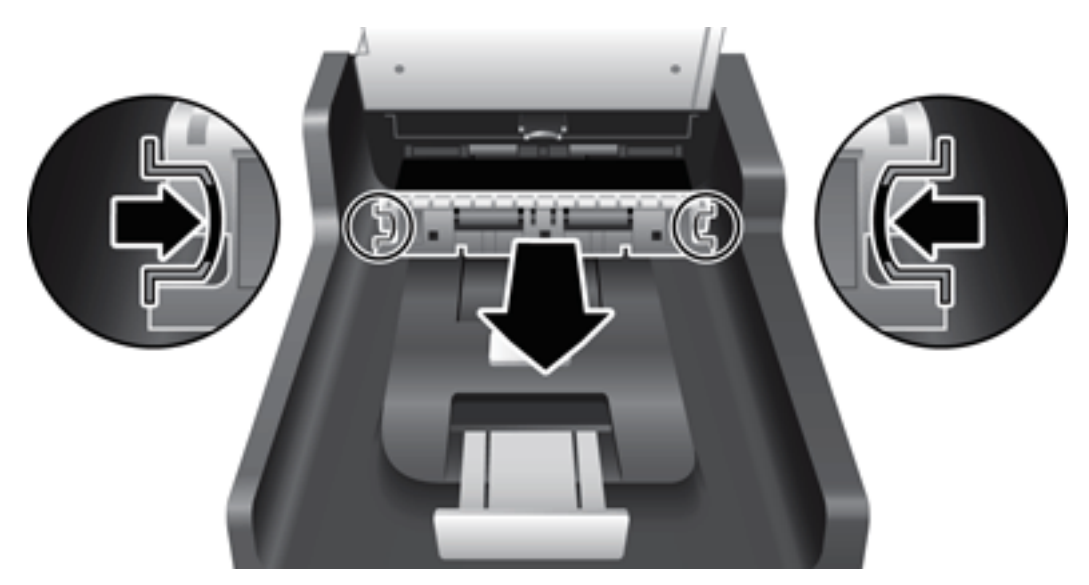

- 7. Pulire la parte posteriore dell'unità fronte/retro dell'ADF con un panno morbido, senza pelucchi e inumidito con acqua calda.
- 8. Asciugare la parte posteriore dell'unità fronte/retro ADF con un panno asciutto, morbido e senza pelucchi, quindi far scorrere il componente nell'alloggiamento finché non scatta in posizione.
- 9. Abbassare il vassoio di alimentazione dello scanner in posizione, quindi ricollegare il cavo USB e l'alimentatore allo scanner.

# <span id="page-44-0"></span>Pulizia dei rulli

È necessario eseguire la pulizia dei rulli nei seguenti casi:

- HP Scanner Tools Utility indica che è necessario eseguire la pulizia.
- La carta si inceppa di frequente.
- Lo scanner non carica le pagine nel percorso della carta.
- Le immagini risultano allungate.
- Si esegue spesso la scansione dei seguenti tipi di documenti: carta patinata, documenti trattati chimicamente quali carte a copiatura chimica, documenti con una notevole quantità di carbonato di calcio, documenti scritti a matita, documenti su cui il toner non ha aderito bene.

Per pulire i rulli, fare quanto segue:

- 1. Premere il pulsante Accensione (U) per spegnere lo scanner, quindi scollegare il cavo USB e l'alimentatore dallo scanner.
- 2. Aprire il gancio dell'alimentatore automatico di documenti (ADF).

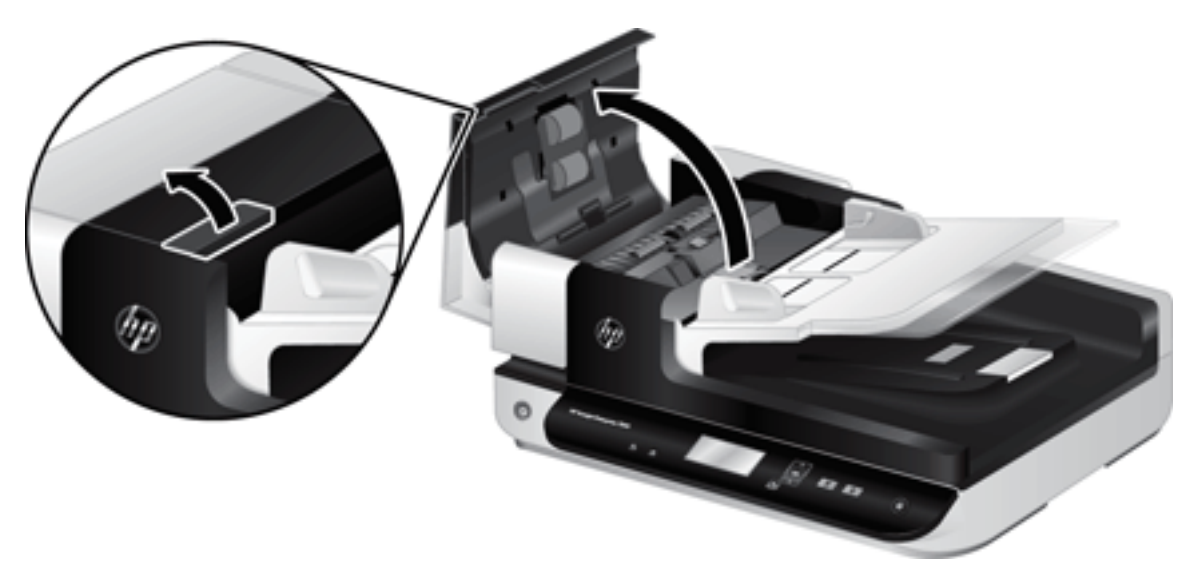

3. Asportare qualsiasi traccia di lanugine o polvere da ogni rullo di alimentazione e dal cuscinetto di separazione utilizzando aria compressa o un panno pulito inumidito con acqua calda.

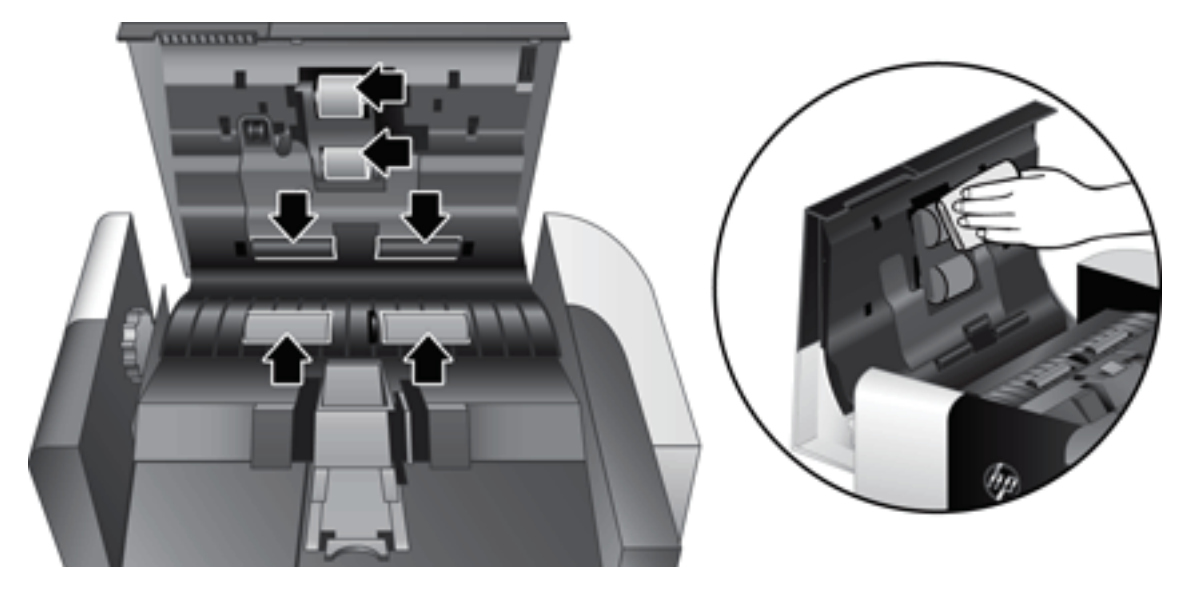

- 4. Chiudere il gancio dell'alimentatore automatico di documenti e quindi ricollegare il cavo USB e l'alimentatore allo scanner.
- 5. Premere il pulsante Accensione ( $\left(\mathbb{I}\right)$ ) per accendere lo scanner, quindi aggiornare lo storico degli interventi di manutenzione sullo scanner:
	- a. Premere il pulsante Strumenti ( $\bigcup$ ) sul pannello anteriore dello scanner per aprire HP Scanner Tools Utility.
	- b. Nella sezione Registra pulizia, nella scheda Manutenzione, fare clic su Registra pulizia.

Per ulteriori informazioni, consultare la Guida di HP Scanner Tools Utility.

# <span id="page-46-0"></span>Sostituzione dei rulli

È necessario eseguire la sostituzione dei rulli nei seguenti casi:

- **·** Quando la finestra di dialogo **Manutenzione consigliata** indica che è necessario sottoporli a manutenzione.
- Se la carta continua ad incepparsi con frequenza, nonostante la pulizia dei rulli.
- SUGGERIMENTO: Il software dello scanner è dotato di un'animazione che guida l'utente nella rimozione e nella sostituzione dei rulli. Questa animazione è disponibile anche all'indirizzo [www.hp.com/support](http://www.hp.com/support).

Il kit di sostituzione dei rulli include un cuscinetto di separazione di ricambio. Per ordinare il kit di sostituzione, visitare il sito Web [www.hp.com/buy/parts](http://www.hp.com/buy/parts).

**W** NOTA: Dal momento che il kit di ricambio dei rulli è un materiale di consumo, non è coperto dalla garanzia, né dai contratti di assistenza tecnica standard.

Per sostituire i rulli, fare quanto segue:

- 1. Premere il pulsante Accensione (U) per spegnere lo scanner, quindi scollegare il cavo USB e l'alimentatore dallo scanner.
- 2. Aprire il gancio dell'alimentatore automatico di documenti (ADF).

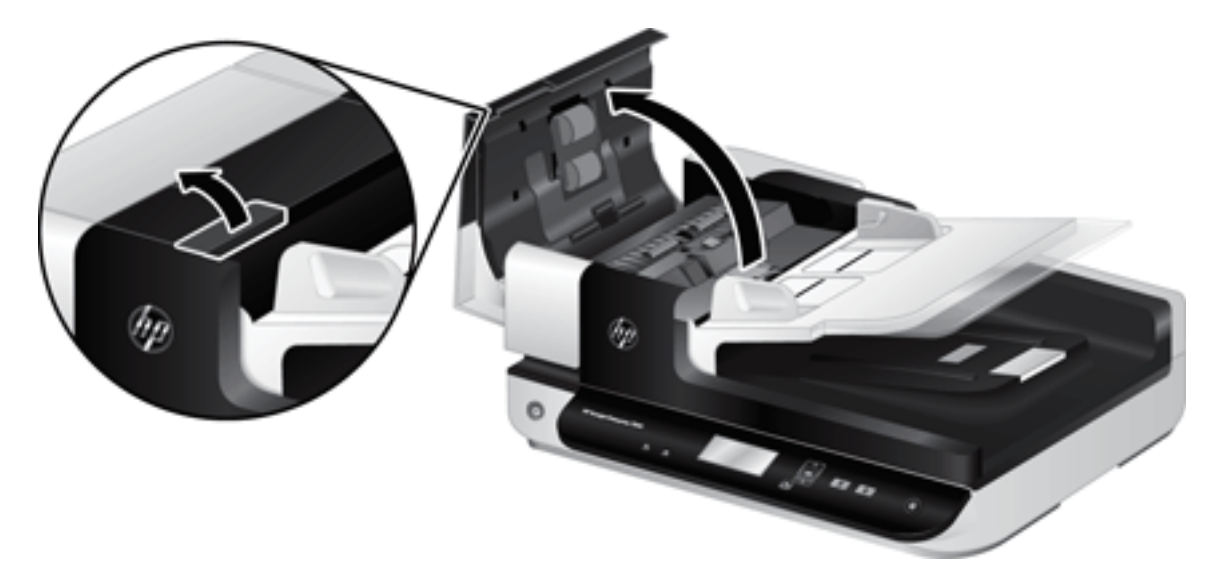

- 3. Far scorrere la punta del dito dietro la linguetta dello sportello del gruppo di rulli, quindi tirare delicatamente in avanti e verso il basso per aprire lo sportello.
	- ※ SUGGERIMENTO: Sollevare leggermente il vassoio di alimentazione dell'ADF per raggiungere più facilmente la linguetta.

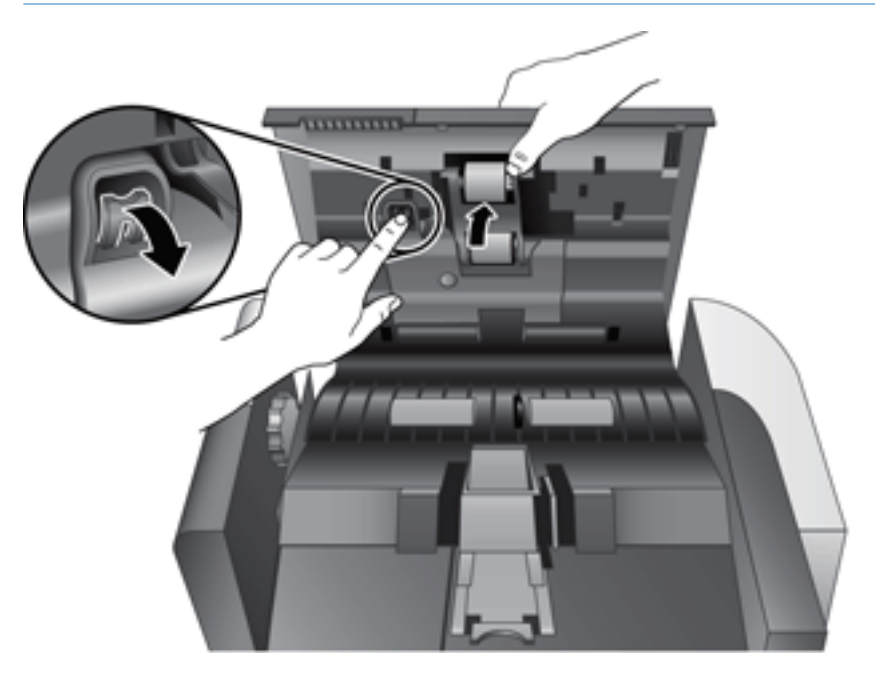

4. Una volta aperto completamente lo sportello del gruppo di rulli, afferrare il gruppo di rulli e farlo scorrere verso sinistra per sbloccarlo dall'alloggiamento.

 $\triangle$  ATTENZIONE: Non toccare i rulli con le dita nude per non comprometterne le prestazioni.

NOTA: Si potrebbe avvertire una leggera resistenza durante lo scorrimento del gruppo di rulli.

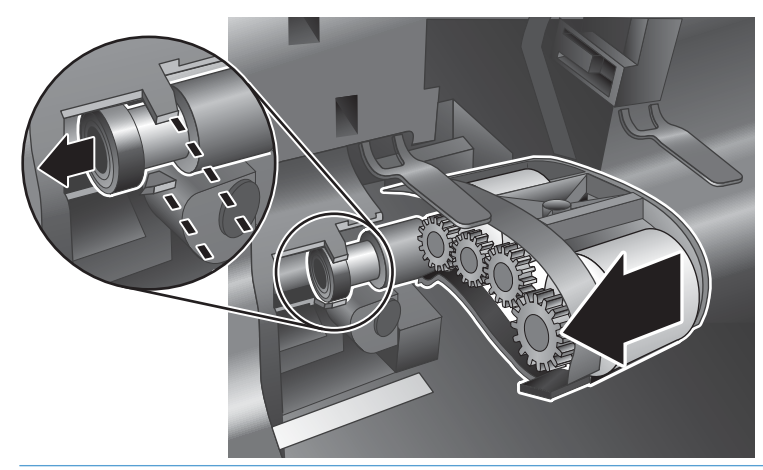

 $\triangle$  ATTENZIONE: Fare attenzione a non premere le linguette di allineamento o la linguetta a destra del gruppo di rulli.

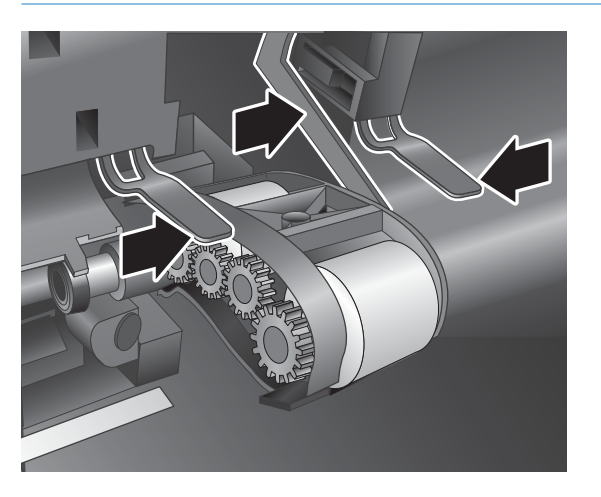

5. Estrarre il gruppo di rulli e metterlo da parte.

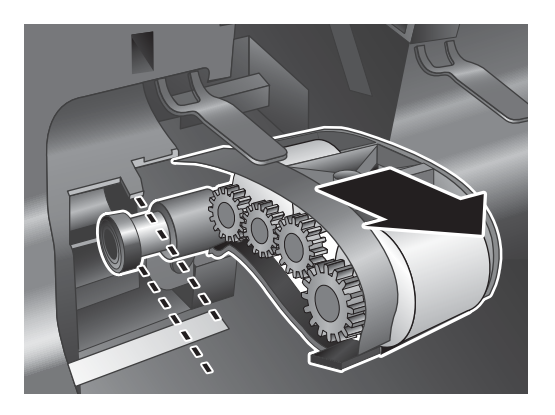

6. Una volta aperto completamente lo sportello del gruppo di rulli, inserire il nuovo gruppo e farlo scorrere verso destra fino al corretto posizionamento.

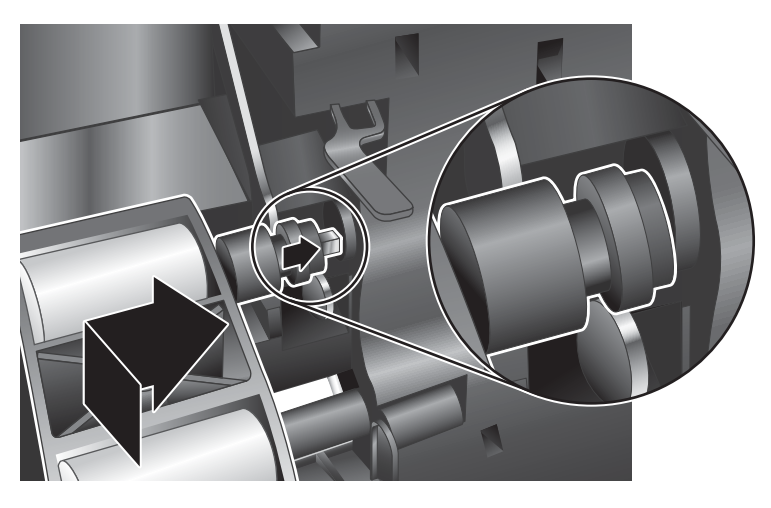

7. Chiudere lo sportello del gruppo di rulli, assicurandosi che il fermo sia posizionato correttamente.

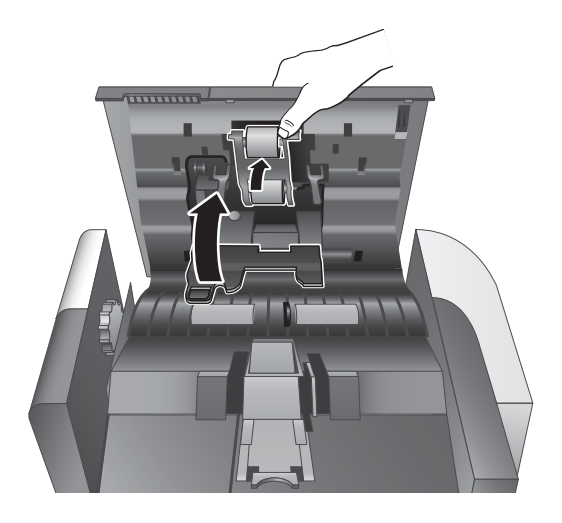

- 8. Chiudere lo sportello dell'alimentatore automatico di documenti, ricollegare il cavo USB e l'alimentatore allo scanner, quindi accendere lo scanner.
- 9. Aggiornare lo storico degli interventi di manutenzione sullo scanner:
	- a. Premere il pulsante Strumenti ( $\blacksquare$ ) sul pannello anteriore dello scanner per aprire HP Scanner Tools Utility.
	- b. Nella sezione Azzera conteggio pagine, nella scheda Manutenzione, fare clic su Registra sostituzione.

Per ulteriori informazioni, consultare la Guida di HP Scanner Tools Utility.

**W** NOTA: HP consiglia di sostituire i rulli ogni 100.000 scansioni.

HP Scanner Tools Utility può visualizzare un messaggio per informare l'utente quando è necessario eseguire un intervento di manutenzione in quanto in alcune condizioni l'intervento potrebbe essere necessario prima del previsto.

# <span id="page-50-0"></span>Sostituzione del cuscinetto di separazione

Il kit di sostituzione dei rulli include un cuscinetto di separazione di ricambio. Quando si sostituiscono i rulli, sostituire sempre anche il cuscinetto di separazione. Per ordinare il kit di sostituzione dei rulli, visitare il sito Web [www.hp.com/buy/parts.](http://www.hp.com/buy/parts)

※ SUGGERIMENTO: Il software dello scanner è dotato di un'animazione che guida l'utente nella rimozione e nella sostituzione del tampone di separazione. Questa animazione è disponibile anche all'indirizzo [www.hp.com/](http://www.hp.com/support) [support](http://www.hp.com/support).

Per sostituire il cuscinetto di separazione, eseguire quanto segue:

- 1. Premere il pulsante Accensione ([1]) per spegnere lo scanner, quindi scollegare il cavo USB e l'alimentatore dallo scanner.
- 2. Aprire il gancio dell'alimentatore automatico di documenti (ADF).

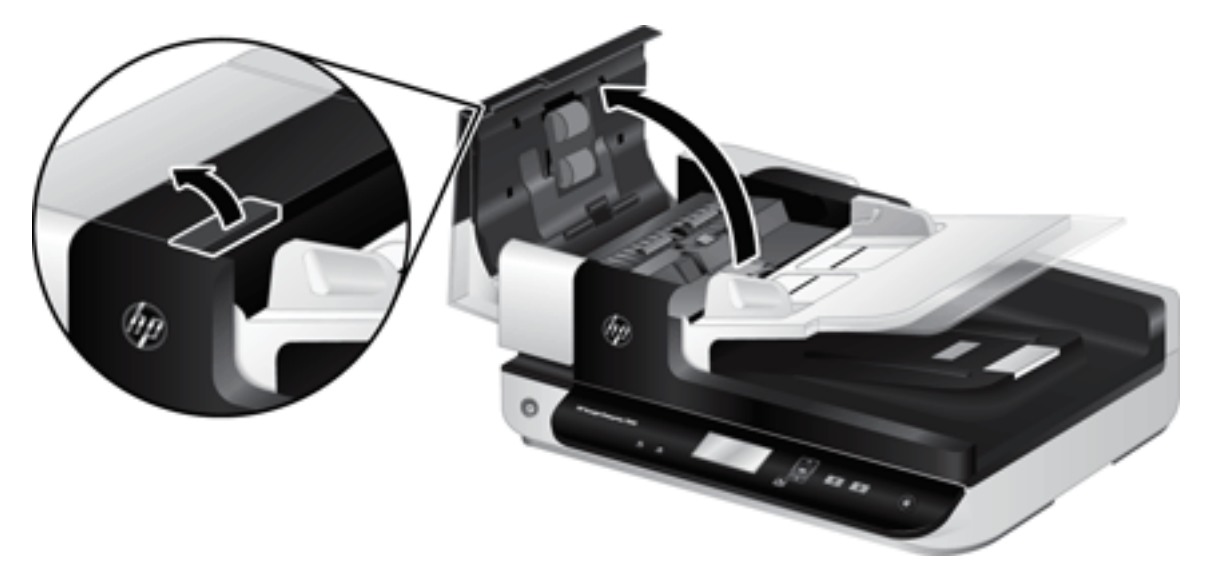

- 3. Premere il fermo in avanti (verso la parte posteriore dell'alimentatore automatico di documenti) per sbloccare il cuscinetto di separazione.
	- SUGGERIMENTO: Per facilitare l'operazione, sollevare leggermente il vassoio di alimentazione dell'ADF.

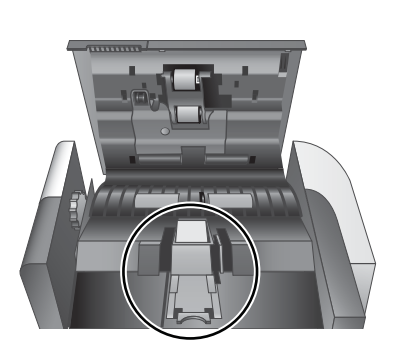

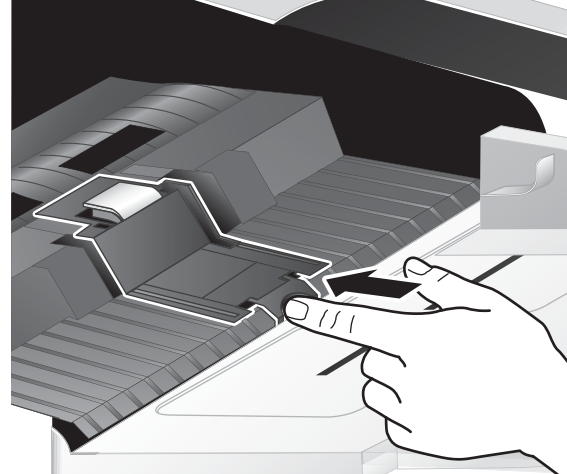

4. Sollevare il componente del cuscinetto di separazione, estrarlo dall'alloggiamento e metterlo da parte.

ATTENZIONE: Non toccare il cuscinetto con le dita nude per non comprometterne le prestazioni.

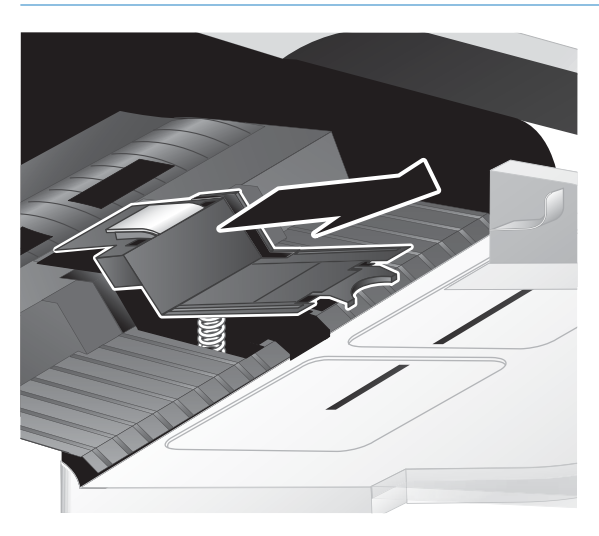

5. Far scorrere il bordo posteriore del nuovo componente del cuscinetto di separazione nell'alloggiamento, assicurandosi che la molla sotto il cuscinetto non sia piegata.

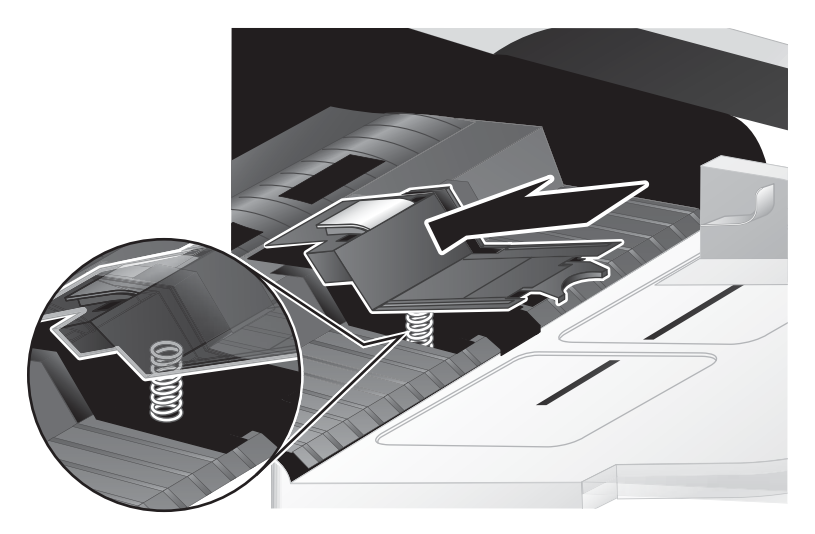

6. Premere la parte anteriore del componente del cuscinetto di separazione fino a sentire uno scatto, che indica il corretto posizionamento del cuscinetto.

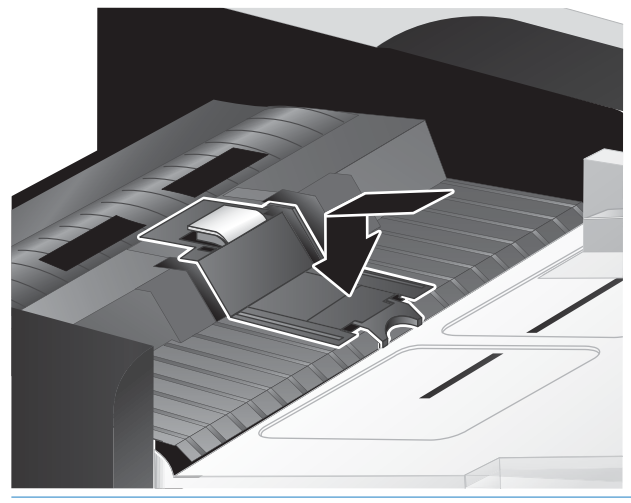

SUGGERIMENTO: Facendo attenzione a non toccare il cuscinetto con le dita nude, premere il cuscinetto e sbloccarlo, assicurandosi che le molle ritornino in posizione. Ciò indica il corretto posizionamento della molla sotto il cuscinetto.

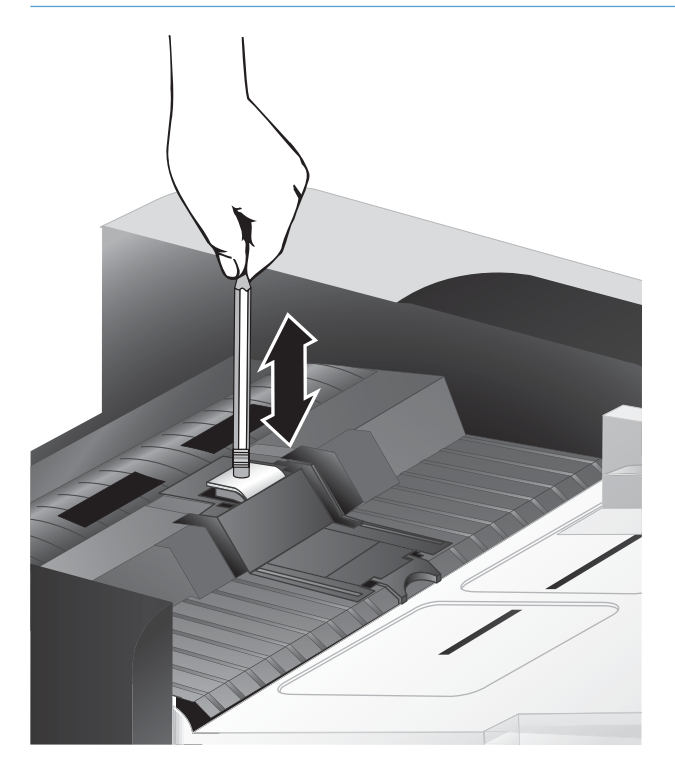

7. Chiudere lo sportello dell'alimentatore automatico di documenti, ricollegare il cavo USB e l'alimentatore allo scanner, quindi accendere lo scanner.

# <span id="page-53-0"></span>Sostituzione del pannello anteriore

SUGGERIMENTO: Il software dello scanner è dotato di un'animazione che guida l'utente nella rimozione e nella sostituzione del pannello anteriore. Questa animazione è disponibile anche all'indirizzo [www.hp.com/support.](http://www.hp.com/support)

Per sostituire il pannello anteriore, procedere come segue:

- 1. Premere il pulsante Accensione (<sup>1</sup>) per spegnere lo scanner, quindi scollegare il cavo USB e l'alimentatore dallo scanner.
- 2. Sollevare il coperchio dello scanner.
- 3. Rimuovere il coperchio del pannello anteriore.
	- a. Individuare il foro di accesso sul lato inferiore del pannello anteriore e premere l'estremità inferiore di una penna verso l'alto attraverso il foro.
	- b. Contemporaneamente, fare leva con le dita nel punto indicato in figura, sollevando delicatamente il pannello anteriore una volta sbloccata la linguetta.

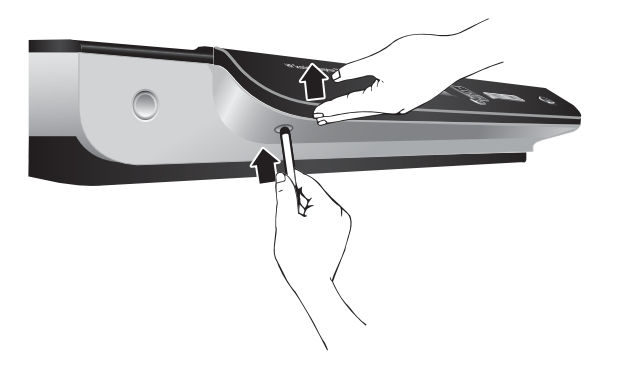

4. Continuare a fare leva sulle altre linguette, sollevando delicatamente il pannello anteriore mentre si sbloccano le linguette.

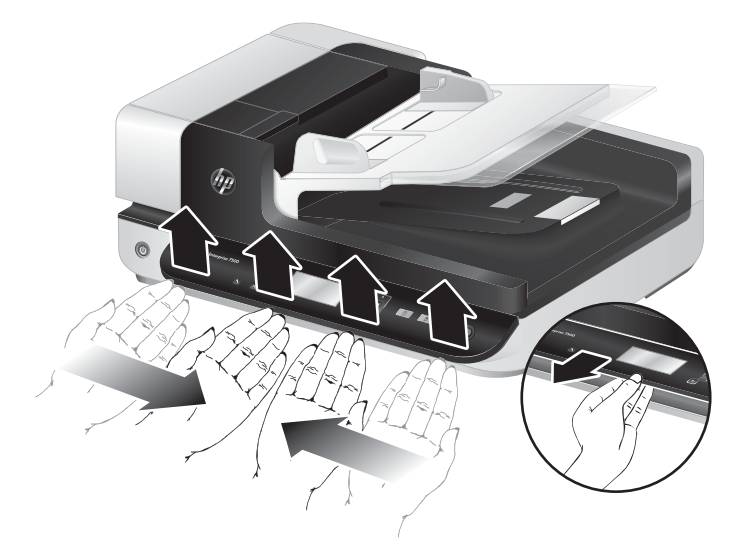

5. Capovolgere il pannello anteriore, tenerlo saldamente con una mano, scollegare il connettore 6 pin e metterlo da parte.

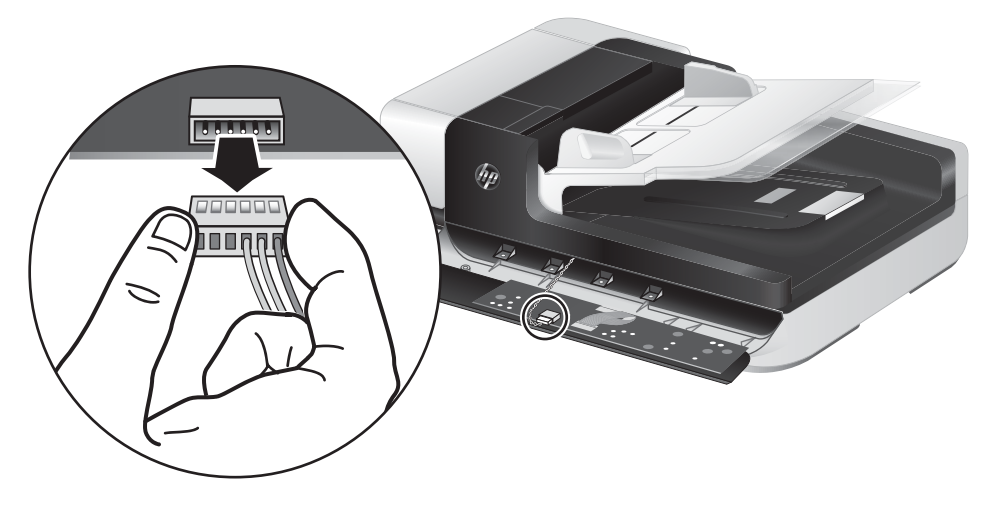

6. Collegare il nuovo pannello anteriore, facendo attenzione ad allineare gli incavi del connettore 6 pin alla presa 6 pin del pannello anteriore.

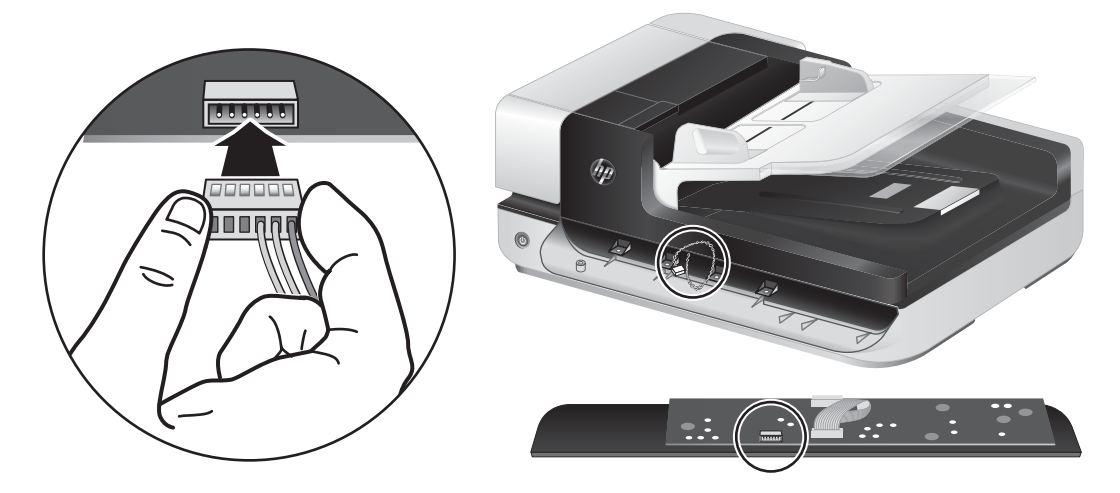

7. Capovolgere il pannello anteriore in modo che il display sia rivolto verso l'alto e posizionarlo in orizzontale rispetto alla mascherina in modo da allineare le quattro linguette agli alloggiamenti sullo scanner.

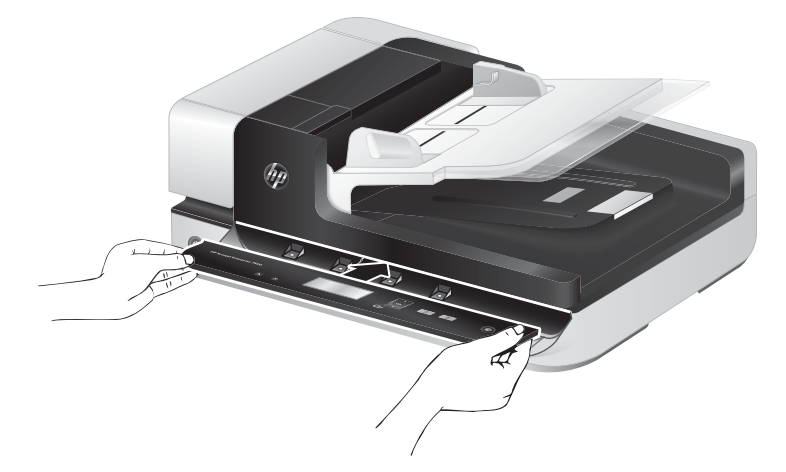

8. Spingere delicatamente il pannello anteriore verso la mascherina (assicurandosi che l'intero pannello anteriore sia allineato correttamente), ruotarlo verso il basso, quindi premerlo per posizionarlo.

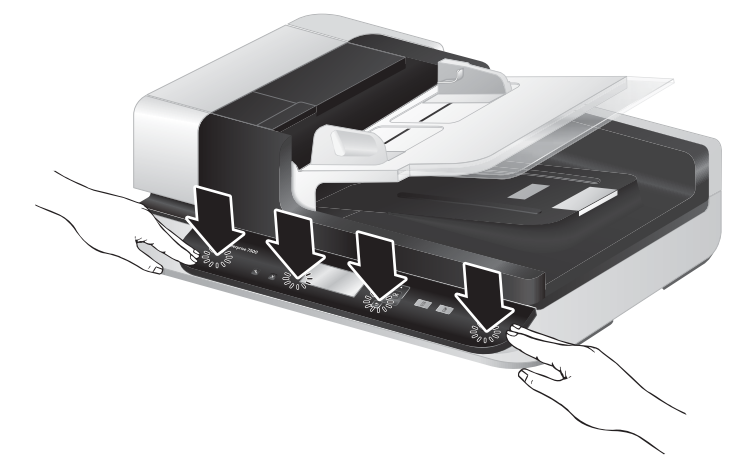

9. Chiudere il coperchio dello scanner, ricollegare il cavo USB e l'alimentatore, quindi accendere lo scanner.

# 5 Risoluzione dei problemi

Questa sezione fornisce le soluzioni ai problemi più comuni dello scanner.

- [Errori dello scanner](#page-57-0)
- [Suggerimenti di base per la risoluzione dei problemi](#page-58-0)
- [Risoluzione dei problemi relativi all'installazione dello scanner](#page-59-0)
- [Problemi di inizializzazione dello scanner o dei componenti hardware](#page-60-0)
- [Problemi di funzionamento dello scanner](#page-63-0)
- [I pulsanti dello scanner non funzionano correttamente](#page-67-0)
- [Problemi relativi al percorso della carta dello scanner](#page-68-0)

Per informazioni aggiuntive sulla risoluzione dei problemi, consultare la Guida del programma di scansione HP utilizzato.

# <span id="page-57-0"></span>Errori dello scanner

Per informazioni su come comportarsi quando si verifica un errore, vedere la relativa sezione nella tabella.

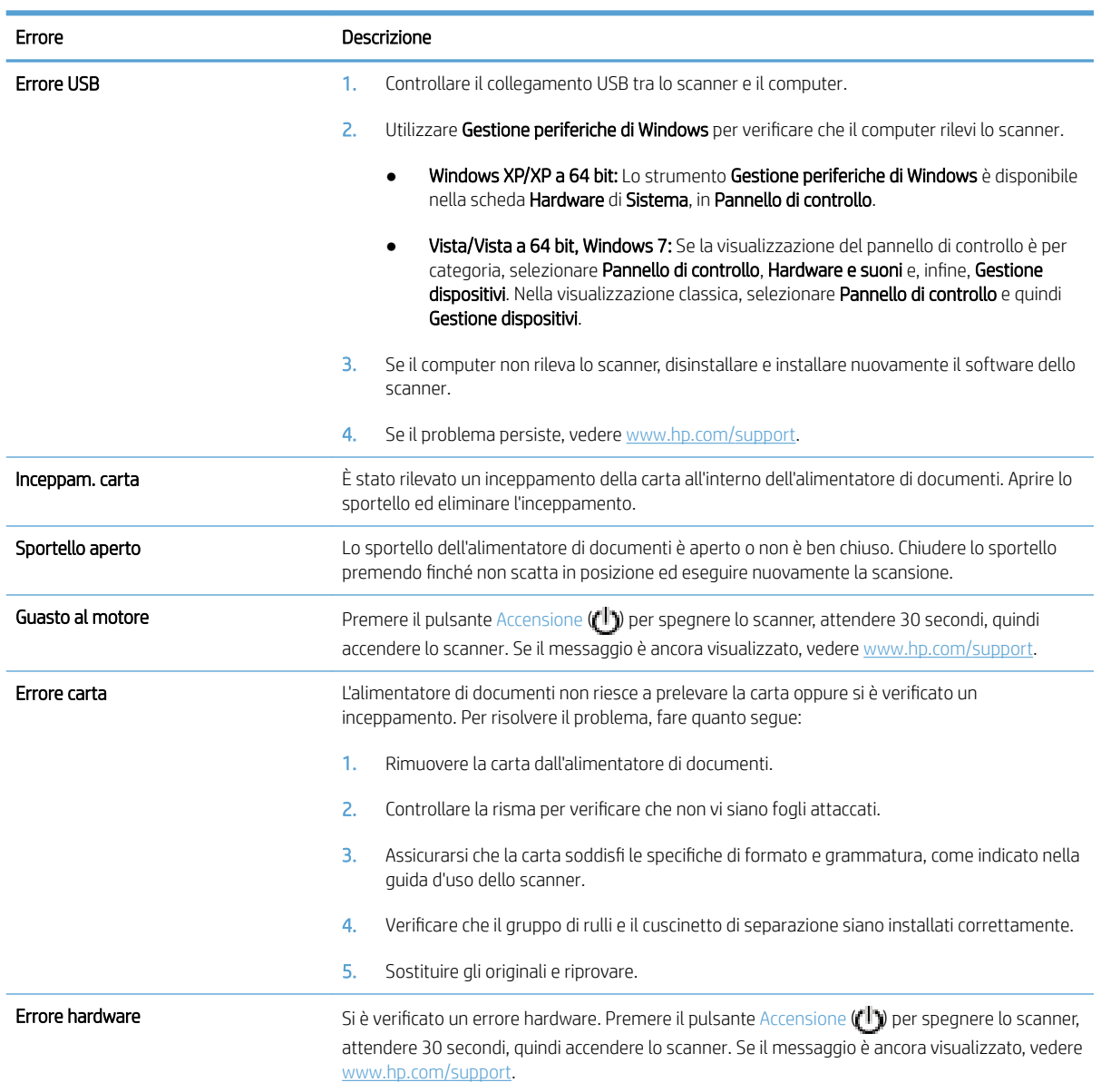

# <span id="page-58-0"></span>Suggerimenti di base per la risoluzione dei problemi

Semplici problemi come il piano di scansione sporco o i cavi lenti possono essere la causa di una scarsa qualità delle scansioni, di un funzionamento anomalo o del malfunzionamento dello scanner. In caso di problemi durante le operazioni di scansione, effettuare sempre i controlli di seguito elencati.

Se le scansioni sono sfocate, controllare se la striscia di scansione a sinistra del piano di scansione è sporca o macchiata. In tal caso, pulire la striscia di scansione.

Se si esegue la scansione di un documento che verrà analizzato tramite il riconoscimento ottico dei caratteri (OCR), assicurarsi che l'originale sia sufficientemente chiaro per essere analizzato.

- Accertarsi che i cavi USB e di alimentazione siano saldamente collegati ai rispettivi connettori sul retro dello scanner e che il cavo di alimentazione sia a sua volta collegato ad una presa elettrica funzionante.
- Verificare che lo scanner riceva alimentazione.
	- Controllare che il LED verde dell'alimentatore sia acceso.
	- Se il LED verde è spento, assicurarsi che ci sia corrente nella presa o nello stabilizzatore a cui è collegato l'alimentatore.
	- Se nella presa o nello stabilizzatore è presente corrente, ma il LED verde non si accende, l'alimentatore potrebbe essere difettoso. Contattare [www.hp.com/support](http://www.hp.com/support) per l'assistenza.
- Se lo scanner è stato collegato al computer tramite hub USB o porta USB sulla parte anteriore del computer, scollegare lo scanner e ricollegarlo ad una porta USB su retro del computer.
- Accertarsi che i pulsanti dello scanner siano abilitati.
- Spegnere lo scanner, attendere 30 secondi, quindi riaccenderlo.
- Assicurarsi che lo sportello dell'alimentatore automatico di documenti (ADF) sia chiuso.
- Riavviare il computer.

Se i problemi persistono, è possibile che il software di scansione HP, il firmware o i driver associati non siano aggiornati oppure siano danneggiati. Per individuare gli aggiornamenti per il software, il firmware o i driver dello scanner, andare su [www.hp.com/support](http://www.hp.com/support).

# <span id="page-59-0"></span>Risoluzione dei problemi relativi all'installazione dello scanner

- Controllo dei cavi
- Disinstallazione e reinstallazione dei programmi di utilità HP Scaniet

#### Controllo dei cavi

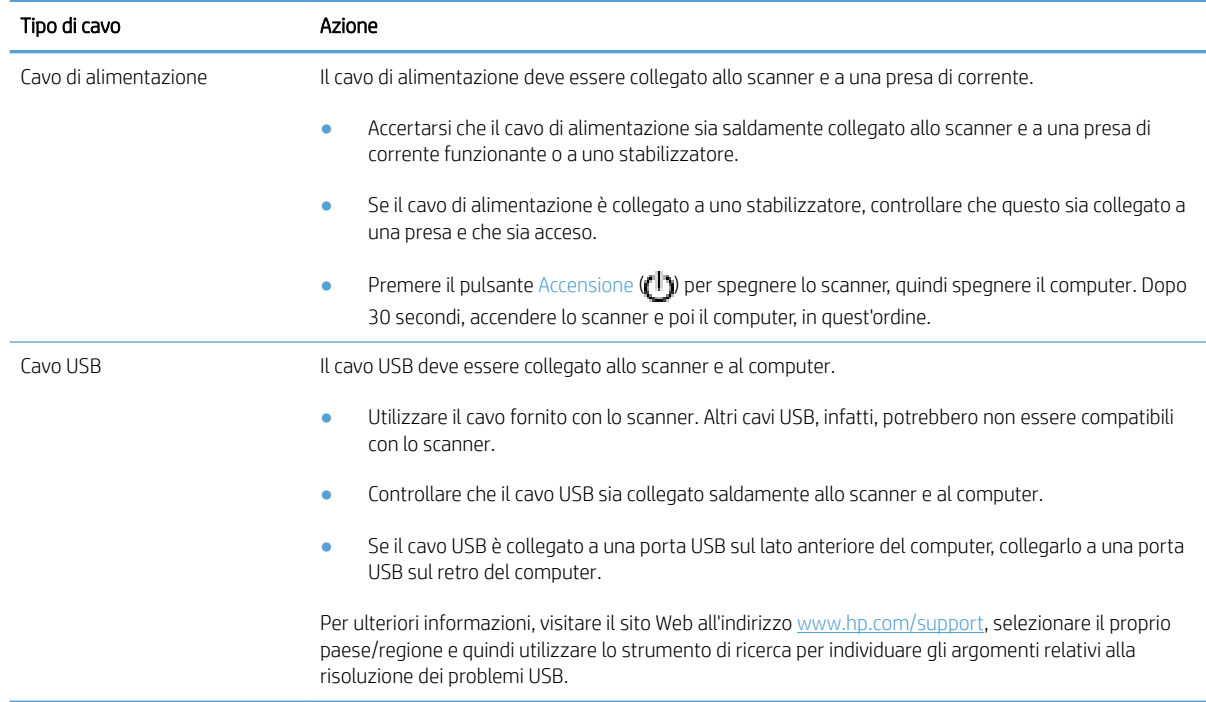

#### Disinstallazione e reinstallazione dei programmi di utilità HP Scanjet

Una volta eseguito il controllo delle connessioni via cavo dello scanner, se il problema persiste, è possibile che la causa sia un'installazione incompleta. Provare a disinstallare e reinstallare i programmi di utilità HP Scanjet.

- 1. Premere il pulsante Accensione ([l]) per spegnere lo scanner, quindi scollegare il cavo USB e l'alimentatore dallo scanner.
- 2. Utilizzare Installazione applicazioni (in Windows Vista e Windows 7, Programmi e funzioni) dal Pannello di controllo per disinstallare le seguenti applicazioni:
	- Driver ISIS
	- **•** Driver TWAIN
	- Programmi di utilità per HP Scanjet 7500
- 3. Riavviare il computer.
- 4. Utilizzare il software di scansione HP scaricato da [www.hp.com/support](http://www.hp.com/support) per reinstallare gli strumenti e i driver di HP Scanjet.
- 5. Ricollegare il cavo USB e il cavo di alimentazione allo scanner, quindi premere il pulsante Accensione  $(f')$ per accendere lo scanner.

# <span id="page-60-0"></span>Problemi di inizializzazione dello scanner o dei componenti hardware

- Controllo del collegamento USB
- Controllo dell'alimentazione dello scanner
- [Ripristino dello scanner](#page-61-0)
- [Lo scanner non funziona correttamente](#page-61-0)

#### Controllo del collegamento USB

Controllare il collegamento fisico allo scanner:

- Utilizzare il cavo fornito con lo scanner. Altri cavi USB, infatti, potrebbero non essere compatibili con lo scanner.
- Controllare che il cavo USB sia collegato saldamente allo scanner e al computer. Se l'icona del tridente presente sul cavo USB è rivolta verso l'alto, il cavo è collegato correttamente allo scanner.

Una volta verificati tali elementi, se il problema persiste, provare a fare quanto segue:

- 1. A seconda del modo in cui lo scanner è collegato al computer, effettuare una delle seguenti operazioni:
	- Se il cavo USB è collegato a un hub USB o una docking station, scollegarlo dall'hub o dalla docking station e collegarlo direttamente alla porta USB sul retro del computer.
	- Se il cavo USB è collegato direttamente al computer, inserirlo in un'altra porta USB sul retro del computer.
	- Rimuovere tutti gli altri dispositivi USB dal computer, ad eccezione della tastiera e del mouse.
- 2. Premere il pulsante Accensione ([<sup>1</sup>]) per spegnere lo scanner, attendere 30 secondi, quindi accendere lo scanner.
- 3. Riavviare il computer.
- 4. Una volta riavviato il computer, provare a utilizzare lo scanner.
	- Se lo scanner funziona, collegare un dispositivo USB alla volta e verificare, tutte le volte, il funzionamento dello scanner. Scollegare i dispositivi USB che impediscono il funzionamento dello scanner.
	- Se lo scanner non funziona, disinstallare e installare nuovamente il driver e i programmi di utilità di HP Scanjet.

#### Controllo dell'alimentazione dello scanner

Il cavo di alimentazione viene collegato allo scanner e a una presa di corrente.

- Controllare che il cavo di alimentazione sia saldamente collegato allo scanner e a una presa di corrente funzionante.
- Se il cavo di alimentazione è collegato a uno stabilizzatore, controllare che questo sia collegato a una presa e che sia acceso.
- Verificare che lo scanner riceva alimentazione.
- <span id="page-61-0"></span>Controllare che il LED verde dell'alimentatore sia acceso.
- Se il LED verde è spento, assicurarsi che ci sia corrente nella presa o nello stabilizzatore a cui è collegato l'alimentatore.
- Se nella presa o nello stabilizzatore è presente corrente, ma il LED verde non si accende, l'alimentatore potrebbe essere difettoso. Contattare [www.hp.com/support](http://www.hp.com/support) per l'assistenza.

Una volta verificati tali elementi, se il problema persiste, fare quanto segue:

- 1. Premere il pulsante Accensione ((1)) per spegnere lo scanner, quindi scollegare l'alimentatore dallo scanner.
- 2. Attendere 30 secondi.
- 3. Ricollegare l'alimentatore, quindi accendere lo scanner.

#### Ripristino dello scanner

Se viene visualizzato un messaggio del tipo Inizializzazione dello scanner non riuscita o Scanner non trovato mentre si tenta di utilizzare lo scanner, è necessario ripristinarlo.

Per ripristinare lo scanner, fare quanto segue:

- 1. Chiudere il software HP Scan e HP Scanner Tools Utility, se aperti.
- 2. Premere il pulsante Accensione  $(f^{||})$  per spegnere lo scanner, quindi scollegare l'alimentatore dallo scanner.
- 3. Attendere 30 secondi.
- 4. Ricollegare l'alimentatore, quindi accendere lo scanner.

#### Lo scanner non funziona correttamente

Se lo scanner interrompe la scansione, fare quanto segue. Dopo ciascun passo, iniziare una scansione per controllare se lo scanner ha ripreso a funzionare. Se il problema persiste, continuare con il passo successivo.

1. Uno dei cavi potrebbe non essere collegato correttamente. Accertarsi che il cavo USB e l'alimentatore siano regolarmente collegati.

Utilizzare il cavo fornito con lo scanner. Altri cavi USB, infatti, potrebbero non essere compatibili con lo scanner.

- 2. Verificare che lo scanner riceva alimentazione.
	- a. Controllare che il LED verde dell'alimentatore sia acceso.
	- b. Se il LED verde è spento, assicurarsi che ci sia corrente nella presa o nello stabilizzatore a cui è collegato l'alimentatore.
	- c. Se nella presa o nello stabilizzatore è presente corrente, ma il LED verde non si accende, l'alimentatore potrebbe essere difettoso. Contattare [www.hp.com/support](http://www.hp.com/support) per l'assistenza.
- 3. Scollegare il cavo di alimentazione dall'alimentatore, attendere 30 secondi, quindi ricollegarlo.
- 4. Riavviare il computer.
- 5. Utilizzare Installazione applicazioni (in Windows Vista, Programmi e funzioni) dal Pannello di controllo per disinstallare le seguenti applicazioni:
- Software ISIS/TWAIN
- Programmi di utilità HP ScanJet Enterprise7500
- 6. Reinstallare il software di scansione HP scaricato da [www.hp.com/support.](http://www.hp.com/support)
- 7. Ricollegare il cavo USB e il cavo di alimentazione allo scanner, quindi premere il pulsante Accensione ( $\bigcup$ ) per accendere lo scanner.

# <span id="page-63-0"></span>Problemi di funzionamento dello scanner

- Lo scanner non si accende
- Lo scanner si spegne
- [Il display presenta problemi di visualizzazione o i pulsanti dello scanner non funzionano come previsto](#page-64-0)
- [Lo scanner non esegue la scansione](#page-64-0)
- [Lo scanner esegue la scansione di un solo lato di una pagina fronte/retro](#page-64-0)
- [Le pagine acquisite non sono presenti nella destinazione scelta per la scansione](#page-64-0)
- [L'immagine acquisita non è nitida](#page-64-0)
- [Le pagine acquisite non sono in ordine rispetto alla destinazione di scansione](#page-65-0)
- [Ottimizzazione della scansione e della velocità delle operazioni](#page-65-0)
- [L'immagine acquisita è completamente nera o completamente bianca](#page-65-0)
- [Le immagini acquisite non sono dritte](#page-65-0)
- [La pagina stampata presenta strisce verticali bianche](#page-66-0)
- [La pagina stampata presenta strisce colorate verticali](#page-66-0)
- [I file di scansione sono troppo grandi](#page-66-0)

#### Lo scanner non si accende

Se lo scanner non si accende quando si premono i pulsanti del pannello anteriore, verificare quanto riportato di seguito:

- Lo scanner potrebbe essere spento. Premere il pulsante Accensione  $(f^{||})$  per accendere lo scanner.
- È possibile che lo scanner non sia collegato. Verificare che l'alimentatore sia collegato allo scanner e alla presa di alimentazione.
- L'alimentatore potrebbe non funzionare.
	- Controllare che il LED verde dell'alimentatore sia acceso.
	- Se il LED verde è spento, assicurarsi che ci sia corrente nella presa o nello stabilizzatore a cui è collegato l'alimentatore.
	- Se nella presa o nello stabilizzatore è presente corrente, ma il LED verde non si accende, l'alimentatore potrebbe essere difettoso. Contattare [www.hp.com/support](http://www.hp.com/support) per l'assistenza.

#### Lo scanner si spegne

Per impostazione predefinita, lo scanner entra in modalità Sospensione dopo 15 minuti di inattività e si spegne automaticamente dopo due ore di inattività per risparmiare energia.

Per modificare le impostazioni predefinite, fare quanto segue:

- <span id="page-64-0"></span>1. Premere il pulsante Strumenti ( $\blacksquare$ ) per avviare HP Scanner Tools Utility.
- 2. Fare clic sulla scheda Impostazioni, quindi selezionare le impostazioni appropriate per la modalità Sospensione e lo spegnimento automatico.
	- Per specificare il periodo di inattività dopo il quale lo scanner entra in modalità Sospensione, selezionare 15 minuti o Mai da Sospensione - Attivare la modalità Sospensione dopo: .
	- Per specificare il periodo di inattività dopo il quale lo scanner si spegne automaticamente, selezionare il valore desiderato in Spegnimento automatico - Spegnere lo scanner dopo: .

#### Il display presenta problemi di visualizzazione o i pulsanti dello scanner non funzionano come previsto

I seguenti sintomi indicano un problema con il pannello anteriore dello scanner.

- Problemi relativi al display: Il display è vuoto o una parte del contenuto risulta mancante.
- Problemi relativi ai pulsanti: I pulsanti non rispondono o si verifica l'azione errata quando si preme un pulsante (ad esempio, si ottiene la scansione di un solo lato quando si preme il pulsante Scansione fronte/ retro  $(\mathbb{R})$ .
- Problemi relativi ai LED: I LED non funzionano o rimangono nello stato sbagliato.

Se lo scanner presenta uno di questi problemi, contattare l'assistenza HP all'indirizzo [www.hp.com/support](http://www.hp.com/support).

#### Lo scanner non esegue la scansione

Assicurarsi che lo sportello dell'alimentatore automatico di documenti (ADF) sia chiuso e che lo scanner sia acceso.

#### Lo scanner esegue la scansione di un solo lato di una pagina fronte/retro

- Quando la scansione viene eseguita utilizzando i pulsanti dello scanner, premere il pulsante Scansione fronte/retro  $(\mathbb{R})$ .
- Quando si utilizza un profilo di scansione per un'applicazione di produttori terzi, verificare che questa supporti la scansione fronte/retro.

#### Le pagine acquisite non sono presenti nella destinazione scelta per la scansione

Durante la scansione, le pagine attaccate l'una all'altra vengono acquisite come un'unica pagina. La scansione delle pagine nascoste non viene eseguita.

#### L'immagine acquisita non è nitida

Verificare che il documento originale non sia sfocato.

Il software Kofax Virtual ReScan fornito con lo scanner consente di elaborare i dati acquisiti. Tale software pulisce l'immagine e comprime i dati.

Controllare la presenza di eventuali ostruzioni nel percorso della carta nello scanner e accertarsi che le guide della larghezza della carta siano posizionate correttamente. Provare a eseguire nuovamente la scansione.

Pulire la striscia di scansione a sinistra del piano di scansione.

Controllare l'impostazione della compressione JPEG. Se la compressione impostata nello scanner è alta, i dati acquisiti potrebbero andare persi a seguito della compressione.

#### <span id="page-65-0"></span>Le pagine acquisite non sono in ordine rispetto alla destinazione di scansione

9erificare che l'ordine delle pagine del documento originale sia corretto prima di posizionarle con il lato da acquisire rivolto verso l'alto nell'alimentatore di documenti.

Assicurarsi che sui documenti non vi siano graffette, fermagli o altri oggetti simili (ad esempio, note adesive), perché ciò può causare un'alimentazione non corretta delle pagine.

Verificare che le pagine non siano attaccate l'una all'altra.

#### Ottimizzazione della scansione e della velocità delle operazioni

Il tempo totale di scansione è influenzato da varie impostazioni. Per ottimizzare i tempi di scansione, tenere presente quanto segue.

- Per ottimizzare le prestazioni, accertarsi che il computer sia conforme ai requisiti di sistema consigliati. Per visualizzare i requisiti del sistema minimi e consigliati, visitare [www.hp.com](http://www.hp.com), selezionare il proprio paese/ regione, cercare il proprio modello di scanner e, quindi, cercare nei datasheet.
- Nel software di scansione, selezionare l'impostazione del layout corrispondente all'orientamento degli originali nell'alimentatore di documenti.
- Per ottimizzare il trasferimento dei dati dallo scanner al software di scansione sul computer, abilitare la compressione hardware (JPEG) dello scanner. In genere, l'uso della compressione dello scanner riduce i tempi di scansione delle immagini a colori o in scala dei grigi con risoluzione superiore a 300 dpi. La compressione dello scanner influisce solo sulla velocità di trasferimento dei dati e può essere utilizzata con tutti i formati di output.

**W** NOTA: Non è possibile utilizzare la compressione dello scanner con originali in bianco e nero.

- Il salvataggio di un'immagine acquisita in un formato ricercabile (ad esempio, PDF ricercabile) richiede più tempo rispetto al salvataggio in un formato immagine, in quanto l'immagine acquisita viene analizzata con il riconoscimento ottico dei caratteri (OCR). Attivare l'OCR solo quando è necessario un documento ricercabile.
- **W** NOTA: Per risultati ottimali con la scansione OCR, la compressione dello scanner deve essere impostata sul livello minimo oppure disabilitata.
- Se si esegue la scansione con una risoluzione maggiore rispetto a quella necessaria, la scansione sarà più lenta e il file creato sarà più grande, ma senza che ciò porti alcun vantaggio. Per le scansioni ad alta risoluzione, la riduzione della risoluzione di scansione ad un livello più basso comporta un vantaggio in termini di velocità.

#### L'immagine acquisita è completamente nera o completamente bianca

È possibile che l'elemento non sia stato posizionato correttamente nell'alimentatore di documenti. Assicurarsi che l'originale sia posizionato con il lato da acquisire rivolto verso l'alto.

#### Le immagini acquisite non sono dritte

9erificare che le guide dell'alimentatore di documenti siano centrate sullo scanner e impostate a una larghezza appropriata per l'originale di cui si desidera eseguire la scansione. Assicurarsi che le guide della carta tocchino i bordi dell'originale.

#### <span id="page-66-0"></span>La pagina stampata presenta strisce verticali bianche

L'inchiostro o il toner della stampante di destinazione potrebbe essere esaurito. Inviare la scansione di un altro originale alla stessa stampante per verificare se il problema dipende dalla stampante.

Se il problema si verifica anche con la seconda scansione, provare a utilizzare un'altra stampante.

#### La pagina stampata presenta strisce colorate verticali

La polvere può accumularsi sulla striscia di scansione e causare problemi nelle immagini acquisite. Pulire la striscia di scansione (che si trova a sinistra del piano di scansione) con un panno morbido, senza pelucchi e inumidito con un detergente per vetri.

#### I file di scansione sono troppo grandi

Se i file di scansione salvati sono troppo grandi, fare quanto segue:

- Verificare l'impostazione della risoluzione per la scansione:
	- 200 dpi è sufficiente per memorizzare i documenti come immagini.
	- Per la maggior parte dei font, 300 dpi è una risoluzione sufficiente per usare il riconoscimento ottico dei caratteri (OCR) allo scopo di creare un testo modificabile
	- Per i font delle lingue orientali e i font più piccoli, la risoluzione consigliata è 400 dpi.

La scansione con una risoluzione maggiore rispetto a quella necessaria crea un file più grande senza offrire alcun vantaggio.

- La scansione a colori crea file di dimensioni maggiori rispetto a quelli creati dalla scansione in bianco e nero.
- Se si deve eseguire la scansione di molte pagine contemporaneamente, può essere opportuno acquisire un numero inferiore di pagine per volta, così da creare file più piccoli.
- Il software Kofax Virtual ReScan fornito con lo scanner consente di elaborare i dati acquisiti. Tale software pulisce l'immagine e comprime i dati, il che può tradursi nella generazione di un file più piccolo.

# <span id="page-67-0"></span>I pulsanti dello scanner non funzionano correttamente

Dopo ogni passo, premere un pulsante per verificare se funziona correttamente. Se il problema persiste, continuare con il passo successivo.

- 1. Uno dei cavi potrebbe non essere collegato correttamente. Assicurarsi che il cavo USB e l'alimentatore siano collegati correttamente.
- 2. Spegnere lo scanner, attendere 30 secondi, quindi riaccenderlo.
- 3. Riavviare il computer.
- 4. Se il problema persiste, potrebbe esserci un problema con il pannello anteriore. Contattare l'assistenza HP all'indirizzo [www.hp.com/support](http://www.hp.com/support).

# <span id="page-68-0"></span>Problemi relativi al percorso della carta dello scanner

- Inceppamenti, arricciature, errori di alimentazione o sovrapposizione di fogli
- Scansione di originali fragili
- La carta non viene alimentata dallo scanner
- [Arricciamento degli originali nel vassoio d'uscita dello scanner](#page-69-0)
- [La parte inferiore dell'immagine acquisita è tagliata](#page-69-0)
- [Le immagini acquisite presentano striature o graffi](#page-69-0)
- [Un elemento caricato nello scanner si inceppa continuamente](#page-69-0)
- [Eliminazione degli inceppamenti dal percorso della carta nello scanner](#page-69-0)

#### Inceppamenti, arricciature, errori di alimentazione o sovrapposizione di fogli

- Controllare che tutti i rulli siano posizionati correttamente e che i coperchi dei rulli e lo sportello dell'alimentatore automatico di documenti (ADF) siano chiusi.
- Se le pagine sembrano inclinarsi quando vengono alimentate nel percorso della carta nello scanner, controllare le immagini acquisite nel software per assicurarsi che non siano inclinate.
- Le pagine potrebbero non essere posizionate correttamente. Raddrizzarle e regolare le guide in modo da centrare la risma.
- Per un corretto funzionamento, le guide della carta devono toccare i due lati della risma di carta. Assicurarsi che la risma di carta sia allineata e che le guide tocchino i bordi della risma.
- È possibile che l'alimentatore di documenti o il vassoio di uscita contenga più pagine di quelle consentite. Caricare un numero inferiore di pagine nell'alimentatore di documenti e rimuovere quelle presenti nel vassoio di uscita.
- Pulire il percorso della carta nello scanner per ridurre i problemi legati a un'errata alimentazione. Se il problema persiste, pulire i rulli. Se il problema si presenta ancora, sostituire i rulli.

#### Scansione di originali fragili

Per eseguire in modo sicuro la scansione di originali fragili (fotografie o documenti su carta sgualcita o molto leggera), posizionare gli originali sul piano di scansione. Non utilizzare l'alimentatore automatico di documenti (ADF).

#### La carta non viene alimentata dallo scanner

Ricaricare le pagine nell'alimentatore di documenti, verificando che siano a contatto con i rulli.

Lo sportello dell'alimentatore automatico di documenti (ADF) potrebbe non essere chiuso correttamente. Aprire lo sportello dell'ADF e richiuderlo premendo con decisione.

Potrebbe trattarsi di un problema dell'hardware dello scanner. Per provare lo scanner, fare quanto segue:

- <span id="page-69-0"></span>1. Controllare che l'alimentatore sia ben collegato allo scanner e a una presa di corrente funzionante o a uno stabilizzatore. Controllare che il LED verde dell'alimentatore sia acceso per verificarne il regolare funzionamento.
- 2. Se l'alimentatore è collegato a uno stabilizzatore, controllare che questo sia collegato a una presa e acceso.
- 3. Scollegare l'alimentatore dallo scanner e spegnere il computer. Dopo 30 secondi, ricollegare l'alimentatore allo scanner, quindi accendere il computer, in quest'ordine.
- 4. Provare a eseguire nuovamente la scansione.

#### Arricciamento degli originali nel vassoio d'uscita dello scanner

In condizioni climatiche secche, gli originali con carta leggera, come, ad esempio, la carta autocopiativa, potrebbero arricciarsi nel vassoio d'uscita. Per ridurre al minimo i rischi di arricciamento, prima di posizionare l'originale nell'alimentatore di documenti, stenderne gli angoli arricciati. Se tale operazione non è possibile, quando si posiziona l'originale nell'alimentatore di documenti, accertarsi che gli angoli arricciati siano rivolti verso il basso.

#### La parte inferiore dell'immagine acquisita è tagliata

Per impostazione predefinita, il software può eseguire la scansione di originali con una lunghezza massima di 356 mm. Nel caso di pagine più lunghe, la parte inferiore del documento non viene inclusa nell'immagine acquisita.

Verificare di aver specificato un formato appropriato nel software di scansione.

#### Le immagini acquisite presentano striature o graffi

Dopo ciascun passo, provare ad eseguire un'altra scansione per verificare se le striature e i graffi sono ancora evidenti. In caso affermativo, procedere con il passo successivo. Per informazioni su come pulire lo scanner, vedere la sezione Cura e manutenzione.

- Controllare che gli originali siano puliti e senza grinze.
- Pulire la striscia di scansione, che si trova a sinistra del piano di scansione.
- Pulire i rulli manualmente.

#### Un elemento caricato nello scanner si inceppa continuamente

- È possibile che l'elemento non soddisfi i requisiti degli originali supportati.
- Sull'originale potrebbero essere presenti graffette o note adesive. In questo caso, rimuoverle.
- Assicurarsi che le guide della carta tocchino i bordi dell'originale.

#### Eliminazione degli inceppamenti dal percorso della carta nello scanner

Per eliminare un inceppamento della carta:

1. Aprire il gancio dell'alimentatore automatico di documenti (ADF).

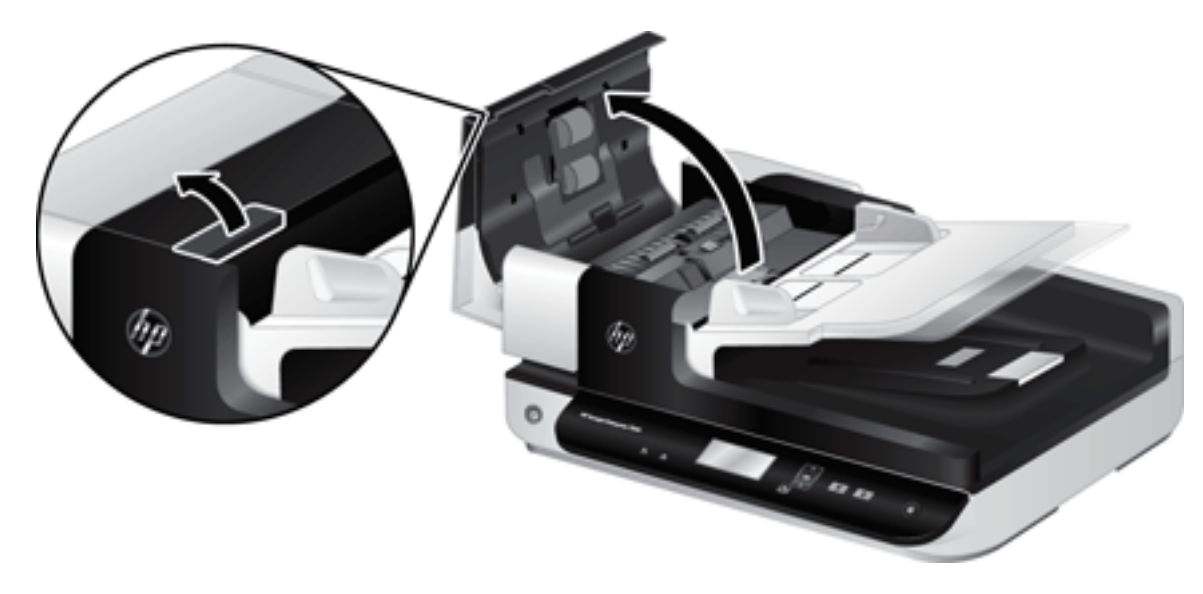

- 2. Rimuovere gli originali o eventuali ostruzioni dal percorso della carta.
- SUGGERIMENTO: Utilizzare la rotella verde sul lato sinistro dello sportello aperto per far avanzare manualmente gli originali nel percorso della carta.
- 3. Rimuovere la parte posteriore dell'unità fronte/retro dell'ADF, rimuovere eventuale polvere o sporco, quindi far scorrere indietro il componente nell'alloggiamento finché non scatta in posizione.

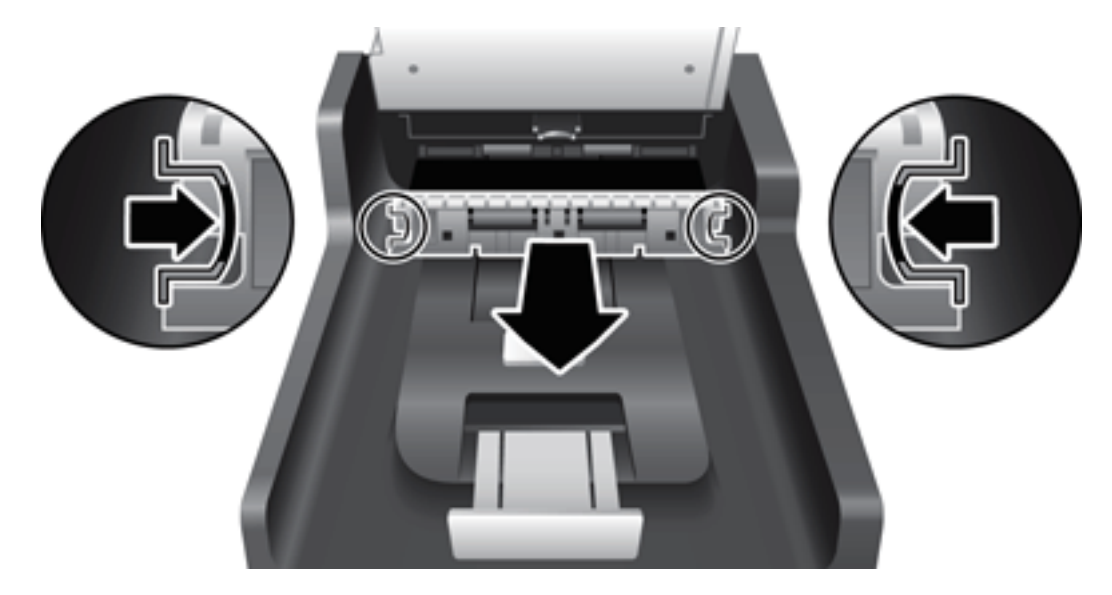

- 4. Chiudere lo sportello dell'ADF fino a farlo scattare in posizione.
- 5. Caricare nuovamente nell'alimentatore di documenti gli originali non acquisiti.
- 6. Riprendere la scansione.
# <span id="page-72-0"></span>6 Accesso facilitato e supporto per il prodotto

Le opzioni di accesso facilitato dello scanner comprendono un Lettore LCD e la possibilità di abilitare e disabilitare i pulsanti dello scanner.

- Lettore LCD
- Controllo dei pulsanti dello scanner

### Lettore LCD

Il Lettore LCD è un software che rileva lo stato del display LCD sul pannello anteriore dello scanner visualizzandolo sul monitor del computer con qualsiasi modifica via via registrata. Con il Lettore LCD, gli strumenti software di accesso facilitato possono illustrare vocalmente ciò che compare sul pannello anteriore dello scanner.

Per utilizzare il software Lettore LCD, fare quanto segue:

- 1. Sul disco rigido, accedere a C:\Programmi\File comuni\Hewlett-Packard\Scanjet\, quindi alla directory 7500.
- 2. Per aprire il programma, fare doppio clic su hplcd.exe.

### Controllo dei pulsanti dello scanner

Per evitare che i pulsanti sul pannello anteriore dello scanner vengano premuti inavvertitamente, è possibile disabilitarli.

Quando i pulsanti sono disabilitati, avviare sempre le operazioni di scansione e copia dal computer usando il software di scansione. È comunque possibile premere il pulsante Annulla ( $\blacktriangleright$ ) sul pannello anteriore dello scanner per interrompere una scansione.

Per disabilitare i pulsanti dello scanner, fare quanto segue:

- 1. Aprire HP Scanner Tools Utility.
- 2. Nella scheda Profili, selezionare la casella di spunta Disabilita pulsanti del pannello anteriore.

Per riattivare i pulsanti dello scanner, deselezionare la casella di spunta Disabilita pulsanti del pannello anteriore.

**W** NOTA: È necessario disporre dei privilegi di amministratore sul computer per modificare l'impostazione di questa casella di spunta.

<sup>■</sup> NOTA: Il Lettore LCD non è in grado di visualizzare il testo sul display LCD se si verificano errori con il collegamento USB o se lo scanner è spento.

# 7 6pecifiche e garanzia

- [6pecifiche dello scanner](#page-75-0)
- [6pecifiche dell'alimentatore di documenti](#page-75-0)
- **•** Specifiche ambientali
- [Informazioni sulle normative](#page-77-0)
- [Informazioni sull'energia](#page-77-0)
- [Smaltimento delle apparecchiature da parte degli utenti \(UE e India\)](#page-78-0)
- [Dichiarazione di garanzia limitata HP](#page-79-0)

# <span id="page-75-0"></span>6pecifiche dello scanner

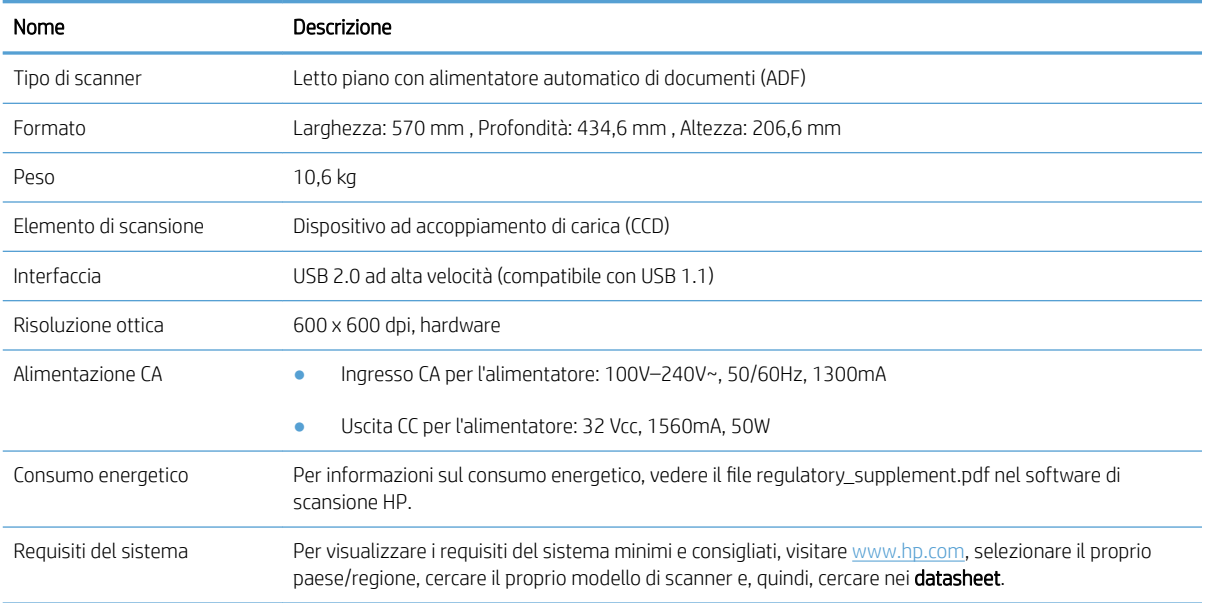

# 6pecifiche dell'alimentatore di documenti

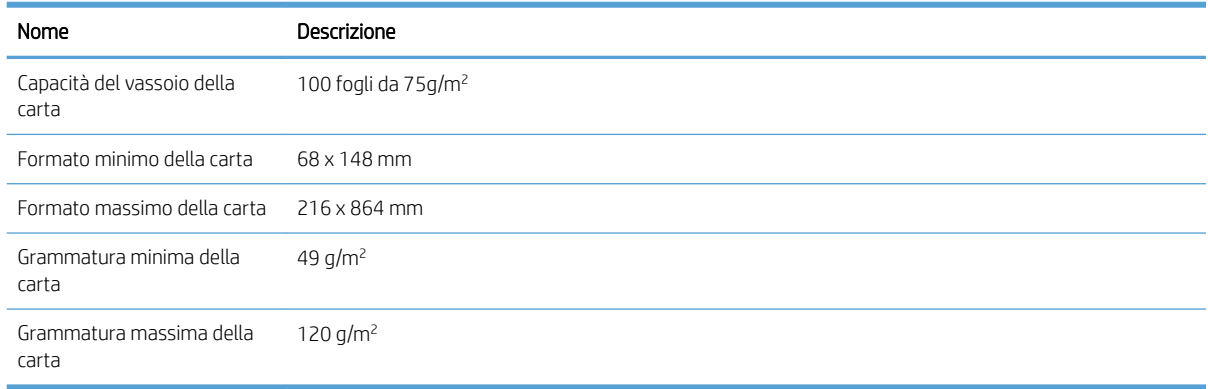

## <span id="page-76-0"></span>6pecifiche ambientali

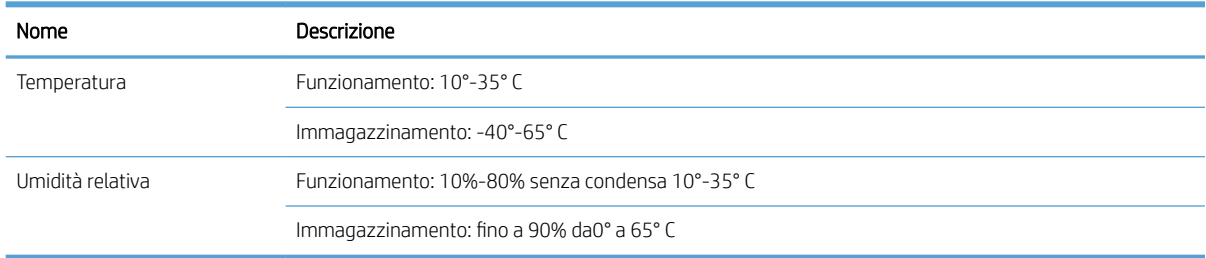

<sup>22</sup> NOTA: In presenza di campi altamente elettromagnetici, è possibile che l'output dello scanner HP risulti leggermente distorto.

NOTA: HP si impegna a fornire ai propri clienti informazioni sulle sostanze chimiche contenute nei propri prodotti nella misura necessaria a soddisfare i requisiti legali, ad esempio REACH (normativa CE N. 1907/2006 del Parlamento Europeo e del Consiglio). Un rapporto delle informazioni chimiche per questo prodotto è disponibile all'indirizzo [www.hp.com/go/reach.](http://www.hp.com/go/reach)

## <span id="page-77-0"></span>Informazioni sulle normative

Numero di modello normativo: per l'identificazione normativa, al prodotto in uso è assegnato un numero di modello normativo. Il numero di modello normativo del prodotto è FCLSD-1004. Questo numero non deve essere confuso con il nome commerciale HP ScanJet Enterprise 7500/Flow 7500 o con il numero di prodotto L2725A/L2725B. Ulteriori informazioni aggiuntive sulla conformità alle normative dello scanner sono disponibili nel file regulatory\_supplement.pdf contenuto nel software di scansione HP.

### Informazioni sull'energia

I dispositivi di imaging e stampa HP contrassegnati dal logo ENERGY STAR® sono conformi alle specifiche ENERGY STAR per i dispositivi di imaging stabilite dall'ente statunitense per la tutela dell'ambiente. I prodotti di imaging conformi alle specifiche ENERGY STAR sono riconoscibili grazie alla presenza del seguente logo:

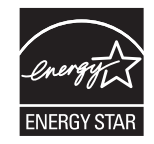

Ulteriori informazioni sui modelli dei prodotti di imaging conformi alle specifiche ENERGY STAR sono disponibili all'indirizzo:

[www.hp.com/go/energystar](http://www.hp.com/go/energystar)

# <span id="page-78-0"></span>Smaltimento delle apparecchiature da parte degli utenti (UE e India)

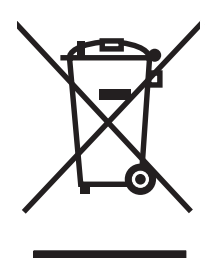

Questo simbolo significa che il prodotto non può essere smaltito con i rifiuti urbani. È responsabilità dell'utente proteggere la salute e l'ambiente smaltendo le apparecchiature dismesse consegnandole al punto di raccolta designato per il riciclaggio dei rifiuti elettrici o elettronici. Per maggiori informazioni, contattare il servizio di smaltimento dei rifiuti urbani o accedere al sito Web: [www.hp.com/recycle](http://www.hp.com/recycle).

## <span id="page-79-0"></span>Dichiarazione di garanzia limitata HP

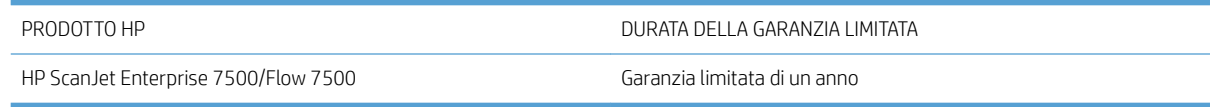

HP garantisce che l'hardware HP e gli accessori sono esenti da difetti nei materiali e nella lavorazione, dalla data di acquisto e per il periodo sopra indicato. Se eventuali difetti vengono notificati ad HP durante il periodo di garanzia, HP riparerà o sostituirà (a propria discrezione) il prodotto che dovesse rivelarsi difettoso. Il prodotto in sostituzione sarà fornito nuovo o come-nuovo.

HP garantisce che il software HP eseguirà le istruzioni di programmazione, per il periodo sopra indicato, e che, se installato e usato in modo corretto, sarà privo di difetti dovuti ai materiali e alla lavorazione. Se si avvisa HP della presenza di simili difetti entro il periodo di garanzia, HP sostituirà i supporti del software che, a causa di tali difetti, non eseguisse le istruzioni di programmazione.

HP non garantisce il funzionamento ininterrotto o esente da errori dei propri prodotti. Se HP non è in grado, entro un tempo ragionevole, di riparare o sostituire un prodotto difettoso come indicato dalla presente garanzia, il cliente potrà richiedere un rimborso totale del prezzo di acquisto dietro restituzione tempestiva del prodotto stesso.

I prodotti HP possono contenere parti rigenerate, equivalenti a parti nuove in quanto a prestazioni, oppure parti già soggette ad uso incidentale.

La garanzia non è valida in caso di difetti dovuti a: (a) manutenzione o calibratura impropria o inadeguata, (b) uso di software, interfacce, componenti o materiali non forniti da HP, (c) modifiche non autorizzate o uso improprio, (d) utilizzo in condizioni ambientali diverse da quelle consigliate per il prodotto in questione, (e) installazione e manutenzione improprie.

CONFORMEMENTE A QUANTO CONSENTITO DALLE LEGGI LOCALI, LE GARANZIE QUI RIPORTATE SONO LE UNICHE A DISPOSIZIONE DEL CLIENTE E HP NON CONCEDE ALTRE GARANZIE O CONDIZIONI, ESPRESSE O IMPLICITE, SCRITTE O VERBALI. HP NON OFFRE ALCUNA GARANZIA IMPLICITA DI COMMERCIABILITÀ, QUALITÀ E IDONEITÀ PER SCOPI SPECIFICI. Alcuni paesi/regioni, stati o province non consentono limitazioni di durata delle garanzie implicite; in tali casi, le suddette limitazioni o esclusioni potrebbero essere inapplicabili. Questa garanzia conferisce all'utente diritti legali specifici; tuttavia, le normative locali possono prevedere ulteriori diritti a seconda dei diversi paesi/ regioni, stati o province.

La garanzia limitata HP è valida in tutti i paesi/regioni o le località in cui è disponibile un servizio di assistenza HP per il prodotto e in cui tale prodotto è stato commercializzato. Il livello dei servizi di garanzia forniti varia a seconda degli standard locali. HP non altererà la forma e le funzionalità del prodotto per adattare il suo funzionamento al paese/regione per il quale non è stato predisposto a causa di limitazioni legali o di normativa.

CONFORMEMENTE A QUANTO CONSENTITO DALLE LEGGI LOCALI IN VIGORE, I PROVVEDIMENTI QUI RIPORTATI SONO GLI UNICI A DISPOSIZIONE DEL CLIENTE. FATTO SALVO QUANTO SOPRA SPECIFICATO, HP E I SUOI FORNITORI DECLINANO OGNI RESPONSABILITÀ PER PERDITA DI DATI O PER DANNI DIRETTI, SPECIALI, ACCIDENTALI O CONSEQUENZIALI, COMPRESA LA PERDITA DI DATI O IL MANCATO PROFITTO, O PER ALTRO TIPO DI DANNI, BASATI SU CONTRATTO, ATTO ILLECITO O ALTRO. Alcuni paesi/regioni, stati o province non consentono l'esclusione o la limitazione dei danni accidentali o conseguenti; in tali casi, le suddette limitazioni o esclusioni potrebbero essere inapplicabili.

I TERMINI DELLA PRESENTE GARANZIA NON ESCLUDONO, LIMITANO O MODIFICANO, FATTA ECCEZIONE PER QUANTO SANCITO DALLE NORMATIVE VIGENTI, I DIRITTI SANCITI DALLE AUTORITÀ COMPETENTI IN MERITO ALLA COMMERCIALIZZAZIONE DEL PRESENTE PRODOTTO.

#### Regno Unito, Irlanda e Malta

The HP Limited Warranty is a commercial guarantee voluntarily provided by HP. The name and address of the HP entity responsible for the performance of the HP Limited Warranty in your country/region is as follows:

UK: HP Inc UK Limited, Cain Road, Amen Corner, Bracknell, Berkshire, RG12 1HN

Ireland: Hewlett-Packard Ireland Limited, Liffey Park Technology Campus, Barnhall Road, Leixlip, Co.Kildare

Malta: Hewlett-Packard Europe B.V., Amsterdam, Meyrin Branch, Route du Nant-d'Avril 150, 1217 Meyrin, Switzerland

United Kingdom: The HP Limited Warranty benefits apply in addition to any legal rights to a guarantee from seller of nonconformity of goods with the contract of sale. These rights expire six years from delivery of goods for products purchased in England or Wales and five years from delivery of goods for products purchased in Scotland. However various factors may impact your eligibility to receive these rights. For further information, please consult the following link: Consumer Legal Guarantee [\(www.hp.com/go/eu-legal](http://www.hp.com/go/eu-legal)) or you may visit the European Consumer Centers website [\(http://ec.europa.eu/consumers/solving\\_consumer\\_disputes/non](http://ec.europa.eu/consumers/solving_consumer_disputes/non-judicial_redress/ecc-net/index_en.htm)[judicial\\_redress/ecc-net/index\\_en.htm\)](http://ec.europa.eu/consumers/solving_consumer_disputes/non-judicial_redress/ecc-net/index_en.htm). Consumers have the right to choose whether to claim service under the HP Limited Warranty or against the seller under the legal guarantee.

Ireland: The HP Limited Warranty benefits apply in addition to any statutory rights from seller in relation to nonconformity of goods with the contract of sale. However various factors may impact your eligibility to receive these rights. Consumer statutory rights are not limited or affected in any manner by HP Care Pack. For further information, please consult the following link: Consumer Legal Guarantee ([www.hp.com/go/eu-legal](http://www.hp.com/go/eu-legal)) or you may visit the European Consumer Centers website [\(http://ec.europa.eu/consumers/solving\\_consumer\\_disputes/non](http://ec.europa.eu/consumers/solving_consumer_disputes/non-judicial_redress/ecc-net/index_en.htm)[judicial\\_redress/ecc-net/index\\_en.htm\)](http://ec.europa.eu/consumers/solving_consumer_disputes/non-judicial_redress/ecc-net/index_en.htm). Consumers have the right to choose whether to claim service under the HP Limited Warranty or against the seller under the legal guarantee.

Malta: The HP Limited Warranty benefits apply in addition to any legal rights to a two-year guarantee from seller of nonconformity of goods with the contract of sale; however various factors may impact your eligibility to receive these rights. Consumer statutory rights are not limited or affected in any manner by the HP Limited Warranty. For further information, please consult the following link: Consumer Legal Guarantee ([www.hp.com/go/eu-legal\)](http://www.hp.com/go/eu-legal) or you may visit the European Consumer Centers website ([http://ec.europa.eu/](http://ec.europa.eu/consumers/solving_consumer_disputes/non-judicial_redress/ecc-net/index_en.htm) [consumers/solving\\_consumer\\_disputes/non-judicial\\_redress/ecc-net/index\\_en.htm\)](http://ec.europa.eu/consumers/solving_consumer_disputes/non-judicial_redress/ecc-net/index_en.htm). Consumers have the right to choose whether to claim service under the HP Limited Warranty or against the seller under two-year legal guarantee.

#### Austria, Belgio, Germania e Lussemburgo

Die beschränkte HP Herstellergarantie ist eine von HP auf freiwilliger Basis angebotene kommerzielle Garantie. Der Name und die Adresse der HP Gesellschaft, die in Ihrem Land für die Gewährung der beschränkten HP Herstellergarantie verantwortlich ist, sind wie folgt:

Deutschland: HP Deutschland GmbH, Schickardstr. 32, D-71034 Böblingen

Österreich: HP Austria GmbH., Technologiestrasse 5, A-1120 Wien

Luxemburg: Hewlett-Packard Luxembourg S.C.A., 75, Parc d'Activités Capellen, Rue Pafebruc, L-8308 Capellen

Belgien: HP Belgium BVBA, Hermeslaan 1A, B-1831 Diegem

Die Rechte aus der beschränkten HP Herstellergarantie gelten zusätzlich zu den gesetzlichen Ansprüchen wegen Sachmängeln auf eine zweijährige Gewährleistung ab dem Lieferdatum. Ob Sie Anspruch auf diese Rechte haben, hängt von zahlreichen Faktoren ab. Die Rechte des Kunden sind in keiner Weise durch die beschränkte HP Herstellergarantie eingeschränkt bzw. betroffen. Weitere Hinweise finden Sie auf der folgenden Website: Gewährleistungsansprüche für Verbraucher [\(www.hp.com/go/eu-legal](http://www.hp.com/go/eu-legal)) oder Sie können die Website des

Europäischen Verbraucherzentrums [\(http://ec.europa.eu/consumers/solving\\_consumer\\_disputes/non](http://ec.europa.eu/consumers/solving_consumer_disputes/non-judicial_redress/ecc-net/index_en.htm)[judicial\\_redress/ecc-net/index\\_en.htm\)](http://ec.europa.eu/consumers/solving_consumer_disputes/non-judicial_redress/ecc-net/index_en.htm) besuchen. Verbraucher haben das Recht zu wählen, ob sie eine Leistung von HP gemäß der beschränkten HP Herstellergarantie in Anspruch nehmen oder ob sie sich gemäß der gesetzlichen zweijährigen Haftung für Sachmängel (Gewährleistung) sich an den jeweiligen Verkäufer wenden.

#### Belgio, Francia e Lussemburgo

La garantie limitée HP est une garantie commerciale fournie volontairement par HP. Voici les coordonnées de l'entité HP responsable de l'exécution de la garantie limitée HP dans votre pays:

France: HP France SAS, société par actions simplifiée identifiée sous le numéro 448 694 133 RCS Evry, 1 Avenue du Canada, 91947, Les Ulis

G.D. Luxembourg: Hewlett-Packard Luxembourg S.C.A., 75, Parc d'Activités Capellen, Rue Pafebruc, L-8308 Capellen

Belgique: HP Belgium BVBA, Hermeslaan 1A, B-1831 Diegem

France: Les avantages de la garantie limitée HP s'appliquent en complément des droits dont vous disposez au titre des garanties légales applicables dont le bénéfice est soumis à des conditions spécifiques. Vos droits en tant que consommateur au titre de la garantie légale de conformité mentionnée aux articles L. 211-4 à L. 211-13 du Code de la Consommation et de celle relatives aux défauts de la chose vendue, dans les conditions prévues aux articles 1641 à 1648 et 2232 du Code de Commerce ne sont en aucune façon limités ou affectés par la garantie limitée HP. Pour de plus amples informations, veuillez consulter le lien suivant : Garanties légales accordées au consommateur ([www.hp.com/go/eu-legal\)](http://www.hp.com/go/eu-legal). Vous pouvez également consulter le site Web des Centres européens des consommateurs ([http://ec.europa.eu/consumers/solving\\_consumer\\_disputes/non-judicial\\_redress/ecc-net/](http://ec.europa.eu/consumers/solving_consumer_disputes/non-judicial_redress/ecc-net/index_en.htm) [index\\_en.htm](http://ec.europa.eu/consumers/solving_consumer_disputes/non-judicial_redress/ecc-net/index_en.htm)). Les consommateurs ont le droit de choisir d'exercer leurs droits au titre de la garantie limitée HP, ou auprès du vendeur au titre des garanties légales applicables mentionnées ci-dessus.

#### POUR RAPPEL:

Garantie Légale de Conformité:

*« Le vendeur est tenu de livrer un bien conforme au contrat et répond des défauts de conformité existant lors de la délivrance.*

*Il répond également des défauts de conformité résultant de l'emballage, des instructions de montage ou de l'installation lorsque celle-ci a été mise à sa charge par le contrat ou a été réalisée sous sa responsabilité ».*

Article L211-5 du Code de la Consommation:

*« Pour être conforme au contrat, le bien doit:*

*1° Etre propre à l'usage habituellement attendu d'un bien semblable et, le cas échéant:*

*- correspondre à la description donnée par le vendeur et posséder les qualités que celui-ci a présentées à l'acheteur sous forme d'échantillon ou de modèle;*

*- présenter les qualités qu'un acheteur peut légitimement attendre eu égard aux déclarations publiques faites par le vendeur, par le producteur ou par son représentant, notamment dans la publicité ou l'étiquetage;*

*2° Ou présenter les caractéristiques dÄƬQLeV d'un commun accord par les parties ou être propre à tout usage spécial recherché par l'acheteur, porté à la connaissance du vendeur et que ce dernier a accepté ».*

Article L211-12 du Code de la Consommation:

*« L'action résultant du défaut de conformité se prescrit par deux ans à compter de la délivrance du bien ».*

Garantie des vices cachés

Article 1641 du Code Civil : *« Le vendeur est tenu de la garantie à raison des défauts cachés de la chose vendue qui*  la rendent impropre à l'usage auquel on la destine, ou qui diminuent tellement cet usage que l'acheteur ne l'aurait *pas acquise, ou n'en aurait donné qu'un moindre prix, s'il les avait connus. »*

Article 1648 alinéa 1 du Code Civil:

*« L'action résultant des vices rédhibitoires doit être intentée par l'acquéreur dans un délai de deux ans à compter de la découverte du vice. »*

G.D. Luxembourg et Belgique: Les avantages de la garantie limitée HP s'appliquent en complément des droits dont vous disposez au titre de la garantie de non-conformité des biens avec le contrat de vente. Cependant, de nombreux facteurs peuvent avoir un impact sur le bénéfice de ces droits. Vos droits en tant que consommateur au titre de ces garanties ne sont en aucune façon limités ou affectés par la garantie limitée HP. Pour de plus amples informations, veuillez consulter le lien suivant : Garanties légales accordées au consommateur ([www.hp.com/go/eu-legal\)](http://www.hp.com/go/eu-legal) ou vous pouvez également consulter le site Web des Centres européens des consommateurs [\(http://ec.europa.eu/consumers/solving\\_consumer\\_disputes/non-judicial\\_redress/ecc-net/](http://ec.europa.eu/consumers/solving_consumer_disputes/non-judicial_redress/ecc-net/index_en.htm) [index\\_en.htm](http://ec.europa.eu/consumers/solving_consumer_disputes/non-judicial_redress/ecc-net/index_en.htm)). Les consommateurs ont le droit de choisir de réclamer un service sous la garantie limitée HP ou auprès du vendeur au cours d'une garantie légale de deux ans.

#### Italia

La Garanzia limitata HP è una garanzia commerciale fornita volontariamente da HP. Di seguito sono indicati nome e indirizzo della società HP responsabile della fornitura dei servizi coperti dalla Garanzia limitata HP nel vostro Paese:

Italia: HP Italy S.r.l., Via G. Di Vittorio 9, 20063 Cernusco S/Naviglio

I vantaggi della Garanzia limitata HP vengono concessi ai consumatori in aggiunta ai diritti derivanti dalla garanzia di due anni fornita dal venditore in caso di non conformità dei beni rispetto al contratto di vendita. Tuttavia, diversi fattori possono avere un impatto sulla possibilita' di beneficiare di tali diritti. I diritti spettanti ai consumatori in forza della garanzia legale non sono in alcun modo limitati, né modificati dalla Garanzia limitata HP. Per ulteriori informazioni, si prega di consultare il seguente link: Garanzia legale per i clienti ([www.hp.com/go/eu-legal\)](http://www.hp.com/go/eu-legal), oppure visitare il sito Web dei Centri europei per i consumatori [\(http://ec.europa.eu/](http://ec.europa.eu/consumers/solving_consumer_disputes/non-judicial_redress/ecc-net/index_en.htm) [consumers/solving\\_consumer\\_disputes/non-judicial\\_redress/ecc-net/index\\_en.htm\)](http://ec.europa.eu/consumers/solving_consumer_disputes/non-judicial_redress/ecc-net/index_en.htm). I consumatori hanno il diritto di scegliere se richiedere un servizio usufruendo della Garanzia limitata HP oppure rivolgendosi al venditore per far valere la garanzia legale di due anni.

#### Spagna

Su Garantía limitada de HP es una garantía comercial voluntariamente proporcionada por HP. El nombre y dirección de las entidades HP que proporcionan la Garantía limitada de HP (garantía comercial adicional del fabricante) en su país es:

España: Hewlett-Packard Española S.L. Calle Vicente Aleixandre, 1 Parque Empresarial Madrid - Las Rozas, E-28232 Madrid

Los beneficios de la Garantía limitada de HP son adicionales a la garantía legal de 2 años a la que los consumidores tienen derecho a recibir del vendedor en virtud del contrato de compraventa; sin embargo, varios factores pueden afectar su derecho a recibir los beneficios bajo dicha garantía legal. A este respecto, la Garantía limitada de HP no limita o afecta en modo alguno los derechos legales del consumidor [\(www.hp.com/go/eu](http://www.hp.com/go/eu-legal)[legal](http://www.hp.com/go/eu-legal)). Para más información, consulte el siguiente enlace: Garantía legal del consumidor o puede visitar el sitio web de los Centros europeos de los consumidores ([http://ec.europa.eu/consumers/solving\\_consumer\\_disputes/](http://ec.europa.eu/consumers/solving_consumer_disputes/non-judicial_redress/ecc-net/index_en.htm) [non-judicial\\_redress/ecc-net/index\\_en.htm\)](http://ec.europa.eu/consumers/solving_consumer_disputes/non-judicial_redress/ecc-net/index_en.htm). Los clientes tienen derecho a elegir si reclaman un servicio acogiéndose a la Garantía limitada de HP o al vendedor de conformidad con la garantía legal de dos años.

#### **Danimarca**

Den begrænsede HP-garanti er en garanti, der ydes frivilligt af HP. Navn og adresse på det HP-selskab, der er ansvarligt for HP's begrænsede garanti i dit land, er som følger:

Danmark: HP Inc Danmark ApS, Engholm Parkvej 8, 3450, Allerød

Den begrænsede HP-garanti gælder i tillæg til eventuelle juridiske rettigheder, for en toårig garanti fra sælgeren af varer, der ikke er i overensstemmelse med salgsaftalen, men forskellige faktorer kan dog påvirke din ret til at opnå disse rettigheder. Forbrugerens lovbestemte rettigheder begrænses eller påvirkes ikke på nogen måde af den begrænsede HP-garanti. Se nedenstående link for at få yderligere oplysninger: Forbrugerens juridiske garanti [\(www.hp.com/go/eu-legal\)](http://www.hp.com/go/eu-legal) eller du kan besøge De Europæiske Forbrugercentres websted ([http://ec.europa.eu/consumers/solving\\_consumer\\_disputes/non-judicial\\_redress/ecc-net/index\\_en.htm\)](http://ec.europa.eu/consumers/solving_consumer_disputes/non-judicial_redress/ecc-net/index_en.htm). Forbrugere har ret til at vælge, om de vil gøre krav på service i henhold til HP's begrænsede garanti eller hos sælger i henhold til en toårig juridisk garanti.

#### **Norvegia**

HPs garanti er en begrenset og kommersiell garanti som HP selv har valgt å tilby. Følgende lokale selskap innestår for garantien:

Norge: HP Norge AS, Rolfbuktveien 4b, 1364 Fornebu

HPs garanti kommer i tillegg til det mangelsansvar HP har i henhold til norsk forbrukerkjøpslovgivning, hvor reklamasjonsperioden kan være to eller fem år, avhengig av hvor lenge salgsgjenstanden var ment å vare. Ulike faktorer kan imidlertid ha betydning for om du kvalifiserer til å kreve avhjelp iht slikt mangelsansvar. Forbrukerens lovmessige rettigheter begrenses ikke av HPs garanti. Hvis du vil ha mer informasjon, kan du klikke på følgende kobling: Juridisk garanti for forbruker [\(www.hp.com/go/eu-legal](http://www.hp.com/go/eu-legal)) eller du kan besøke nettstedet til de europeiske forbrukersentrene ([http://ec.europa.eu/consumers/solving\\_consumer\\_disputes/non](http://ec.europa.eu/consumers/solving_consumer_disputes/non-judicial_redress/ecc-net/index_en.htm)[judicial\\_redress/ecc-net/index\\_en.htm\)](http://ec.europa.eu/consumers/solving_consumer_disputes/non-judicial_redress/ecc-net/index_en.htm). Forbrukere har retten til å velge å kreve service under HPs garanti eller iht selgerens lovpålagte mangelsansvar.

#### Svezia

HP:s begränsade garanti är en kommersiell garanti som tillhandahålls frivilligt av HP. Namn och adress till det HP-företag som ansvarar för HP:s begränsade garanti i ditt land är som följer:

Sverige: HP PPS Sverige AB, SE-169 73 Stockholm

Fördelarna som ingår i HP:s begränsade garanti gäller utöver de lagstadgade rättigheterna till tre års garanti från säljaren angående varans bristande överensstämmelse gentemot köpeavtalet, men olika faktorer kan påverka din rätt att utnyttja dessa rättigheter. Konsumentens lagstadgade rättigheter varken begränsas eller påverkas på något sätt av HP:s begränsade garanti. Mer information får du om du följer denna länk: Lagstadgad garanti för konsumenter [\(www.hp.com/go/eu-legal\)](http://www.hp.com/go/eu-legal) eller så kan du gå till European Consumer Centers webbplats ([http://ec.europa.eu/consumers/solving\\_consumer\\_disputes/non-judicial\\_redress/ecc-net/index\\_en.htm\)](http://ec.europa.eu/consumers/solving_consumer_disputes/non-judicial_redress/ecc-net/index_en.htm). Konsumenter har rätt att välja om de vill ställa krav enligt HP:s begränsade garanti eller på säljaren enligt den lagstadgade treåriga garantin.

#### Portogallo

A Garantia Limitada HP é uma garantia comercial fornecida voluntariamente pela HP. O nome e a morada da entidade HP responsável pela prestação da Garantia Limitada HP no seu país são os seguintes:

Portugal: HPCP – Computing and Printing Portugal, Unipessoal, Lda., Edificio D. Sancho I, Quinta da Fonte, Porto Salvo, Lisboa, Oeiras, 2740 244

As vantagens da Garantia Limitada HP aplicam-se cumulativamente com quaisquer direitos decorrentes da legislação aplicável à garantia de dois anos do vendedor, relativa a defeitos do produto e constante do contrato de venda. Existem, contudo, vários fatores que poderão afetar a sua elegibilidade para beneficiar de tais direitos. Os direitos legalmente atribuídos aos consumidores não são limitados ou afetados de forma alguma pela Garantia Limitada HP. Para mais informações, consulte a ligação seguinte: Garantia legal do consumidor ([www.hp.com/go/eu-legal\)](http://www.hp.com/go/eu-legal) ou visite o Web site da Rede dos Centros Europeus do Consumidor ([http://ec.europa.eu/consumers/solving\\_consumer\\_disputes/non-judicial\\_redress/ecc-net/index\\_en.htm\)](http://ec.europa.eu/consumers/solving_consumer_disputes/non-judicial_redress/ecc-net/index_en.htm). Os consumidores têm o direito de escolher se pretendem reclamar assistência ao abrigo da Garantia Limitada HP ou contra o vendedor ao abrigo de uma garantia jurídica de dois anos.

#### Grecia e Cipro

Η Περιορισμένη εγγύηση HP είναι μια εμπορική εγγύηση η οποία παρέχεται εθελοντικά από την HP. Η επωνυμία και η διεύθυνση του νομικού προσώπου ΗΡ που παρέχει την Περιορισμένη εγγύηση ΗΡ στη χώρα σας είναι η εξής:

Ελλάδα /Κύπρoς: HP Printing and Personal Systems Hellas EPE, Tzavella 1-3, 15232 Chalandri, Attiki

Ελλάδα /Κύπρoς: HP Συστήματα Εκτύπωσης και Προσωπικών Υπολογιστών Ελλάς Εταιρεία Περιορισμένης Ευθύνης, Tzavella 1-3, 15232 Chalandri, Attiki

Τα προνόμια της Περιορισμένης εγγύησης HP ισχύουν επιπλέον των νόμιμων δικαιωμάτων για διετή εγγύηση έναντι του Πωλητή για τη μη συμμόρφωση των προϊόντων με τις συνομολογημένες συμβατικά ιδιότητες, ωστόσο η άσκηση των δικαιωμάτων σας αυτών μπορεί να εξαρτάται από διάφορους παράγοντες. Τα νόμιμα δικαιώματα των καταναλωτών δεν περιορίζονται ούτε επηρεάζονται καθ' οιονδήποτε τρόπο από την Περιορισμένη εγγύηση HP. Για περισσότερες πληροφορίες, συμβουλευτείτε την ακόλουθη τοποθεσία web: Νόμιμη εγγύηση καταναλωτή [\(www.hp.com/go/eu-legal](http://www.hp.com/go/eu-legal)) ή μπορείτε να επισκεφτείτε την τοποθεσία web των Ευρωπαϊκών Κέντρων Καταναλωτή [\(http://ec.europa.eu/consumers/solving\\_consumer\\_disputes/non](http://ec.europa.eu/consumers/solving_consumer_disputes/non-judicial_redress/ecc-net/index_en.htm)[judicial\\_redress/ecc-net/index\\_en.htm\)](http://ec.europa.eu/consumers/solving_consumer_disputes/non-judicial_redress/ecc-net/index_en.htm). Οι καταναλωτές έχουν το δικαίωμα να επιλέξουν αν θα αξιώσουν την υπηρεσία στα πλαίσια της Περιορισμένης εγγύησης ΗΡ ή από τον πωλητή στα πλαίσια της νόμιμης εγγύησης δύο ετών.

#### Ungheria

A HP korlátozott jótállás egy olyan kereskedelmi jótállás, amelyet a HP a saját elhatározásából biztosít. Az egyes országokban a HP mint gyártó által vállalt korlátozott jótállást biztosító HP vállalatok neve és címe:

Magyarország: HP Inc Magyarország Kft., H-1117 Budapest, Alíz utca 1.

A HP korlátozott jótállásban biztosított jogok azokon a jogokon felül illetik meg Önt, amelyek a termékeknek az adásvételi szerződés szerinti minőségére vonatkozó kétéves, jogszabályban foglalt eladói szavatosságból, továbbá ha az Ön által vásárolt termékre alkalmazandó, a jogszabályban foglalt kötelező eladói jótállásból erednek, azonban számos körülmény hatással lehet arra, hogy ezek a jogok Önt megilletik-e. További információért kérjük, keresse fel a következő webhelyet: Jogi Tájékoztató Fogyasztóknak [\(www.hp.com/go/eu](http://www.hp.com/go/eu-legal)[legal](http://www.hp.com/go/eu-legal)) vagy látogassa meg az Európai Fogyasztói Központok webhelyét ([http://ec.europa.eu/consumers/](http://ec.europa.eu/consumers/solving_consumer_disputes/non-judicial_redress/ecc-net/index_en.htm) [solving\\_consumer\\_disputes/non-judicial\\_redress/ecc-net/index\\_en.htm\)](http://ec.europa.eu/consumers/solving_consumer_disputes/non-judicial_redress/ecc-net/index_en.htm). A fogyasztóknak jogában áll, hogy megválasszák, hogy a jótállással kapcsolatos igényüket a HP korlátozott jótállás alapján vagy a kétéves, jogszabályban foglalt eladói szavatosság, illetve, ha alkalmazandó, a jogszabályban foglalt kötelező eladói jótállás alapján érvényesítik.

#### Repubblica Ceca

Omezená záruka HP je obchodní zárukou dobrovolně poskytovanou společností HP. Názvy a adresy společností skupiny HP, které odpovídají za plnění omezené záruky HP ve vaší zemi, jsou následující:

Česká republika: HP Inc Czech Republic s. r. o., Za Brumlovkou 5/1559, 140 00 Praha 4

Výhody, poskytované omezenou zárukou HP, se uplatňuji jako doplňek k jakýmkoli právním nárokům na dvouletou záruku poskytnutou prodejcem v případě nesouladu zboží s kupní smlouvou. Váš nárok na uznání těchto práv však může záviset na mnohých faktorech. Omezená záruka HP žádným způsobem neomezuje ani neovlivňuje zákonná práva zákazníka. Další informace získáte kliknutím na následující odkaz: Zákonná záruka spotřebitele ([www.hp.com/go/eu-legal\)](http://www.hp.com/go/eu-legal) případně můžete navštívit webové stránky Evropského spotřebitelského centra [\(http://ec.europa.eu/consumers/solving\\_consumer\\_disputes/non-judicial\\_redress/ecc-net/index\\_en.htm\)](http://ec.europa.eu/consumers/solving_consumer_disputes/non-judicial_redress/ecc-net/index_en.htm). Spotřebitelé mají právo se rozhodnout, zda chtějí službu reklamovat v rámci omezené záruky HP nebo v rámci zákonem stanovené dvouleté záruky u prodejce.

#### **Slovacchia**

Obmedzená záruka HP je obchodná záruka, ktorú spoločnosť HP poskytuje dobrovoľne. Meno a adresa subjektu HP, ktorý zabezpečuje plnenie vyplývajúce z Obmedzenej záruky HP vo vašej krajine:

Slovenská republika: HP Inc Slovakia, s.r.o., Galvaniho 7, 821 04 Bratislava

Výhody Obmedzenej záruky HP sa uplatnia vedľa prípadných zákazníkových zákonných nárokov voči predávajúcemu z vád, ktoré spočívajú v nesúlade vlastností tovaru s jeho popisom podľa predmetnej zmluvy. Možnosť uplatnenia takých prípadných nárokov však môže závisieť od rôznych faktorov. Služby Obmedzenej záruky HP žiadnym spôsobom neobmedzujú ani neovplyvňujú zákonné práva zákazníka, ktorý je spotrebiteľom. Ďalšie informácie nájdete na nasledujúcom prepojení: Zákonná záruka spotrebiteľa [\(www.hp.com/go/eu-legal](http://www.hp.com/go/eu-legal)), prípadne môžete navštíviť webovú lokalitu európskych zákazníckych stredísk ([http://ec.europa.eu/consumers/](http://ec.europa.eu/consumers/solving_consumer_disputes/non-judicial_redress/ecc-net/index_en.htm) [solving\\_consumer\\_disputes/non-judicial\\_redress/ecc-net/index\\_en.htm\)](http://ec.europa.eu/consumers/solving_consumer_disputes/non-judicial_redress/ecc-net/index_en.htm). Spotrebitelia majú právo zvoliť si, či chcú uplatniť servis v rámci Obmedzenej záruky HP alebo počas zákonnej dvojročnej záručnej lehoty u predajcu.

#### Polonia

Ograniczona gwarancja HP to komercyjna gwarancja udzielona dobrowolnie przez HP. Nazwa i adres podmiotu HP odpowiedzialnego za realizację Ograniczonej gwarancji HP w Polsce:

Polska: HP Inc Polska sp. z o.o., Szturmowa 2a, 02-678 Warszawa, wpisana do rejestru przedsiębiorców prowadzonego przez Sąd Rejonowy dla m.st. Warszawy w Warszawie, XIII Wydział Gospodarczy Krajowego Rejestru Sądowego, pod numerem KRS 0000546115, NIP 5213690563, REGON 360916326, GIOŚ E0020757WZBW, kapitał zakładowy 480.000 PLN.

Świadczenia wynikające z Ograniczonej gwarancji HP stanowią dodatek do praw przysługujących nabywcy w związku z dwuletnią odpowiedzialnością sprzedawcy z tytułu niezgodności towaru z umową (rękojmia). Niemniej, na możliwość korzystania z tych praw mają wpływ różne czynniki. Ograniczona gwarancja HP w żaden sposób nie ogranicza praw konsumenta ani na nie nie wpływa. Więcej informacji można znaleźć pod następującym łączem: Gwarancja prawna konsumenta ([www.hp.com/go/eu-legal\)](http://www.hp.com/go/eu-legal), można także odwiedzić stronę internetową Europejskiego Centrum Konsumenckiego [\(http://ec.europa.eu/consumers/](http://ec.europa.eu/consumers/solving_consumer_disputes/non-judicial_redress/ecc-net/index_en.htm) [solving\\_consumer\\_disputes/non-judicial\\_redress/ecc-net/index\\_en.htm\)](http://ec.europa.eu/consumers/solving_consumer_disputes/non-judicial_redress/ecc-net/index_en.htm). Konsumenci mają prawo wyboru co do możliwosci skorzystania albo z usług gwarancyjnych przysługujących w ramach Ograniczonej gwarancji HP albo z uprawnień wynikających z dwuletniej rękojmi w stosunku do sprzedawcy.

#### Bulgaria

Ограничената гаранция на HP представлява търговска гаранция, доброволно предоставяна от HP. Името и адресът на дружеството на HP за вашата страна, отговорно за предоставянето на гаранционната поддръжка в рамките на Ограничената гаранция на HP, са както следва:

HP Inc Bulgaria EOOD (Ейч Пи Инк България ЕООД), гр. София 1766, район р-н Младост, бул. Околовръстен Път No 258, Бизнес Център Камбаните

Предимствата на Ограничената гаранция на HP се прилагат в допълнение към всички законови права за двугодишна гаранция от продавача при несъответствие на стоката с договора за продажба. Въпреки това,

различни фактори могат да окажат влияние върху условията за получаване на тези права. Законовите права на потребителите не са ограничени или засегнати по никакъв начин от Ограничената гаранция на HP. За допълнителна информация, моля вижте Правната гаранция на потребителя [\(www.hp.com/go/eu](http://www.hp.com/go/eu-legal)[legal](http://www.hp.com/go/eu-legal)) или посетете уебсайта на Европейския потребителски център ([http://ec.europa.eu/consumers/](http://ec.europa.eu/consumers/solving_consumer_disputes/non-judicial_redress/ecc-net/index_en.htm) [solving\\_consumer\\_disputes/non-judicial\\_redress/ecc-net/index\\_en.htm\)](http://ec.europa.eu/consumers/solving_consumer_disputes/non-judicial_redress/ecc-net/index_en.htm). Потребителите имат правото да избират дали да претендират за извършване на услуга в рамките на Ограничената гаранция на HP или да потърсят такава от търговеца в рамките на двугодишната правна гаранция.

#### Romania

Garanția limitată HP este o garanție comercială furnizată în mod voluntar de către HP. Numele și adresa entității HP răspunzătoare de punerea în aplicare a Garanției limitate HP în țara dumneavoastră sunt următoarele:

Romănia: HP Inc Romania SRL, 5 Fabrica de Glucoza Str., Building F, Ground Floor and Floor 8, 2nd District, Bucureşti

Beneficiile Garanției limitate HP se aplică suplimentar față de orice drepturi privind garanția de doi ani oferită de vânzător pentru neconformitatea bunurilor cu contractul de vânzare; cu toate acestea, diverşi factori pot avea impact asupra eligibilităţii dvs. de a beneficia de aceste drepturi. Drepturile legale ale consumatorului nu sunt limitate sau afectate în vreun fel de Garanția limitată HP. Pentru informaţii suplimentare consultaţi următorul link: garanția acordată consumatorului prin lege ([www.hp.com/go/eu-legal\)](http://www.hp.com/go/eu-legal) sau puteți accesa site-ul Centrul European al Consumatorilor [\(http://ec.europa.eu/consumers/solving\\_consumer\\_disputes/non-judicial\\_redress/](http://ec.europa.eu/consumers/solving_consumer_disputes/non-judicial_redress/ecc-net/index_en.htm) [ecc-net/index\\_en.htm](http://ec.europa.eu/consumers/solving_consumer_disputes/non-judicial_redress/ecc-net/index_en.htm)). Consumatorii au dreptul să aleagă dacă să pretindă despăgubiri în cadrul Garanței limitate HP sau de la vânzător, în cadrul garanției legale de doi ani.

#### Belgio e Paesi Bassi

De Beperkte Garantie van HP is een commerciële garantie vrijwillig verstrekt door HP. De naam en het adres van de HP-entiteit die verantwoordelijk is voor het uitvoeren van de Beperkte Garantie van HP in uw land is als volgt:

Nederland: HP Nederland B.V., Startbaan 16, 1187 XR Amstelveen

België: HP Belgium BVBA, Hermeslaan 1A, B-1831 Diegem

De voordelen van de Beperkte Garantie van HP vormen een aanvulling op de wettelijke garantie voor consumenten gedurende twee jaren na de levering te verlenen door de verkoper bij een gebrek aan conformiteit van de goederen met de relevante verkoopsovereenkomst. Niettemin kunnen diverse factoren een impact hebben op uw eventuele aanspraak op deze wettelijke rechten. De wettelijke rechten van de consument worden op geen enkele wijze beperkt of beïnvloed door de Beperkte Garantie van HP. Raadpleeg voor meer informatie de volgende webpagina: Wettelijke garantie van de consument ([www.hp.com/go/eu-legal\)](http://www.hp.com/go/eu-legal) of u kan de website van het Europees Consumenten Centrum bezoeken ([http://ec.europa.eu/consumers/](http://ec.europa.eu/consumers/solving_consumer_disputes/non-judicial_redress/ecc-net/index_en.htm) [solving\\_consumer\\_disputes/non-judicial\\_redress/ecc-net/index\\_en.htm\)](http://ec.europa.eu/consumers/solving_consumer_disputes/non-judicial_redress/ecc-net/index_en.htm). Consumenten hebben het recht om te kiezen tussen enerzijds de Beperkte Garantie van HP of anderzijds het aanspreken van de verkoper in toepassing van de wettelijke garantie.

#### Finlandia

HP:n rajoitettu takuu on HP:n vapaaehtoisesti antama kaupallinen takuu. HP:n myöntämästä takuusta maassanne vastaavan HP:n edustajan yhteystiedot ovat:

Suomi: HP Finland Oy, Piispankalliontie, FIN - 02200 Espoo

HP:n takuun edut ovat voimassa mahdollisten kuluttajansuojalakiin perustuvien oikeuksien lisäksi sen varalta, että tuote ei vastaa myyntisopimusta. Saat lisätietoja seuraavasta linkistä: Kuluttajansuoja ([www.hp.com/go/eu](http://www.hp.com/go/eu-legal)[legal](http://www.hp.com/go/eu-legal)) tai voit käydä Euroopan kuluttajakeskuksen sivustolla ([http://ec.europa.eu/consumers/](http://ec.europa.eu/consumers/solving_consumer_disputes/non-judicial_redress/ecc-net/index_en.htm)

[solving\\_consumer\\_disputes/non-judicial\\_redress/ecc-net/index\\_en.htm\)](http://ec.europa.eu/consumers/solving_consumer_disputes/non-judicial_redress/ecc-net/index_en.htm). Kuluttajilla on oikeus vaatia virheen korjausta HP:n takuun ja kuluttajansuojan perusteella HP:lta tai myyjältä.

#### Slovenia

Omejena garancija HP je prostovoljna trgovska garancija, ki jo zagotavlja podjetje HP. Ime in naslov poslovne enote HP, ki je odgovorna za omejeno garancijo HP v vaši državi, sta naslednja:

Slovenija: Hewlett-Packard Europe B.V., Amsterdam, Meyrin Branch, Route du Nant-d'Avril 150, 1217 Meyrin, Switzerland

Ugodnosti omejene garancije HP veljajo poleg zakonskih pravic, ki ob sklenitvi kupoprodajne pogodbe izhajajo iz dveletne garancije prodajalca v primeru neskladnosti blaga, vendar lahko na izpolnjevanje pogojev za uveljavitev pravic vplivajo različni dejavniki. Omejena garancija HP nikakor ne omejuje strankinih z zakonom predpisanih pravic in ne vpliva nanje. Za dodatne informacije glejte naslednjo povezavo: Strankino pravno jamstvo ([www.hp.com/go/eu-legal\)](http://www.hp.com/go/eu-legal); ali pa obiščite spletno mesto evropskih središč za potrošnike ([http://ec.europa.eu/](http://ec.europa.eu/consumers/solving_consumer_disputes/non-judicial_redress/ecc-net/index_en.htm) [consumers/solving\\_consumer\\_disputes/non-judicial\\_redress/ecc-net/index\\_en.htm\)](http://ec.europa.eu/consumers/solving_consumer_disputes/non-judicial_redress/ecc-net/index_en.htm). Potrošniki imajo pravico izbrati, ali bodo uveljavljali pravice do storitev v skladu z omejeno garancijo HP ali proti prodajalcu v skladu z dvoletno zakonsko garancijo.

#### Croazia

HP ograničeno jamstvo komercijalno je dobrovoljno jamstvo koje pruža HP. Ime i adresa HP subjekta odgovornog za HP ograničeno jamstvo u vašoj državi:

Hrvatska: HP Computing and Printing d.o.o. za računalne i srodne aktivnosti, Radnička cesta 41, 10000 Zagreb

Pogodnosti HP ograničenog jamstva vrijede zajedno uz sva zakonska prava na dvogodišnje jamstvo kod bilo kojeg prodavača s obzirom na nepodudaranje robe s ugovorom o kupnji. Međutim, razni faktori mogu utjecati na vašu mogućnost ostvarivanja tih prava. HP ograničeno jamstvo ni na koji način ne utječe niti ne ograničava zakonska prava potrošača. Dodatne informacije potražite na ovoj adresi: Zakonsko jamstvo za potrošače ([www.hp.com/go/eu-legal\)](http://www.hp.com/go/eu-legal) ili možete posjetiti web-mjesto Europskih potrošačkih centara [\(http://ec.europa.eu/](http://ec.europa.eu/consumers/solving_consumer_disputes/non-judicial_redress/ecc-net/index_en.htm) [consumers/solving\\_consumer\\_disputes/non-judicial\\_redress/ecc-net/index\\_en.htm\)](http://ec.europa.eu/consumers/solving_consumer_disputes/non-judicial_redress/ecc-net/index_en.htm). Potrošači imaju pravo odabrati žele li ostvariti svoja potraživanja u sklopu HP ograničenog jamstva ili pravnog jamstva prodavača u trajanju ispod dvije godine.

#### Lettonia

HP ierobežotā garantija ir komercgarantija, kuru brīvprātīgi nodrošina HP. HP uzņēmums, kas sniedz HP ierobežotās garantijas servisa nodrošinājumu jūsu valstī:

Latvija: HP Finland Oy, PO Box 515, 02201 Espoo, Finland

HP ierobežotās garantijas priekšrocības tiek piedāvātas papildus jebkurām likumīgajām tiesībām uz pārdevēja un/vai rażotāju nodrošinātu divu gadu garantiju gadījumā, ja preces neatbilst pirkuma līgumam, tomēr šo tiesību saņemšanu var ietekmēt vairāki faktori. HP ierobežotā garantija nekādā veidā neierobežo un neietekmē patērētāju likumīgās tiesības. Lai iegūtu plašāku informāciju, izmantojiet šo saiti: Patērētāju likumīgā garantija ([www.hp.com/go/eu-legal\)](http://www.hp.com/go/eu-legal) vai arī Eiropas Patērētāju tiesību aizsardzības centra tīmekļa vietni ([http://ec.europa.eu/consumers/solving\\_consumer\\_disputes/non-judicial\\_redress/ecc-net/index\\_en.htm\)](http://ec.europa.eu/consumers/solving_consumer_disputes/non-judicial_redress/ecc-net/index_en.htm). Patērētājiem ir tiesības izvēlēties, vai pieprasīt servisa nodrošinājumu saskaņā ar HP ierobežoto garantiju, vai arī pārdevēja sniegto divu gadu garantiju.

#### Lituania

HP ribotoji garantija yra HP savanoriškai teikiama komercinė garantija. Toliau pateikiami HP bendrovių, teikiančių HP garantiją (gamintojo garantiją) jūsų šalyje, pavadinimai ir adresai:

Lietuva: HP Finland Oy, PO Box 515, 02201 Espoo, Finland

HP ribotoji garantija papildomai taikoma kartu su bet kokiomis kitomis įstatymais nustatytomis teisėmis į pardavėjo suteikiamą dviejų metų laikotarpio garantiją dėl prekių atitikties pardavimo sutarčiai, tačiau tai, ar jums ši teisė bus suteikiama, gali priklausyti nuo įvairių aplinkybių. HP ribotoji garantija niekaip neapriboja ir neįtakoja įstatymais nustatytų vartotojo teisių. Daugiau informacijos rasite paspaudę šią nuorodą: Teisinė vartotojo garantija ([www.hp.com/go/eu-legal\)](http://www.hp.com/go/eu-legal) arba apsilankę Europos vartotojų centro internetinėje svetainėje ([http://ec.europa.eu/consumers/solving\\_consumer\\_disputes/non-judicial\\_redress/ecc-net/index\\_en.htm\)](http://ec.europa.eu/consumers/solving_consumer_disputes/non-judicial_redress/ecc-net/index_en.htm). Vartotojai turi teisę prašyti atlikti techninį aptarnavimą pagal HP ribotąją garantiją arba pardavėjo teikiamą dviejų metų įstatymais nustatytą garantiją.

#### **Estonia**

HP piiratud garantii on HP poolt vabatahtlikult pakutav kaubanduslik garantii. HP piiratud garantii eest vastutab HP üksus aadressil:

Eesti: HP Finland Oy, PO Box 515, 02201 Espoo, Finland

HP piiratud garantii rakendub lisaks seaduses ettenähtud müüjapoolsele kaheaastasele garantiile, juhul kui toode ei vasta müügilepingu tingimustele. Siiski võib esineda asjaolusid, mille puhul teie jaoks need õigused ei pruugi kehtida. HP piiratud garantii ei piira ega mõjuta mingil moel tarbija seadusjärgseid õigusi. Lisateavet leiate järgmiselt lingilt: tarbija õiguslik garantii [\(www.hp.com/go/eu-legal\)](http://www.hp.com/go/eu-legal) või võite külastada Euroopa tarbijakeskuste veebisaiti [\(http://ec.europa.eu/consumers/solving\\_consumer\\_disputes/non-judicial\\_redress/ecc-net/](http://ec.europa.eu/consumers/solving_consumer_disputes/non-judicial_redress/ecc-net/index_en.htm) [index\\_en.htm](http://ec.europa.eu/consumers/solving_consumer_disputes/non-judicial_redress/ecc-net/index_en.htm)). Tarbijal on õigus valida, kas ta soovib kasutada HP piiratud garantiid või seadusega ette nähtud müüjapoolset kaheaastast garantiid.

#### Russia

#### Срок службы принтера для России

Срок службы данного принтера HP составляет пять лет в нормальных условиях эксплуатации. Срок службы отсчитывается с момента ввода принтера в эксплуатацию. В конце срока службы HP рекомендует посетить веб-сайт нашей службы поддержки по адресу http://www.hp.com/support и/или связаться с авторизованным поставщиком услуг HP для получения рекомендаций в отношении дальнейшего безопасного использования принтера.

# Indice analitico

#### A

accensione scanner risoluzione dei problemi [58](#page-63-0) accessibilità [67](#page-72-0) ADF caricamento carta [8](#page-13-0) pulizia della parte posteriore dell'unità fronte/retro [37](#page-42-0) aggiungere o rimuovere dispositivi [33](#page-38-0) alimentatore risoluzione dei problemi del cavo [54](#page-59-0) Alimentatore di documenti [70](#page-75-0) alimentatore documenti caricamento carta [9](#page-14-0) suggerimenti per il caricamento [8](#page-13-0) alimentazione di più pagine [63](#page-68-0) ambientali, specifiche [71](#page-76-0) ambiente operativo, specifiche [71](#page-76-0) Annulla, pulsante [3](#page-8-0) applicazioni scansione da [14](#page-19-0) Assistenza [67](#page-72-0)

#### $\Gamma$

carta errori di alimentazione [63](#page-68-0) inceppamenti [64](#page-69-0) nessuna alimentazione [63](#page-68-0) risoluzione dei problemi [63](#page-68-0) cavi risoluzione dei problemi [54](#page-59-0) cavo USB risoluzione dei problemi [54](#page-59-0) cloud, scansione su [21](#page-26-0) componenti ordinazione [41](#page-46-0)

cuscinetto di separazione sostituzione [45](#page-50-0)

#### D

disabilitazione dei pulsanti dello scanner [67](#page-72-0) disinstallazione e reinstallazione del software [54](#page-59-0), [56](#page-61-0)

#### E

eliminazione automatica delle pagine vuote [29](#page-34-0) eliminazione del colore [26](#page-31-0) errata alimentazione, rilevamento più fogli insieme [27](#page-32-0) errori di alimentazione risoluzione dei problemi [63](#page-68-0)

#### F

FTP, scansione su [22](#page-27-0) funzionalità profili di scansione [16](#page-21-0) supporto per pagine lunghe [25](#page-30-0) funzioni eliminazione colori [26](#page-31-0) rilevamento automatico colore [27](#page-32-0) Rilevamento errata alimentazione (più fogli insieme) [27](#page-32-0) ritaglio automatico dell'immagine acquisita [26](#page-31-0)

#### G

garanzia prodotto [74](#page-79-0) gestione dell'alimentazione [5,](#page-10-0) [58](#page-63-0) gestione delle impostazioni di alimentazione [5](#page-10-0), [58](#page-63-0)

#### H

HP Scan, software informazioni su [4](#page-9-0) scansione da [13](#page-18-0) HP Scanner Tools Utility scheda Manutenzione [36](#page-41-0) utilizzi [4](#page-9-0)

#### I

immagazzinamento, specifiche [71](#page-76-0) immagine acquisita, ritaglio [26](#page-31-0) immagini inclinate [60](#page-65-0) immagini indistinte [59](#page-64-0) immagini sfocate [59](#page-64-0) immagini tagliate risoluzione dei problemi [64](#page-69-0) inceppamenti risoluzione dei problemi [64](#page-69-0) inclinate, immagini [60](#page-65-0) Indietro, pulsante [3](#page-8-0) installazione software risoluzione dei problemi [54](#page-59-0)

#### L

Lettore LCD [67](#page-72-0) lettore schermo [67](#page-72-0)

#### M

manutenzione pulizia rulli [39](#page-44-0) scheda Manutenzione di HP Scanner Tools Utility [36](#page-41-0) materiali di consumo ordinazione [36](#page-41-0)

#### O

OK/Seleziona, pulsante [3](#page-8-0)

ordinazione kit di sostituzione rulli [41](#page-46-0) materiali di consumo [36](#page-41-0) originali fragili, scansione [63](#page-68-0)

#### P

pagine in ordine errato [60](#page-65-0) pagine mancanti, risoluzione dei problemi [59](#page-64-0) pannello anteriore sostituzione [48](#page-53-0) percorso della carta problemi di alimentazione [63](#page-68-0) piano di scansione caricamento originale [11](#page-16-0) problemi con il display [59](#page-64-0) problemi del LCD [59](#page-64-0) problemi di visualizzazione [59](#page-64-0) problemi relativi all'alimentazione [63](#page-68-0) profili di scansione [16](#page-21-0) programmi scansione mediante [14](#page-19-0) programmi compatibili con TWAIN scansione mediante [14](#page-19-0) pulizia ADF [37](#page-42-0) piano di scansione [37](#page-42-0) rulli [39](#page-44-0) striscia di scansione [37](#page-42-0) pulsanti accensione [2](#page-7-0) pannello anteriore dello scanner [2](#page-7-0)

#### R

regolazione automatica dell'orientamento della pagina [30](#page-35-0) regolazione dell'orientamento della pagina, per lingua [30](#page-35-0) rifiuti, smaltimento [73](#page-78-0) righe risoluzione dei problemi [61](#page-66-0) rilevamento (più fogli insieme) [27](#page-32-0) rilevamento automatico del colore [27](#page-32-0) rilevare automaticamente il formato della pagina [28](#page-33-0) rilevare il formato della pagina [28](#page-33-0) ripristino dello scanner [56](#page-61-0)

risoluzione dei problemi alimentazione [58](#page-63-0) arresto del funzionamento [56](#page-61-0) carta non alimentata [63](#page-68-0) cavi [54](#page-59-0) controllo alimentazione [55](#page-60-0) disinstallazione e reinstallazione del software [54,](#page-59-0) [56](#page-61-0) display [59](#page-64-0) errori di alimentazione [63](#page-68-0) file di scansione troppo grandi [61](#page-66-0) immagini inclinate [60](#page-65-0) immagini sfocate [59](#page-64-0) immagini tagliate [64](#page-69-0) inceppamenti [64](#page-69-0) installazione [54](#page-59-0) ordine delle pagine [60](#page-65-0) originali fragili [63](#page-68-0) pagine mancanti [59](#page-64-0) problemi di alimentazione [63](#page-68-0) pulsanti [59](#page-64-0) righe bianche [61](#page-66-0) righe colorate [61](#page-66-0) ripristino dello scanner [56](#page-61-0) scansione di originali fragili [63](#page-68-0) scansioni bianche [60](#page-65-0) scansioni fronte/retro [59](#page-64-0) scansioni nere [60](#page-65-0) striature [64](#page-69-0) suggerimenti di base [53](#page-58-0) velocità [59](#page-64-0), [60](#page-65-0) visualizzazione [59](#page-64-0) ritaglio automatico dell'immagine acquisita [26](#page-31-0) rulli pulizia [39](#page-44-0) sostituzione [41](#page-46-0) rulli di alimentazione sostituzione [41](#page-46-0)

#### S

scanner impostazioni di alimentazione [5](#page-10-0) pannello anteriore [2](#page-7-0) ripristino [56](#page-61-0) specifiche [70](#page-75-0) scansione dal software HP Scan [13](#page-18-0) file troppo grandi [61](#page-66-0) mediante altri programmi [14](#page-19-0)

originali carta [9](#page-14-0) originali fragili [63](#page-68-0) problemi di alimentazione [63](#page-68-0) scansione di testo in bianco e nero [31](#page-36-0) scansione su cloud [21](#page-26-0) scansione su FTP [22](#page-27-0) scansione su SharePoint [23](#page-28-0) scansioni bianche risoluzione dei problemi [60](#page-65-0) scansioni fronte/retro risoluzione dei problemi [59](#page-64-0) scansioni nere risoluzione dei problemi [60](#page-65-0) SharePoint, scansione su [23](#page-28-0) siti Web componenti di ricambio [41](#page-46-0) ordinazione materiali di consumo [36](#page-41-0) software disinstallazione e reinstallazione [54,](#page-59-0) [56](#page-61-0) risoluzione dei problemi di installazione [54](#page-59-0) sostituzione cuscinetto di separazione [45](#page-50-0) pannello anteriore [48](#page-53-0) rulli [41](#page-46-0) specifiche alimentatore documenti [70](#page-75-0) ambientali [71](#page-76-0) scanner [70](#page-75-0) striature risoluzione dei problemi [64](#page-69-0) strisce risoluzione dei problemi [61](#page-66-0) strisce bianche risoluzione dei problemi [61](#page-66-0) strisce bianche verticali risoluzione dei problemi [61](#page-66-0) strisce colorate risoluzione dei problemi [61](#page-66-0) strisce colorate verticali risoluzione dei problemi [61](#page-66-0) striscia di scansione, pulizia [37](#page-42-0) supporti alimentazione assente [63](#page-68-0) errori di alimentazione [63](#page-68-0) inceppamenti [64](#page-69-0) risoluzione dei problemi [63](#page-68-0)

supporto per il prodotto [67](#page-72-0) supporto per pagine lunghe [25](#page-30-0)

#### T

temperatura, specifiche [71](#page-76-0)

#### U

umidità, specifiche [71](#page-76-0)

#### V

velocità risoluzione dei problemi [59](#page-64-0) velocità, risoluzione dei problemi [60](#page-65-0) vetro, pulizia [37](#page-42-0)